# VISION

# **Accounts Payable Reporting**

This guide walks you through steps for running queries and reports for the Accounts Payable module.

**State of Vermont**

**Department of Finance & Management**

**VISION 9.2 Accounts Payable Reporting Manual**

**August 2019**

## **Table of Contents**

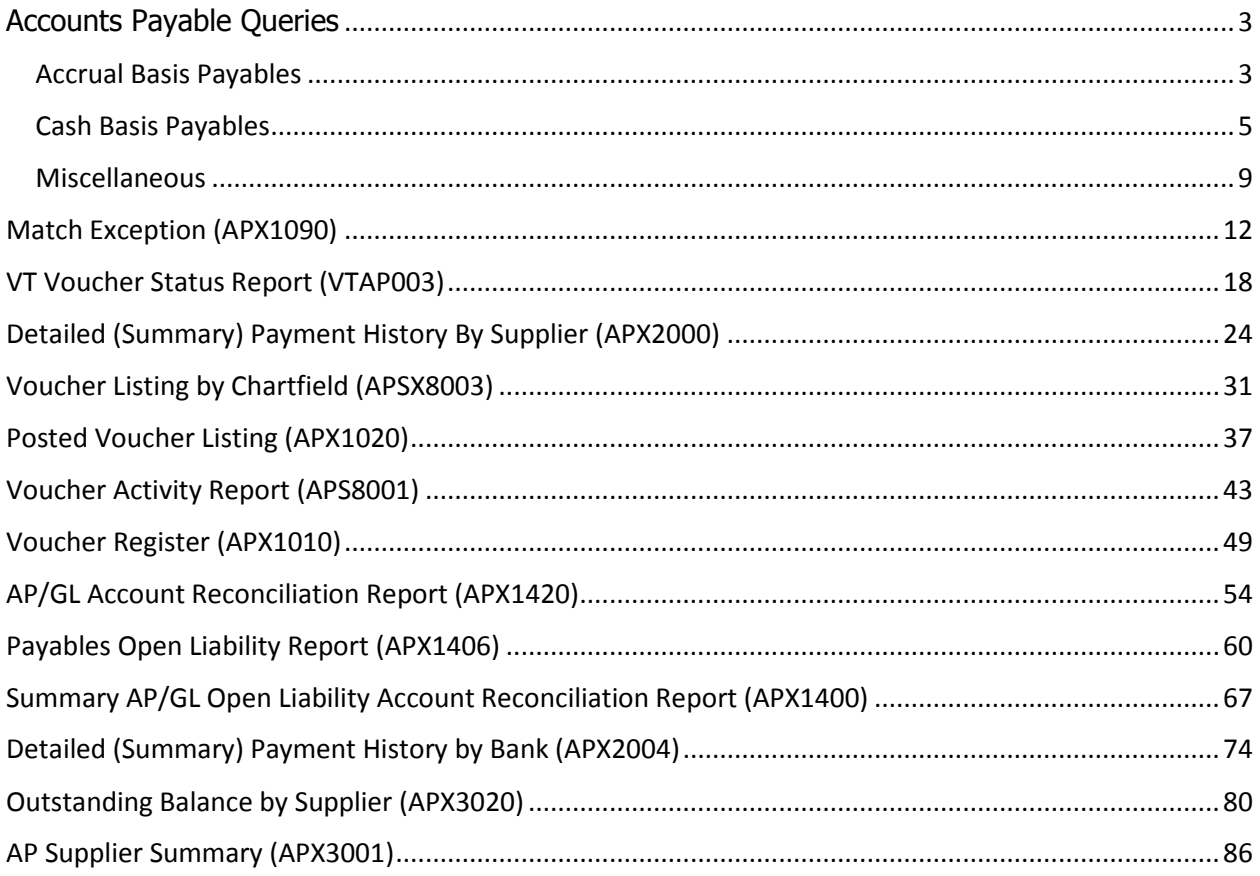

## **Accounts Payable Queries**

#### <span id="page-2-1"></span><span id="page-2-0"></span>Accrual Basis Payables

These queries give you AP voucher information based on the voucher accounting date.

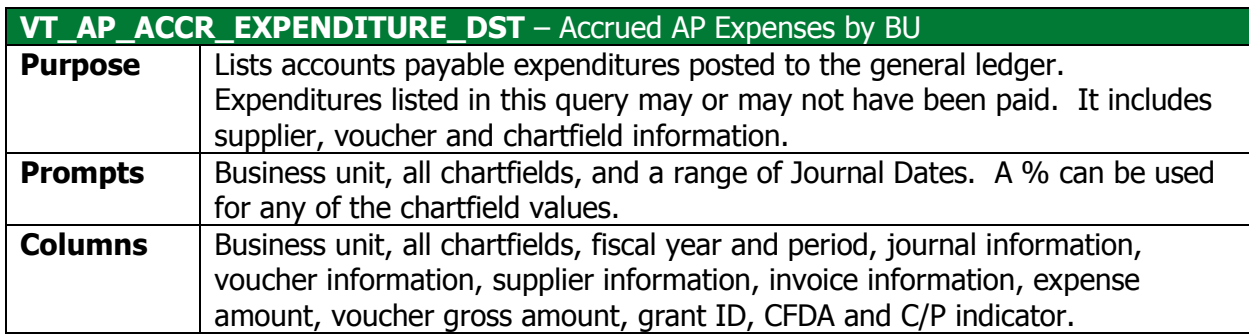

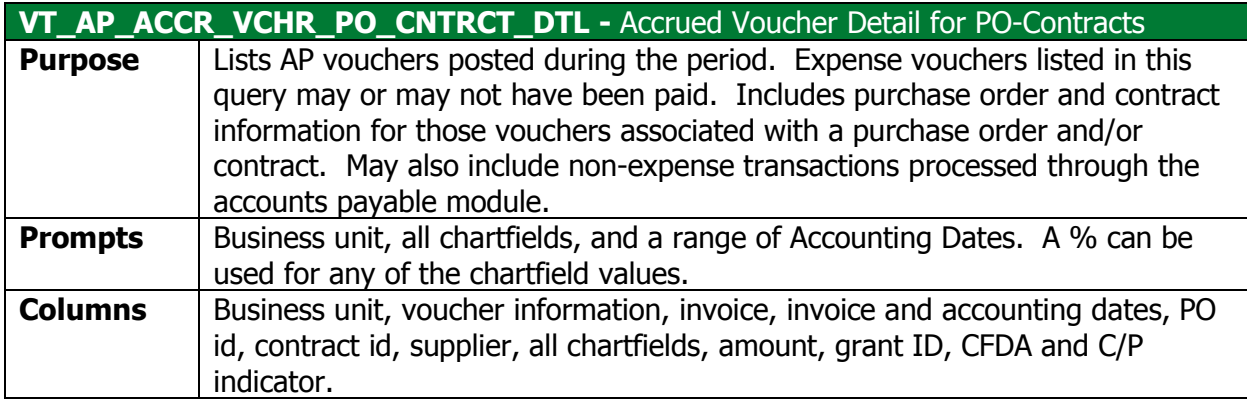

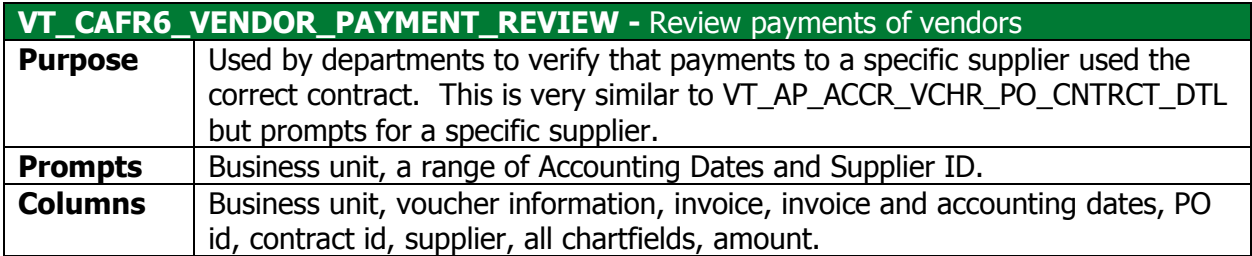

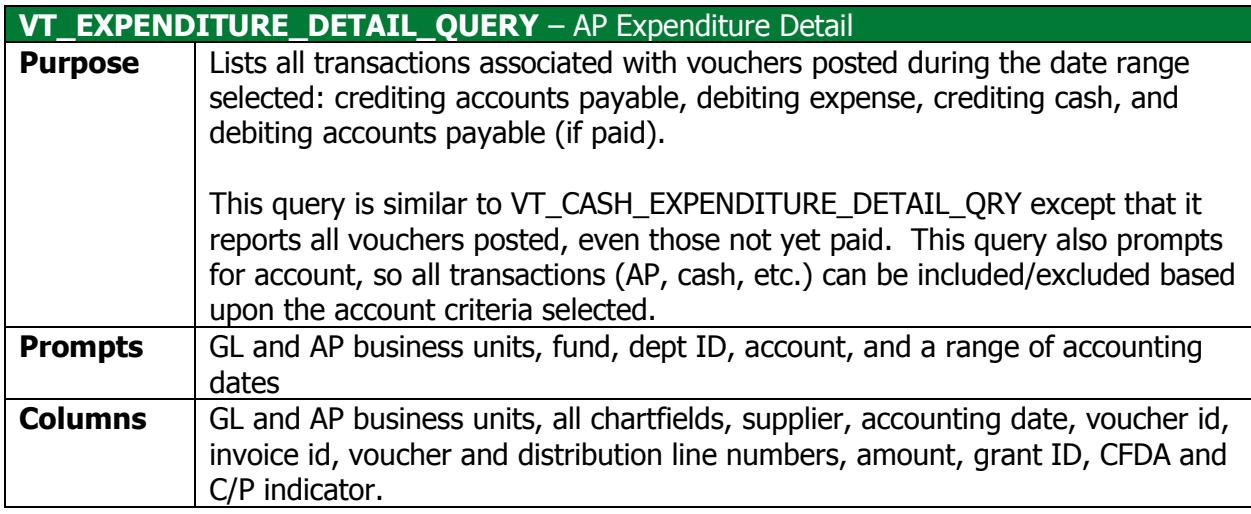

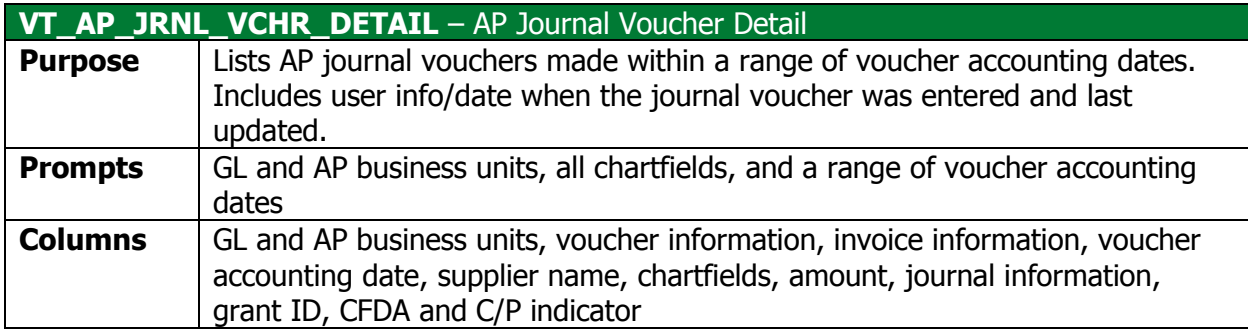

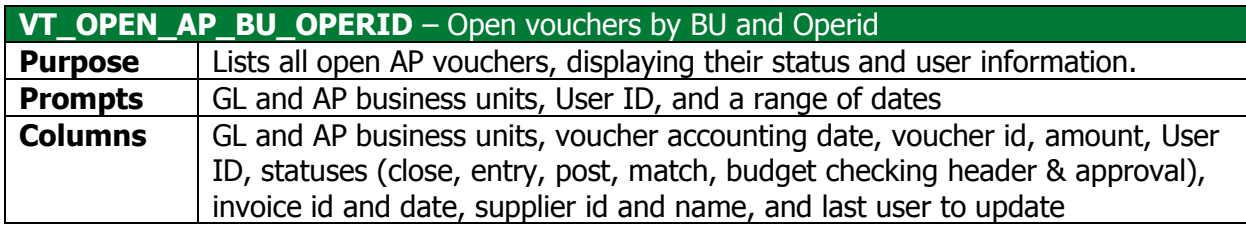

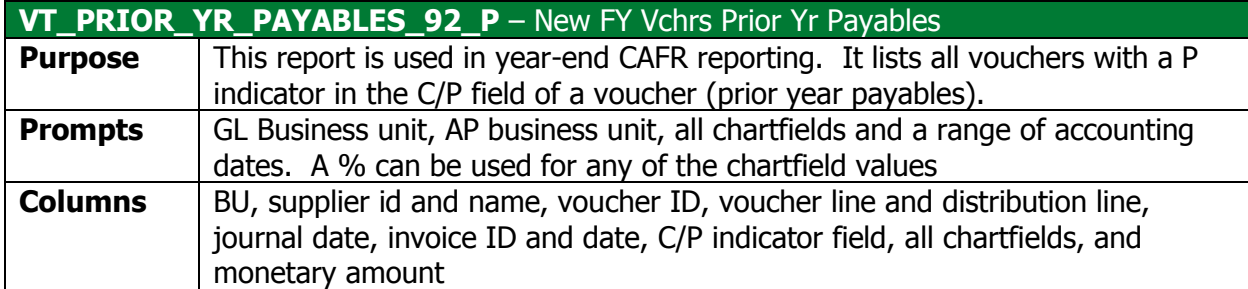

## <span id="page-4-0"></span>Cash Basis Payables

These queries give you AP voucher information based on the payment date.

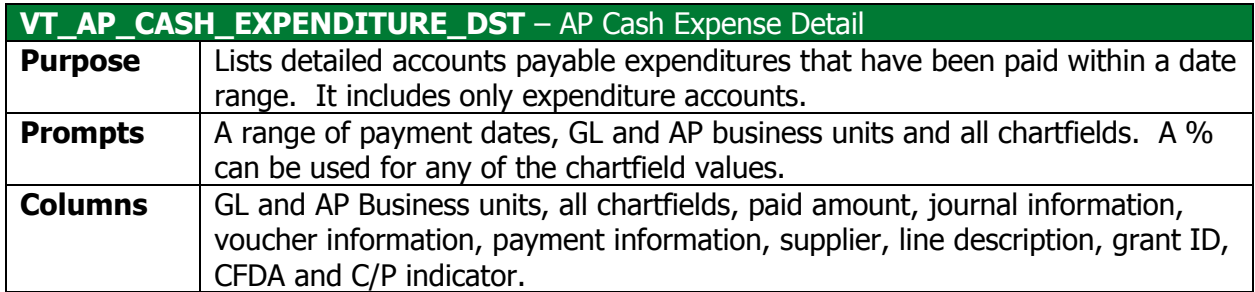

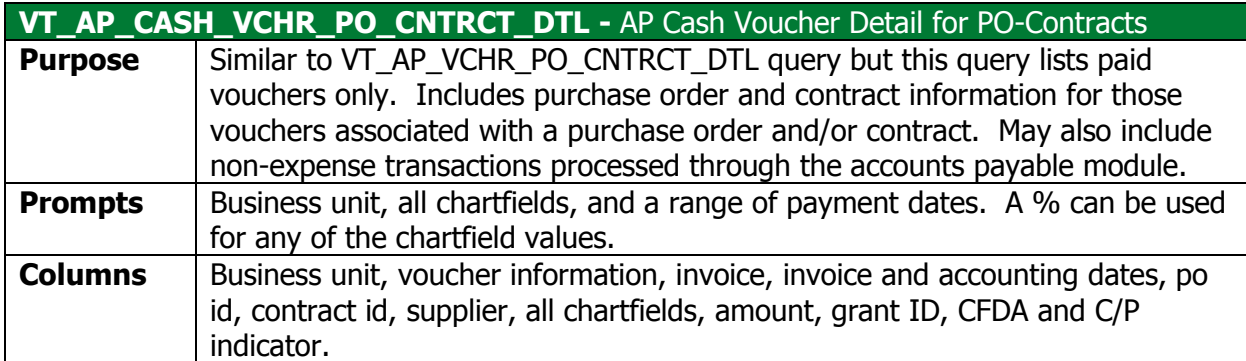

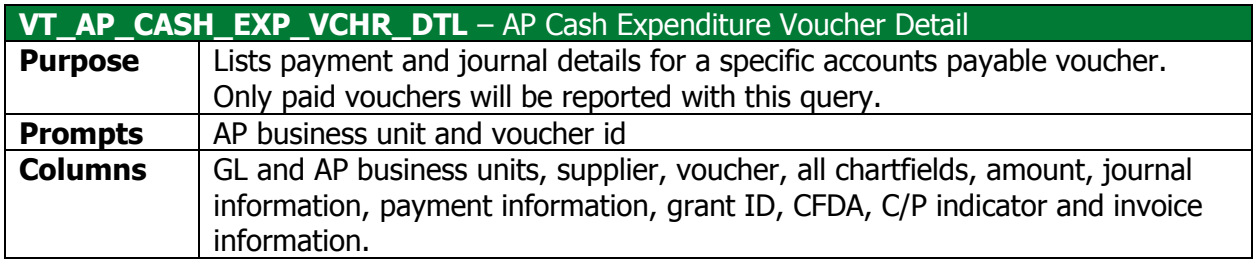

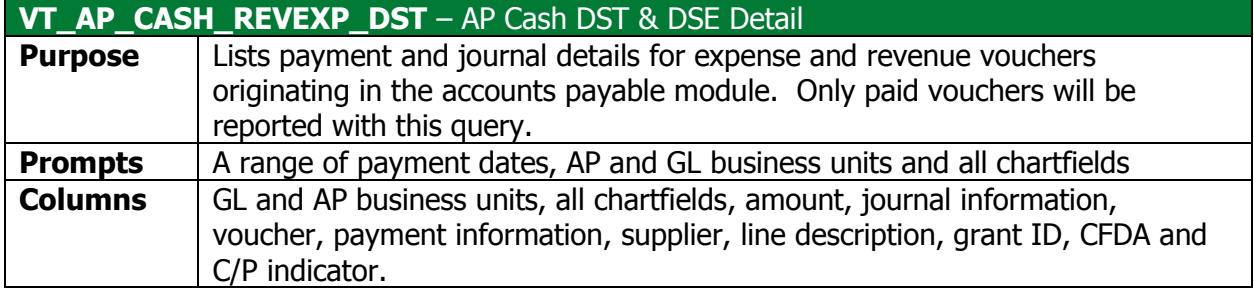

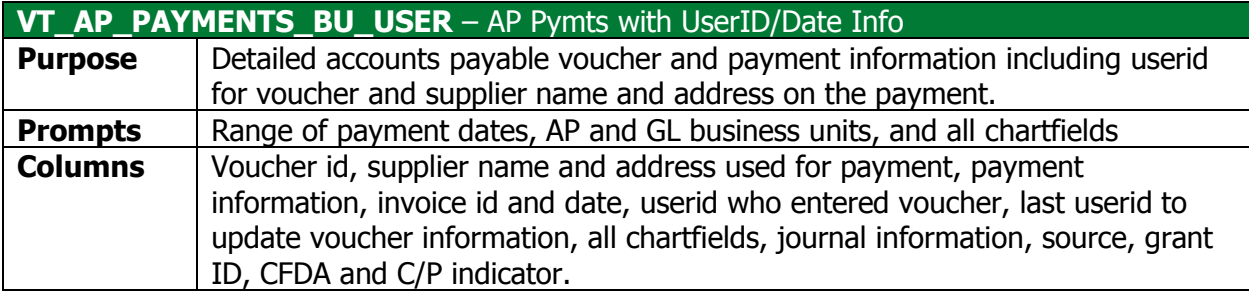

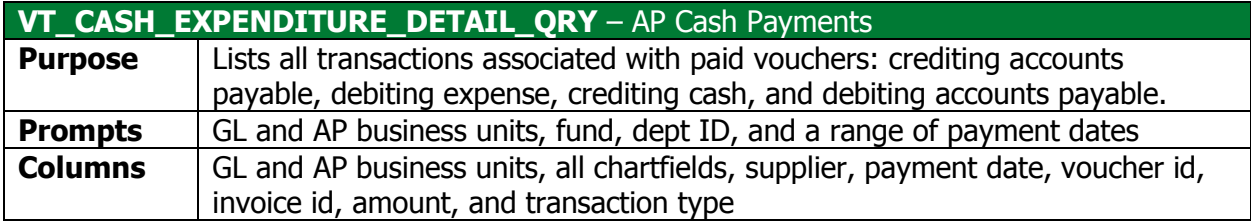

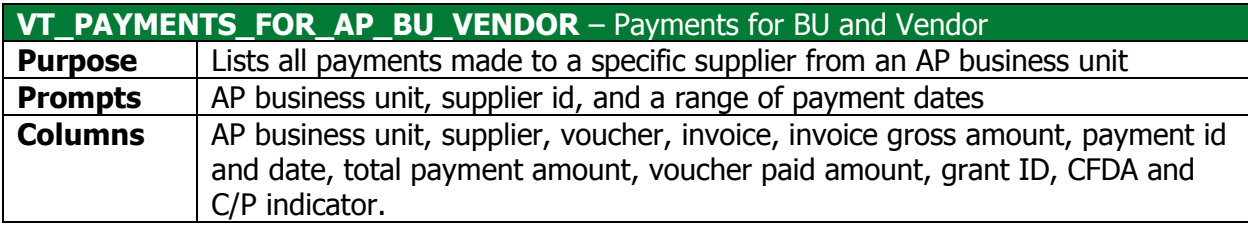

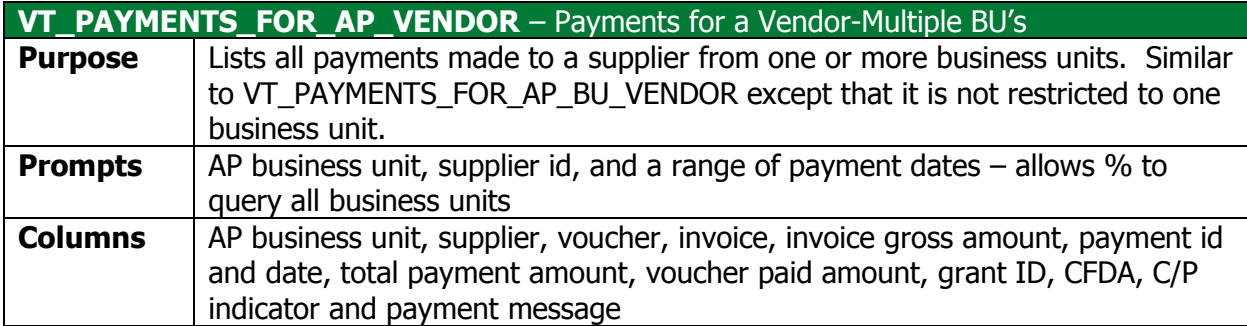

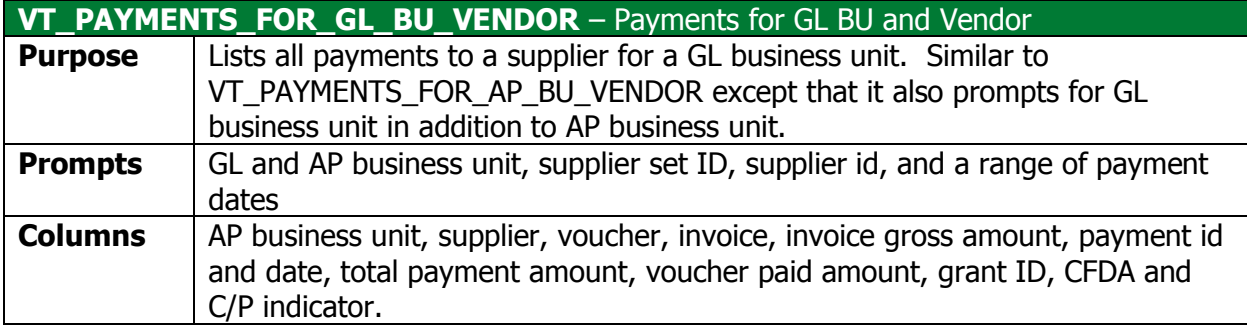

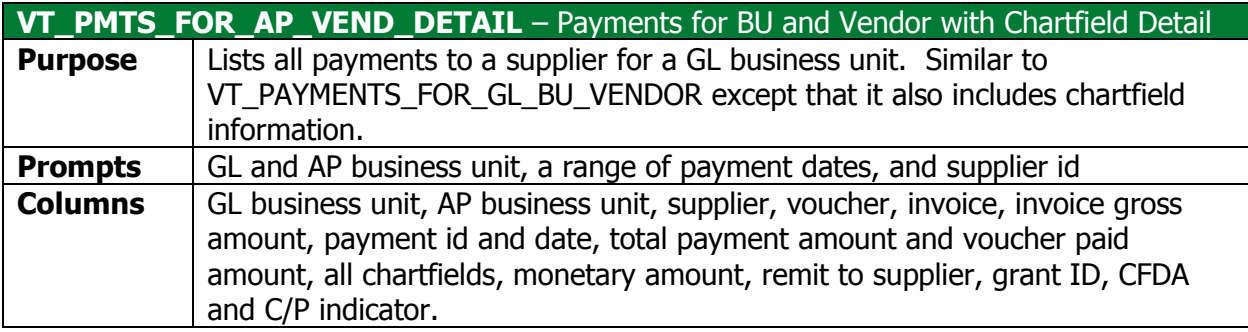

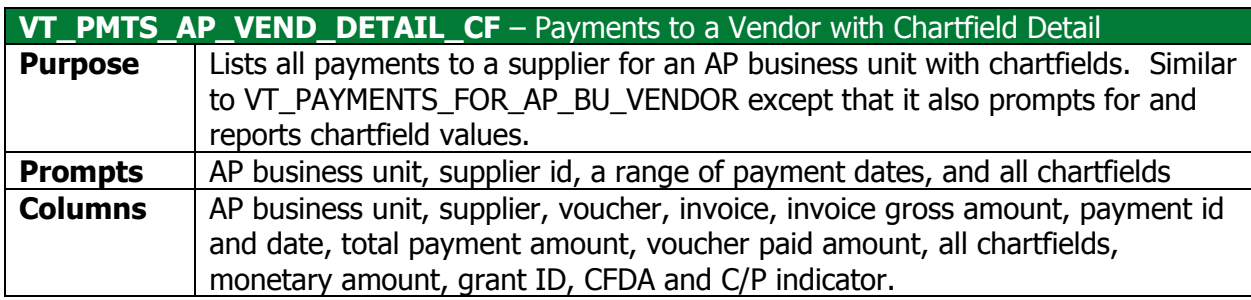

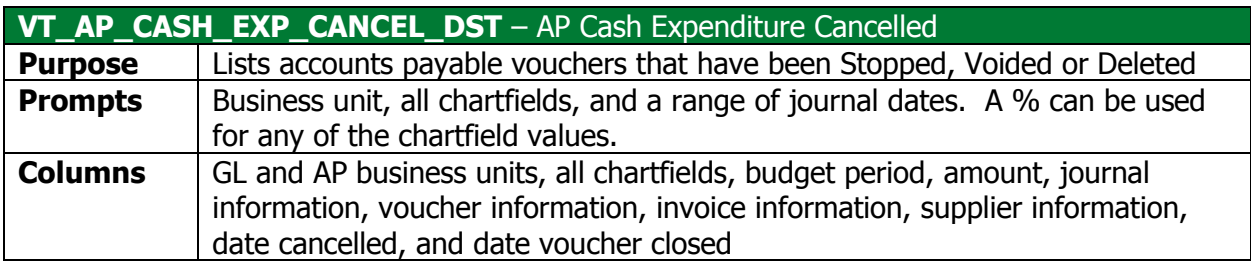

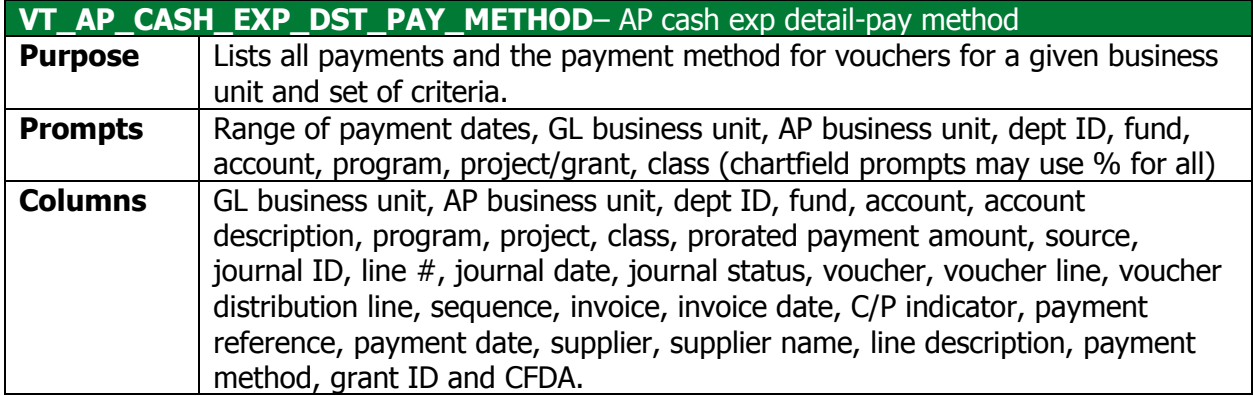

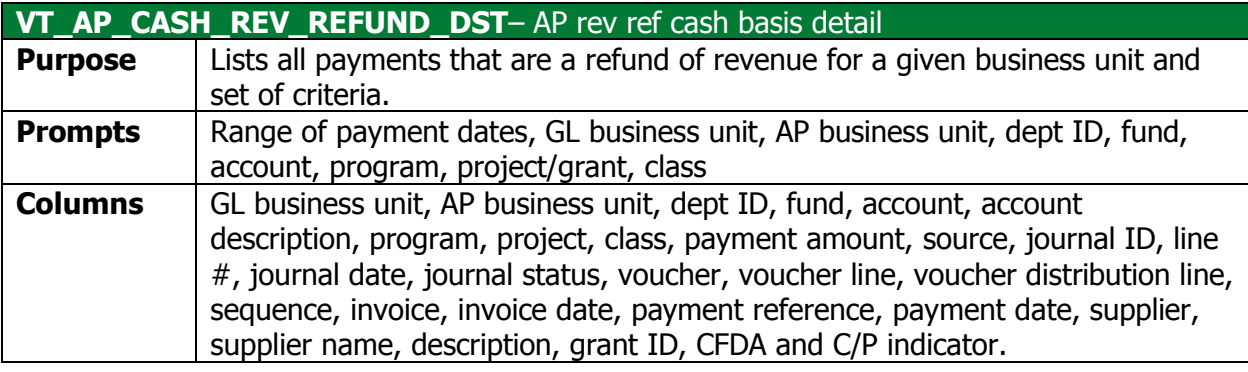

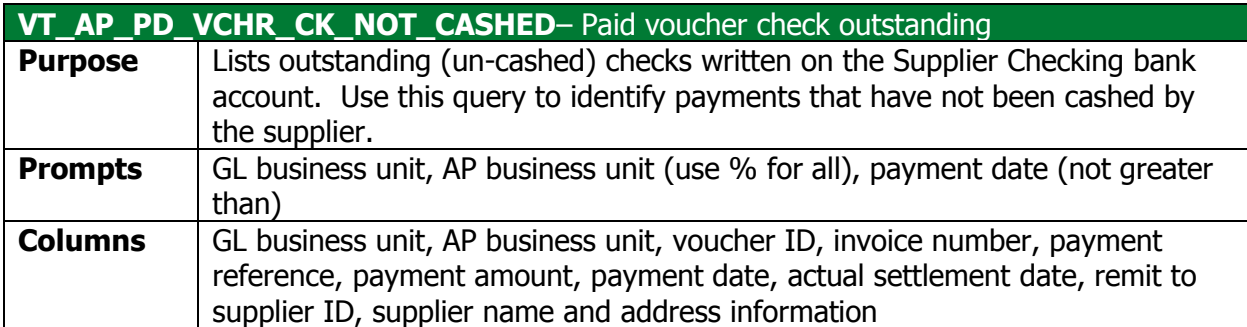

## <span id="page-8-0"></span>**Miscellaneous**

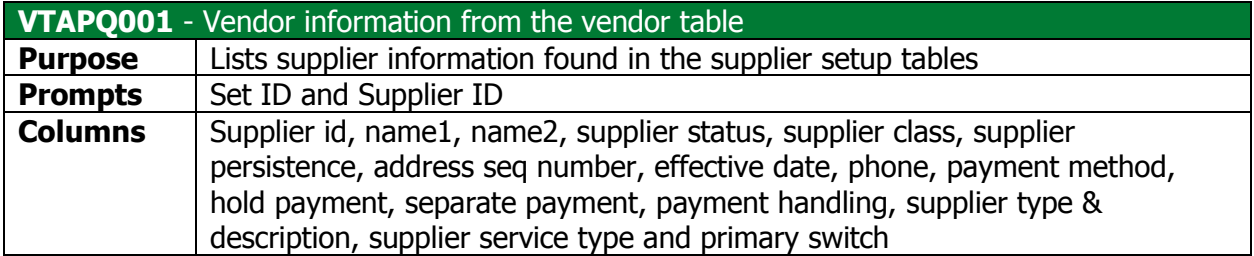

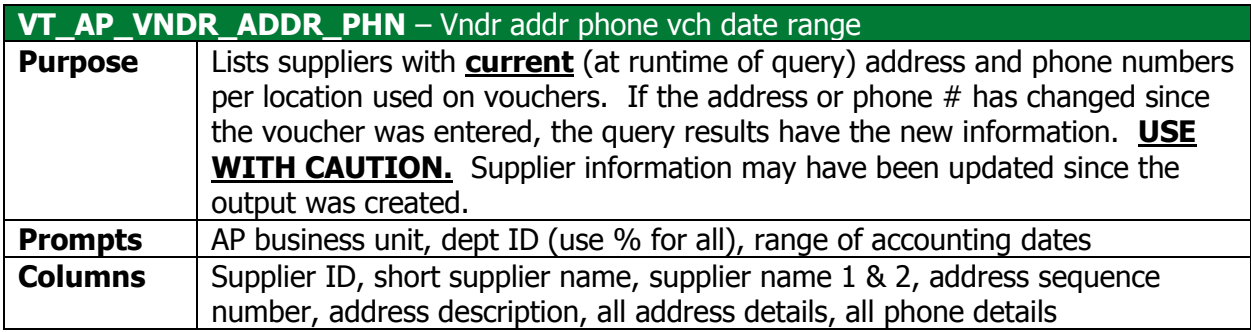

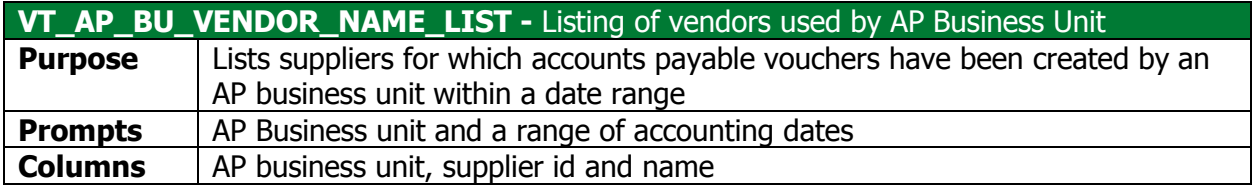

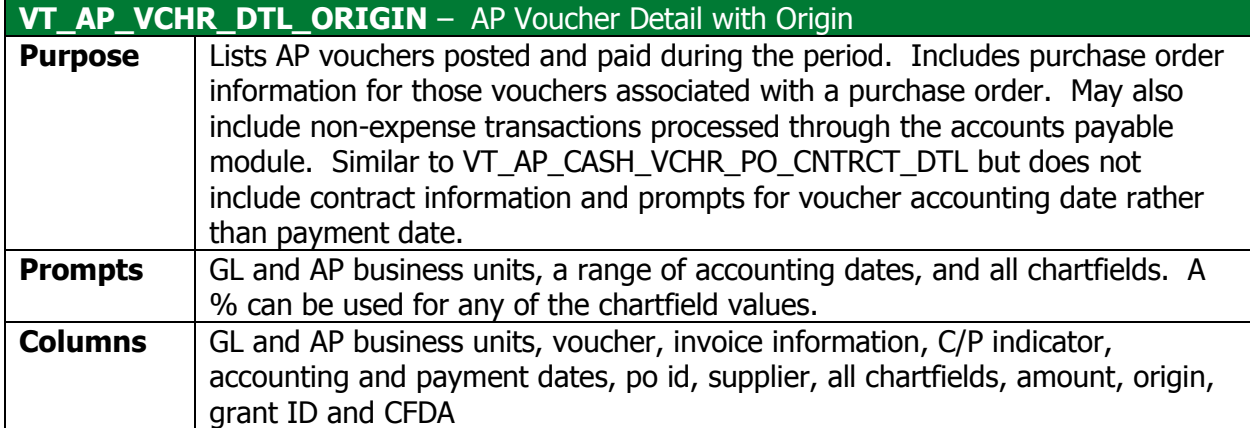

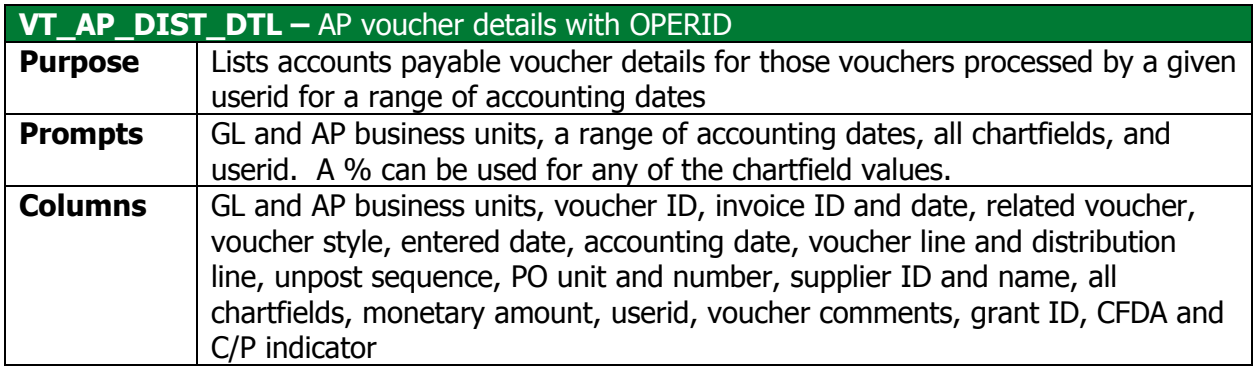

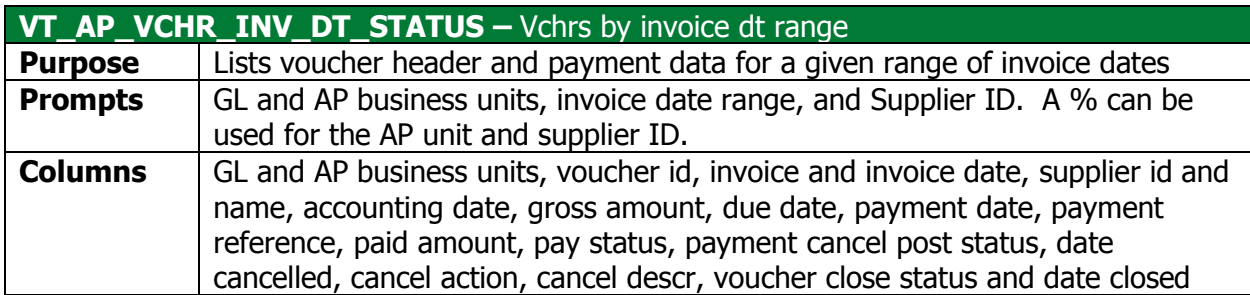

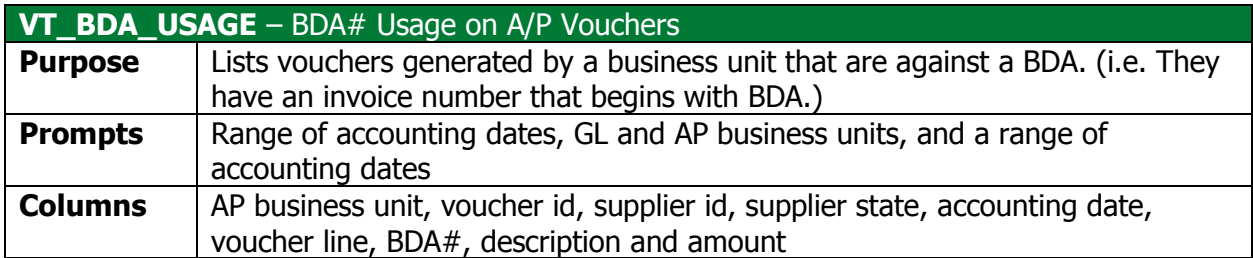

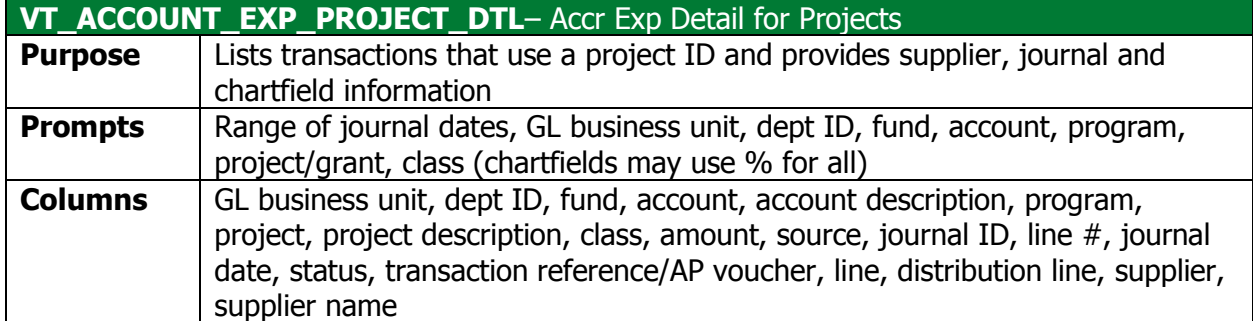

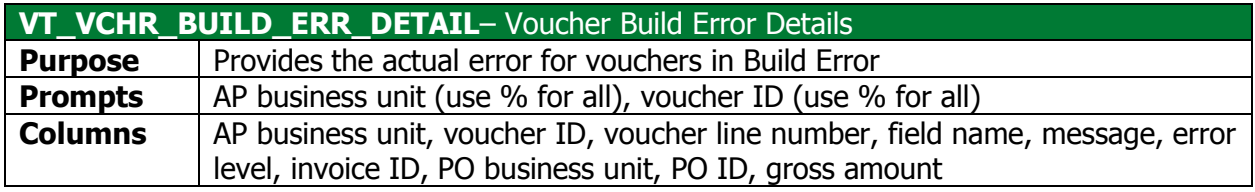

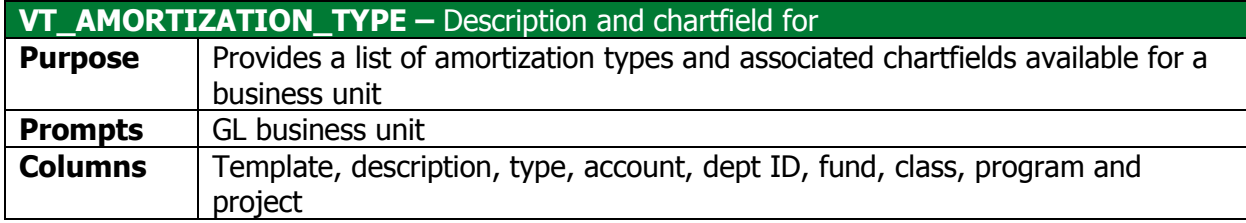

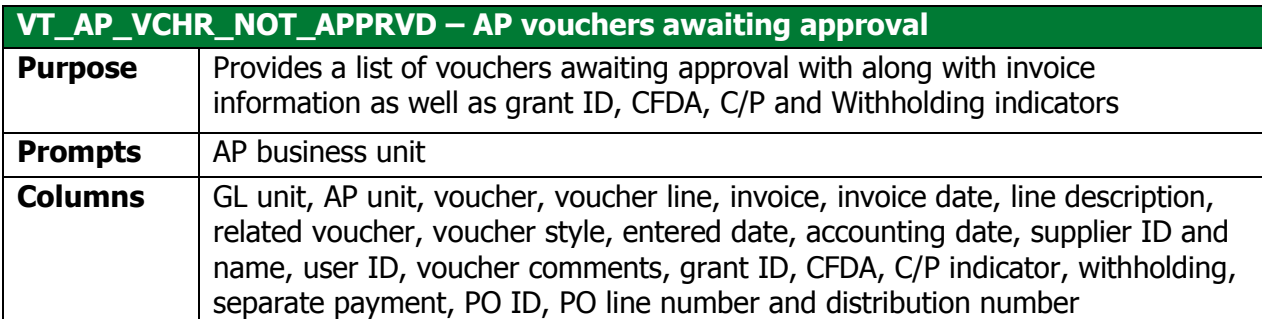

## **Match Exception (APX1090)**

<span id="page-11-0"></span>**Possible situations when this report should be run:** Use this report to identify the match exceptions for a voucher that is not being paid.

**WorkCenter Navigation:** Accounts Payable WorkCenter > Reports/Queries > Reports/Processes > Match Exceptions

Or

**Navigator Menu Navigation:** Accounts Payable > Reports > Vouchers > Match Exceptions

**Click on the Add a New Value tab**

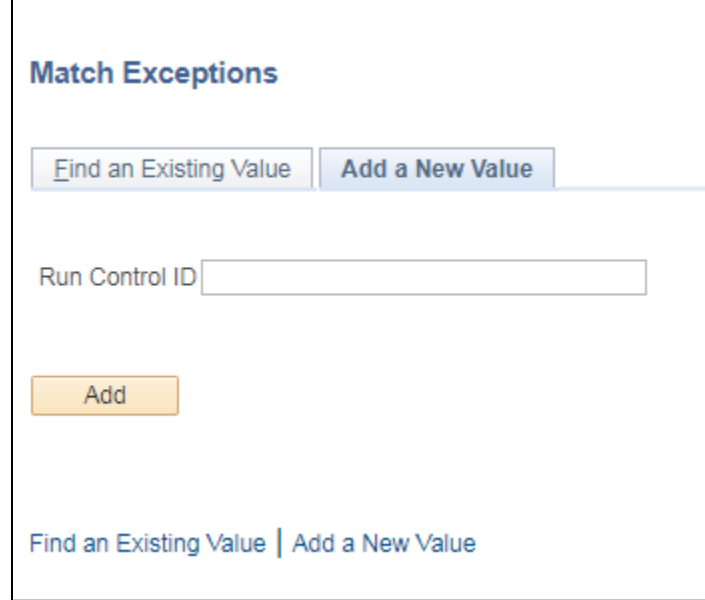

#### **Run Control ID**

- Create a unique run control ID (or use an existing one)
- For reports that are run on a regular basis, user should select a Run Control ID naming convention that can be easily identified (e.g. Match\_Ex)

#### **The Match Exceptions page displays**

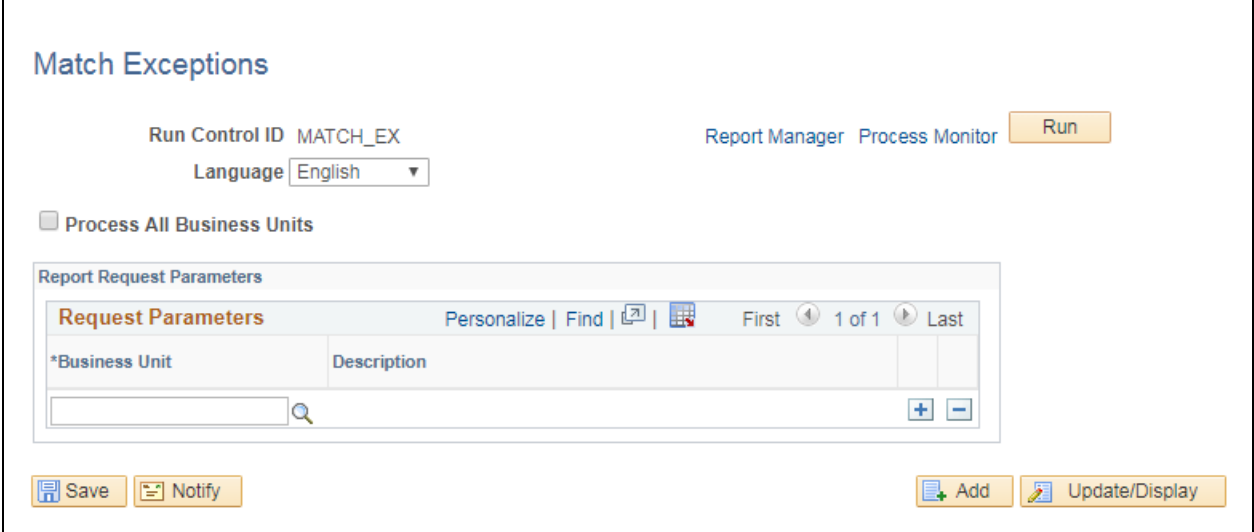

#### **Enter information on Match Exceptions page**

- **Process All Business Units** Check this box to get Match Exceptions for all Business Units
- **Business Unit** Enter or lookup the Business Unit that you want to run the report for. Click the plus button to add additional Business Units to the report.

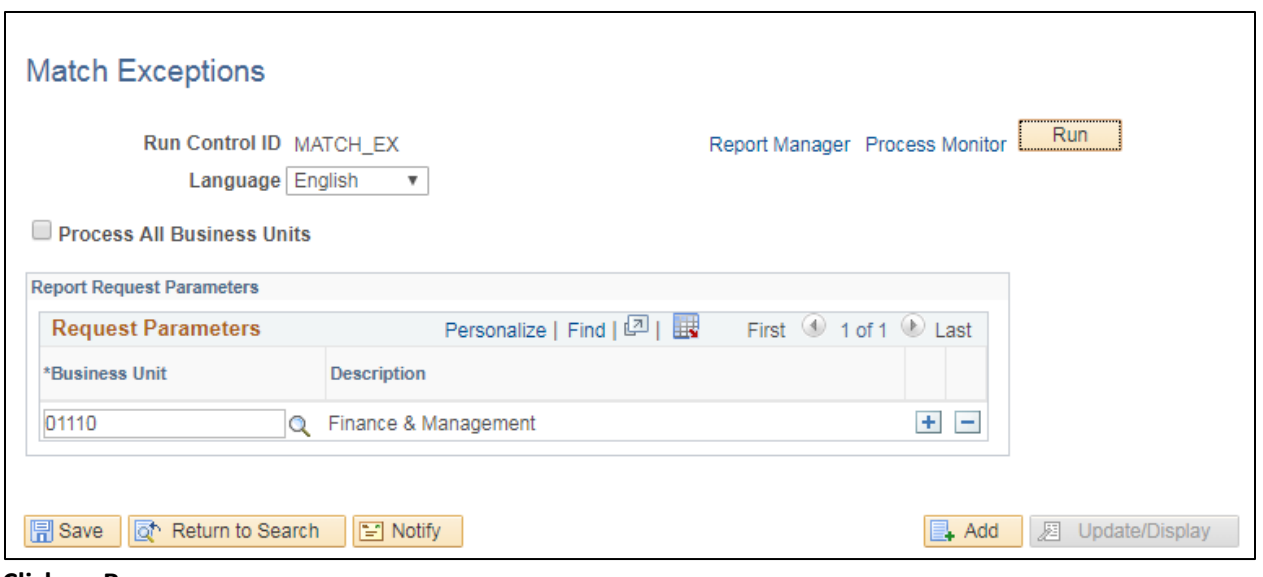

**Click on Run**

### **The Process Scheduler Request page displays**

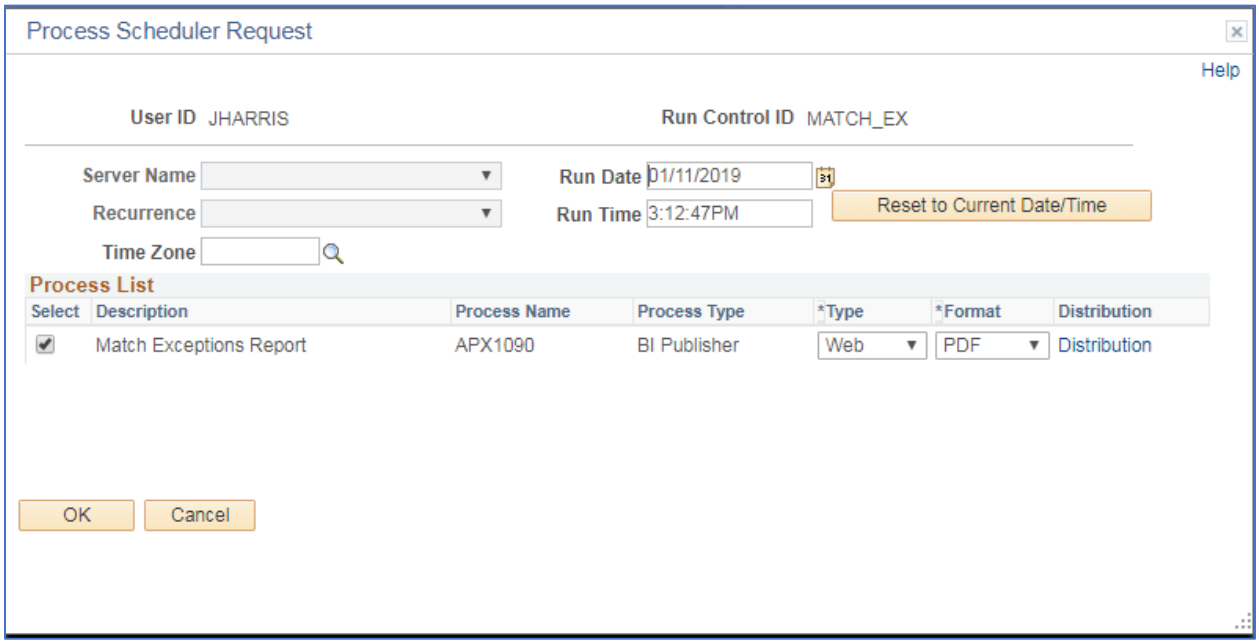

#### **Process List**

• **Select** – Match Exceptions Report APX1090

- **Type**  Web is recommended
- **Format** PDF is recommended

**Click OK**

**The Match Exceptions page displays**

#### **Click Process Monitor**

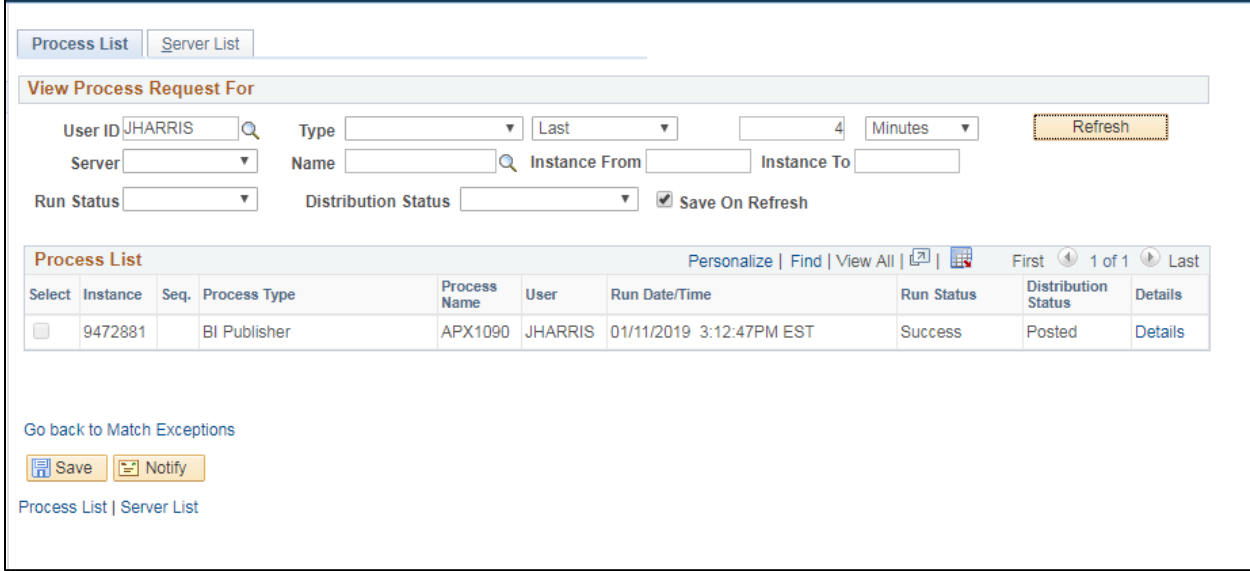

**Click Refresh until Run Status is Success and Distribution Status is Posted**

**Click Go back to Match Exceptions link**

**The Match Exceptions page displays**

**Click the Report Manager link**

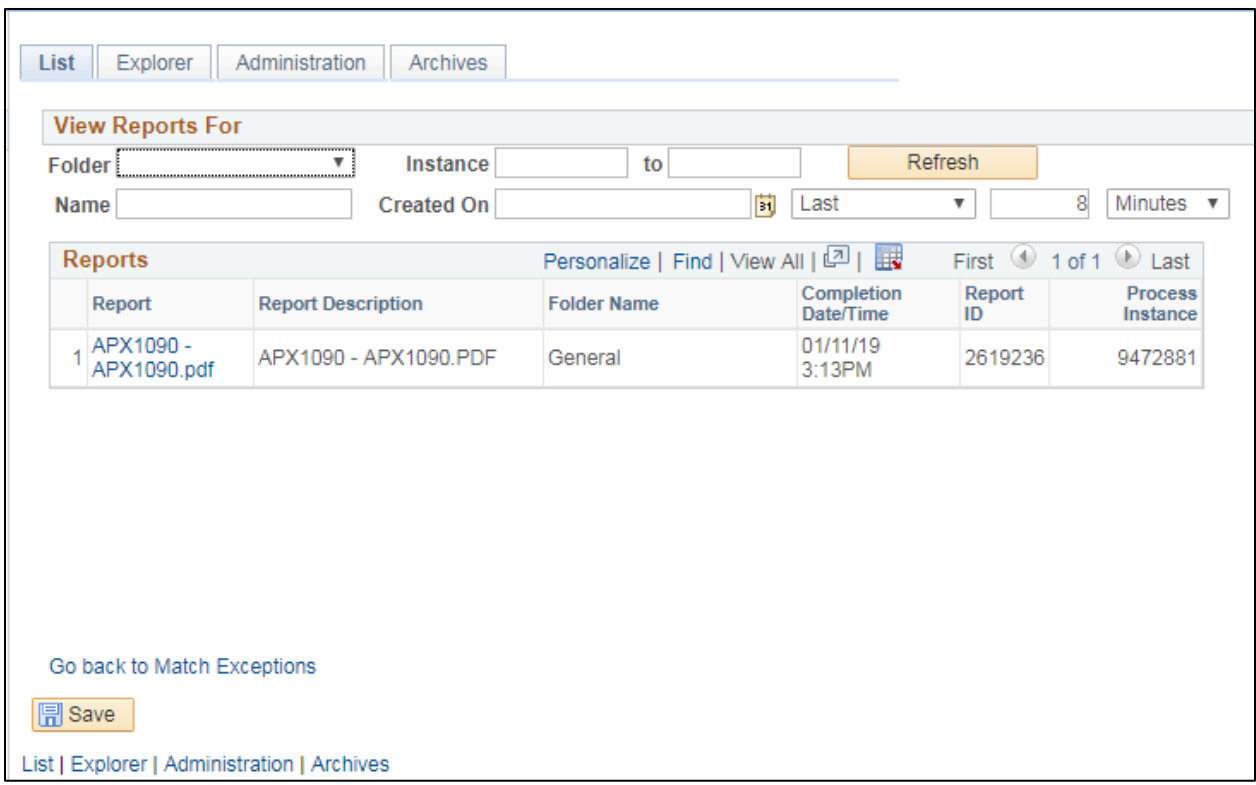

#### **Click the Administration tab**

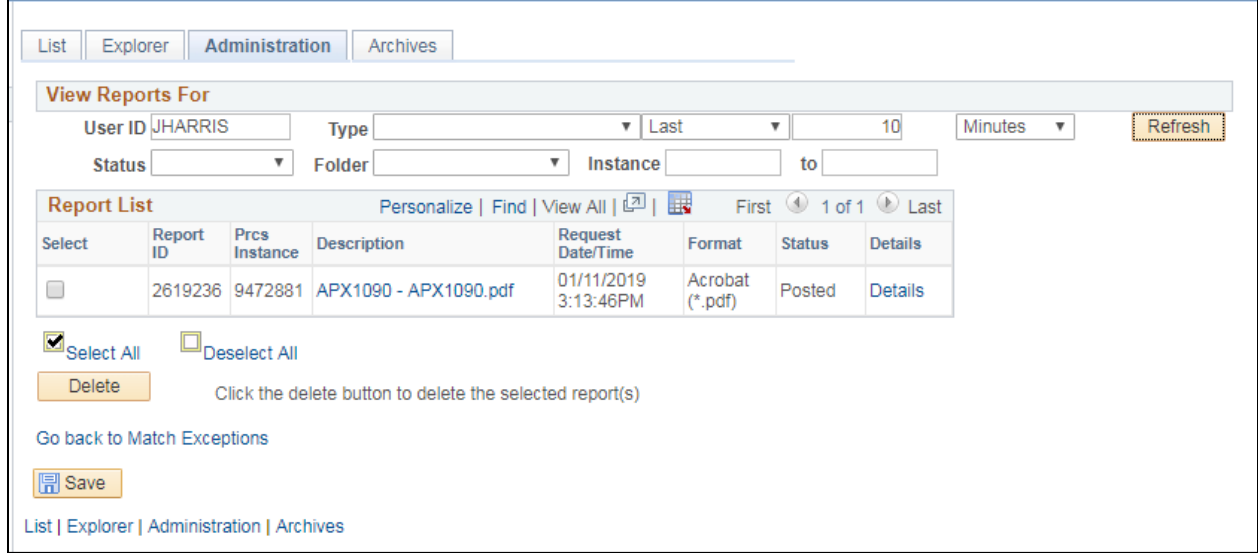

**Click on the link with the .PDF file format**

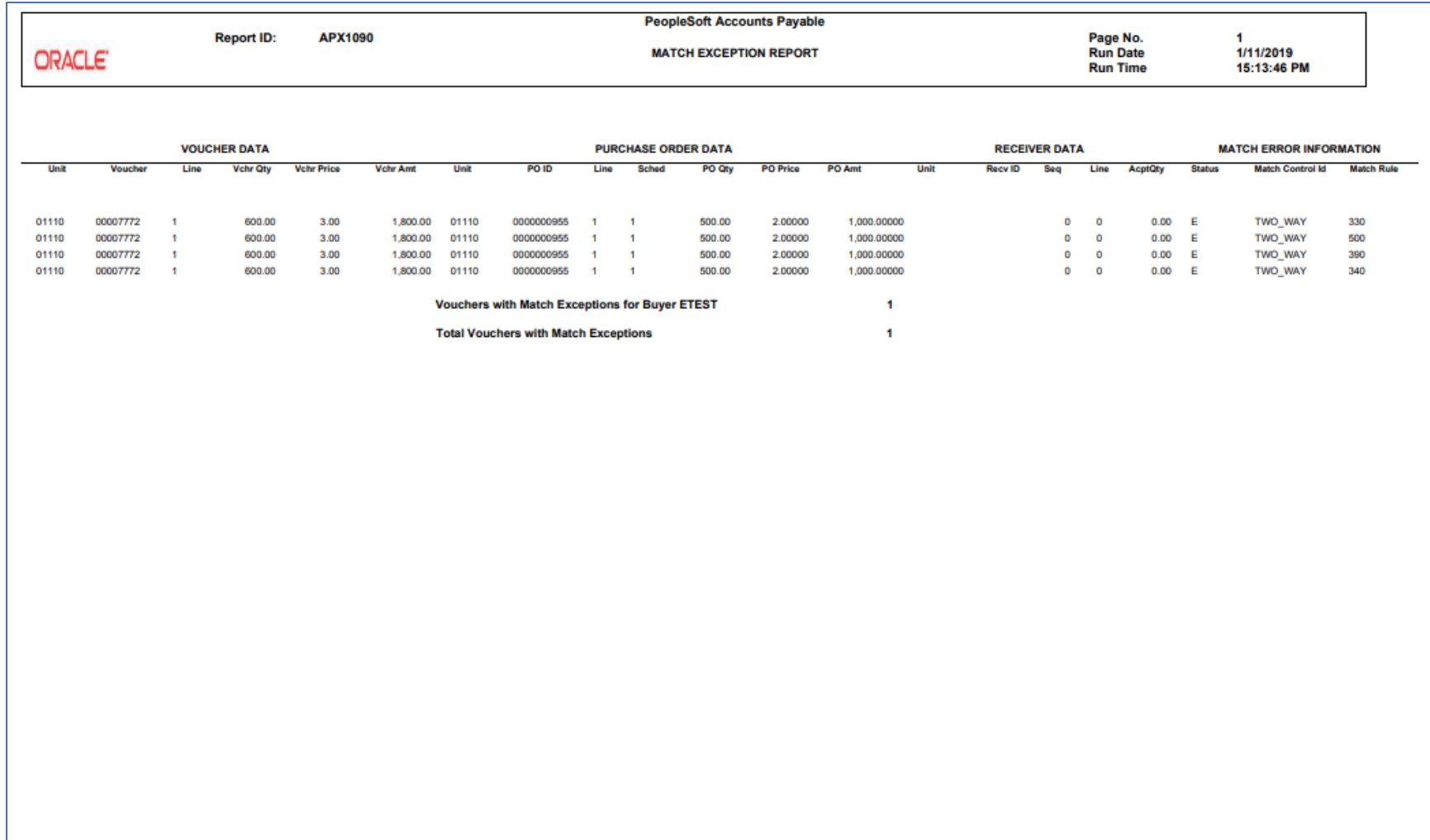

## **VT Voucher Status Report (VTAP003)**

<span id="page-17-0"></span>Possible situations when this report should be run: when a listing of vouchers for a Business Unit along with invoice and payment details is desired.

**WorkCenter Navigation:** Accounts Payable WorkCenter > Reports/Queries > Reports/Processes > Vouchers > VT Voucher Status Report

Or

**Navigator Menu Navigation:** Accounts Payable > Reports > Vouchers > VT Voucher Status Rpt Extract

**Click on the Add a New Value tab**

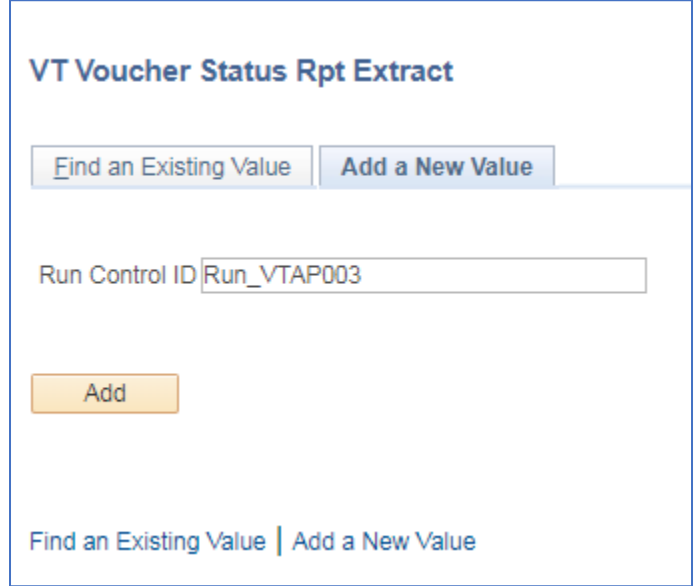

#### **Run Control ID**

- Create a unique run control ID (or use an existing one)
- For reports that are run on a regular basis, user should select a Run Control ID naming convention that can be easily identified (e.g. Run\_VTAP003)

#### **Click the Add Button**

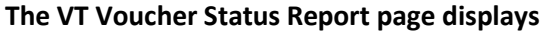

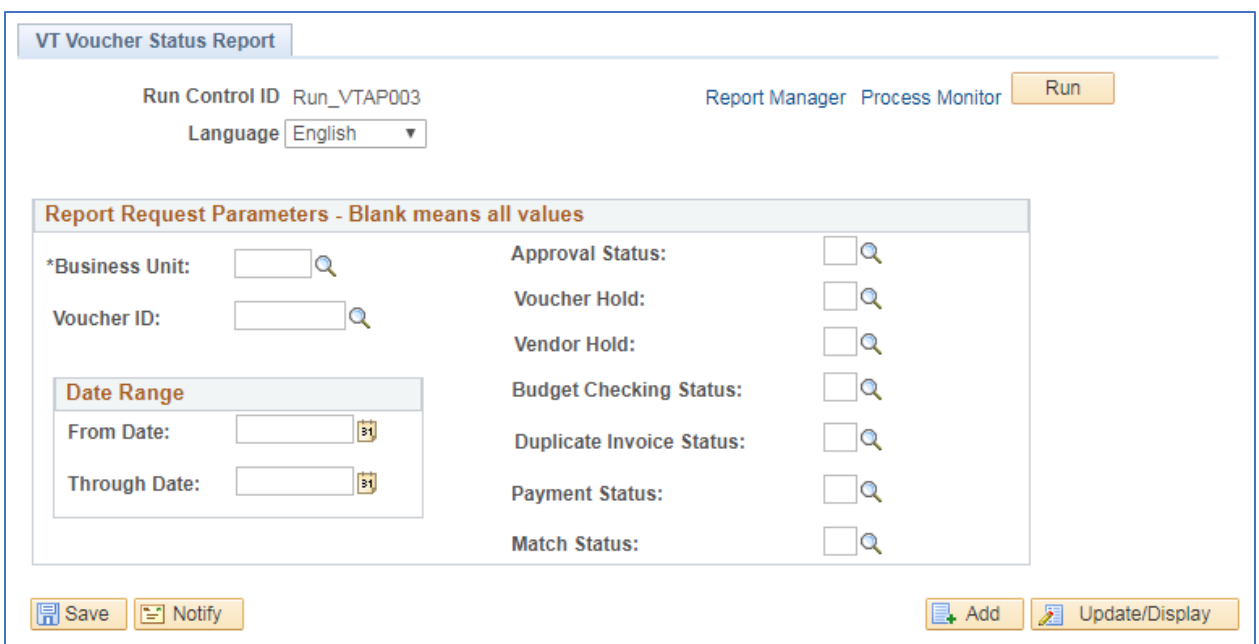

#### **Enter information on VT Voucher Status Report page**

- **Business Unit** Enter or select desired Business Unit to report on
- **Voucher ID** Enter or select voucher ID to report on, leave blank for all
- **From Date** Enter or select beginning date to report on
- **Through Date** Enter or select ending date to report on
- **Approval Status** Enter or select desired value, leave blank for all
- **Voucher Hold**  Enter or select desired value, leave blank for all
- **Vendor Hold**  Enter or select desired value, leave blank for all
- Budget Checking Status Enter or select desired value, leave blank for all
- **Duplicate Invoice Status**  Enter or select desired value, leave blank for all
- **Payment Status**  Enter or select desired value, leave blank for all
- Match Status Enter or select desired value, leave blank for all

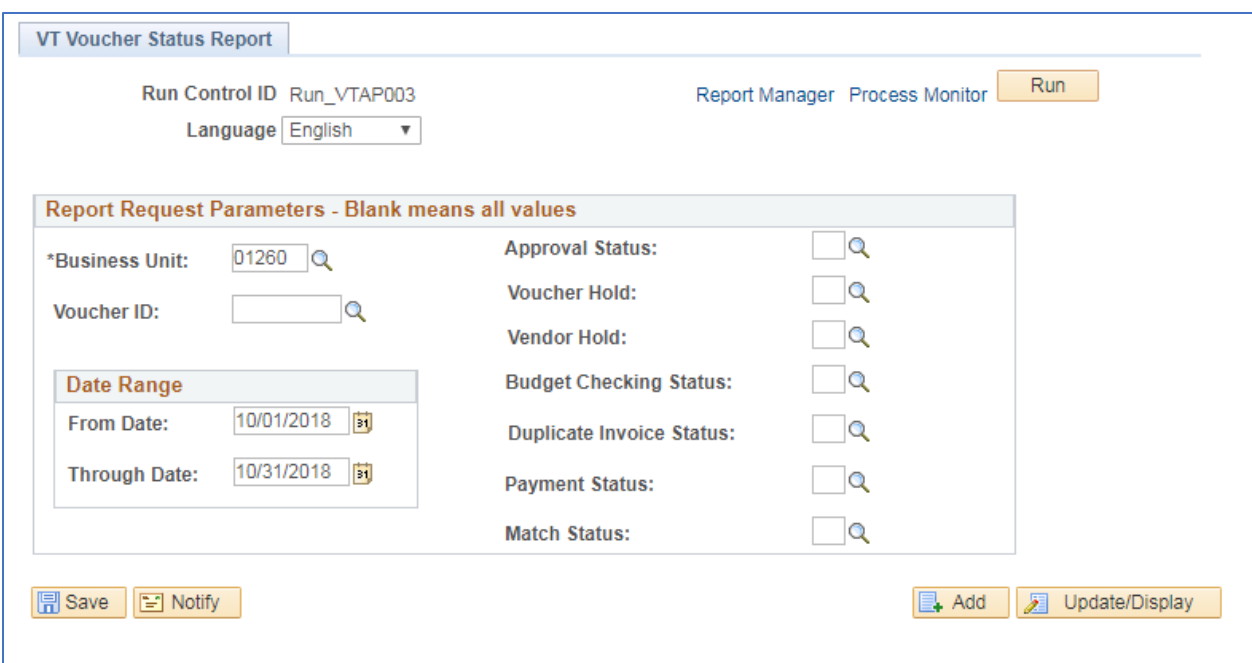

#### **Click on Run**

**The Process Scheduler Request page displays**

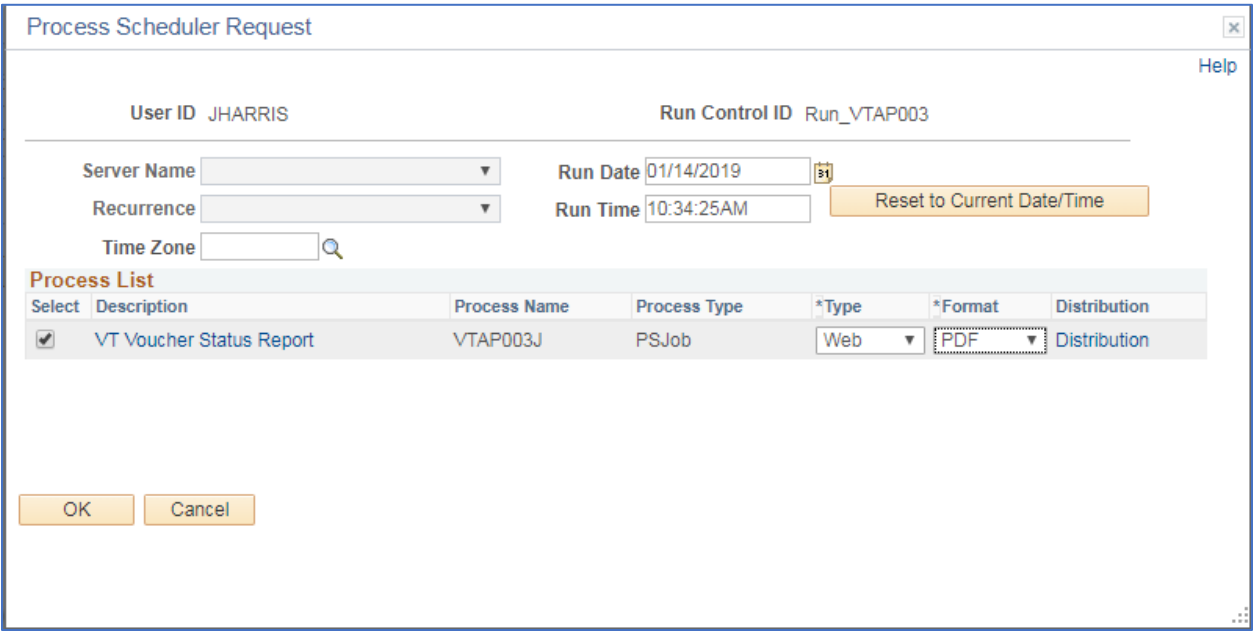

**Process List**

- **Select**  VT Voucher Status Report VTAP003J
- **Type**  Web is recommended
- **Format** PDF is recommended

**Click OK**

#### **The VT Voucher Status Report page displays**

#### **Click Process Monitor**

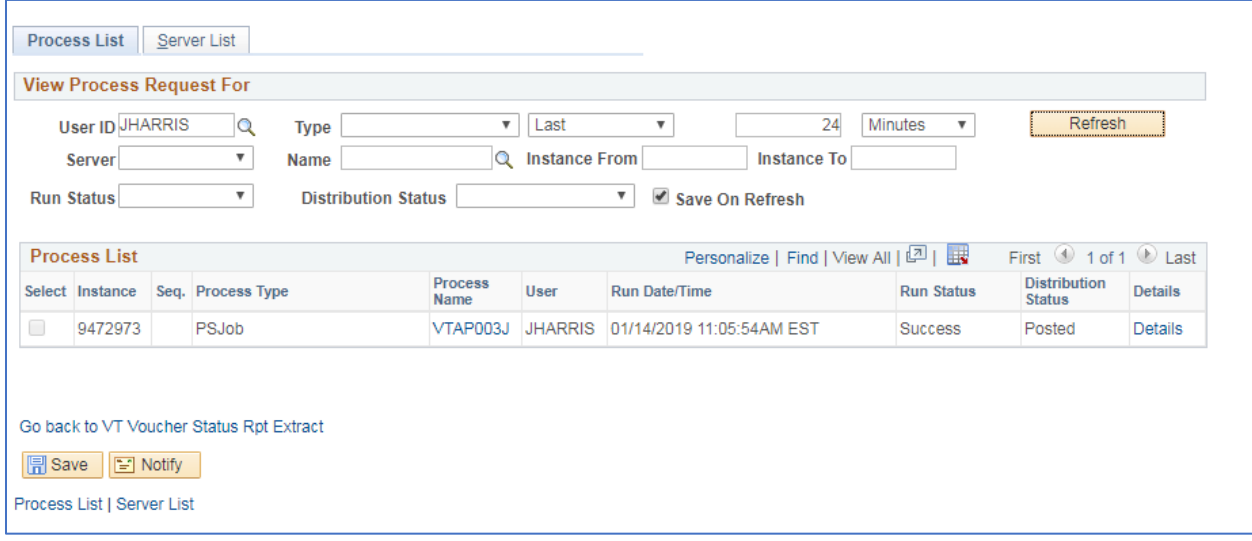

**Click Refresh until Run Status is Success and Distribution Status is Posted**

**Click Go back to VT Voucher Status Rpt Extract**

#### **The VT Voucher Status Report page displays with your saved values filled in**

#### **Click the Report Manager link**

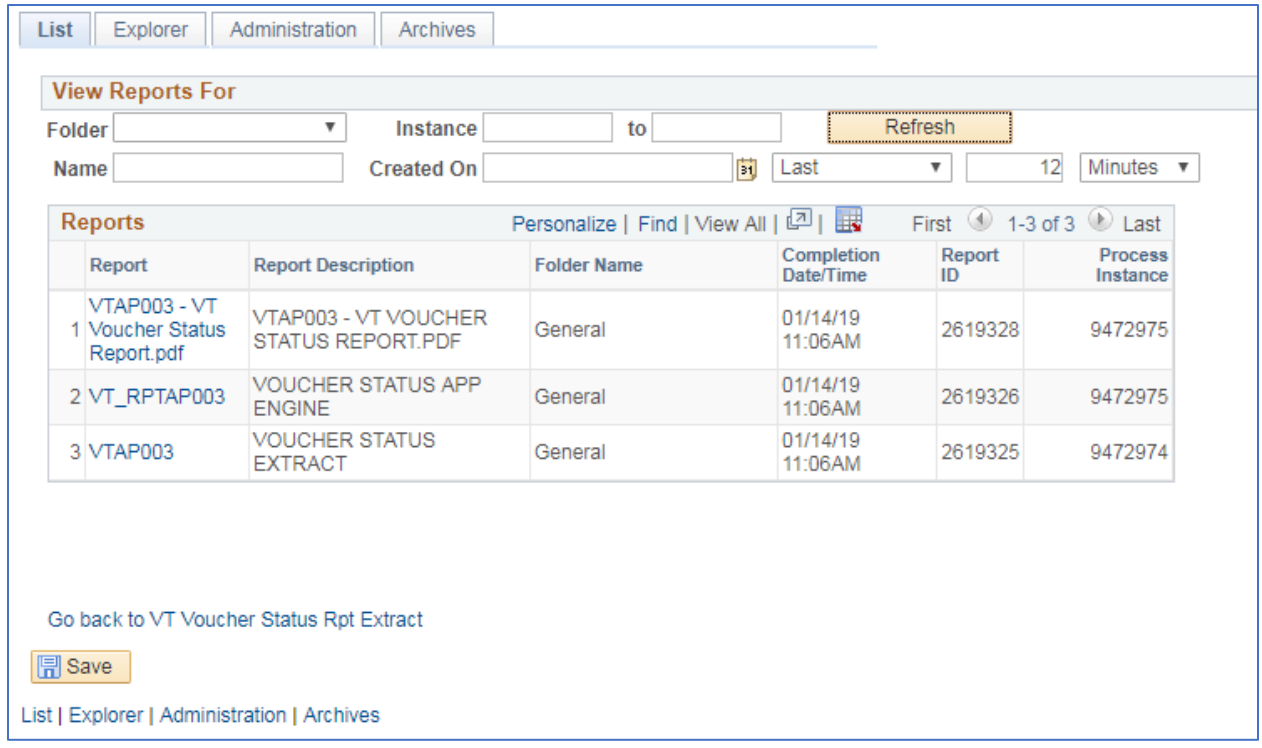

#### **Click on the Administration tab**

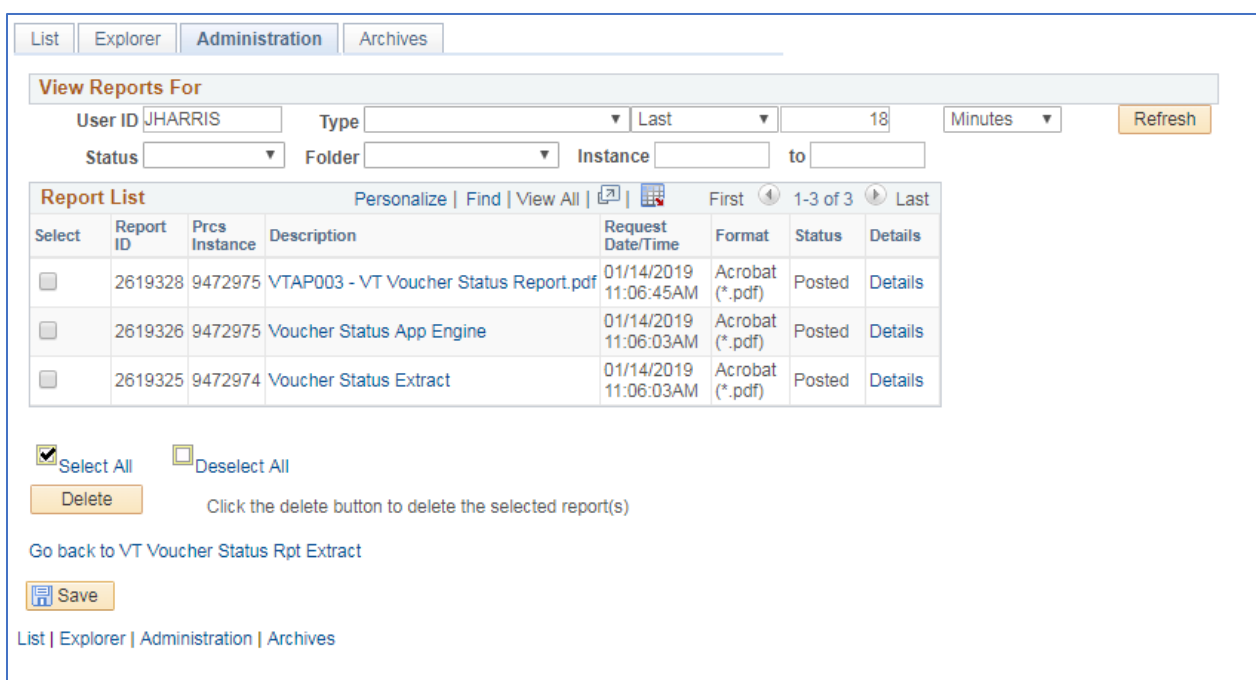

**Click on the link with the .PDF file format**

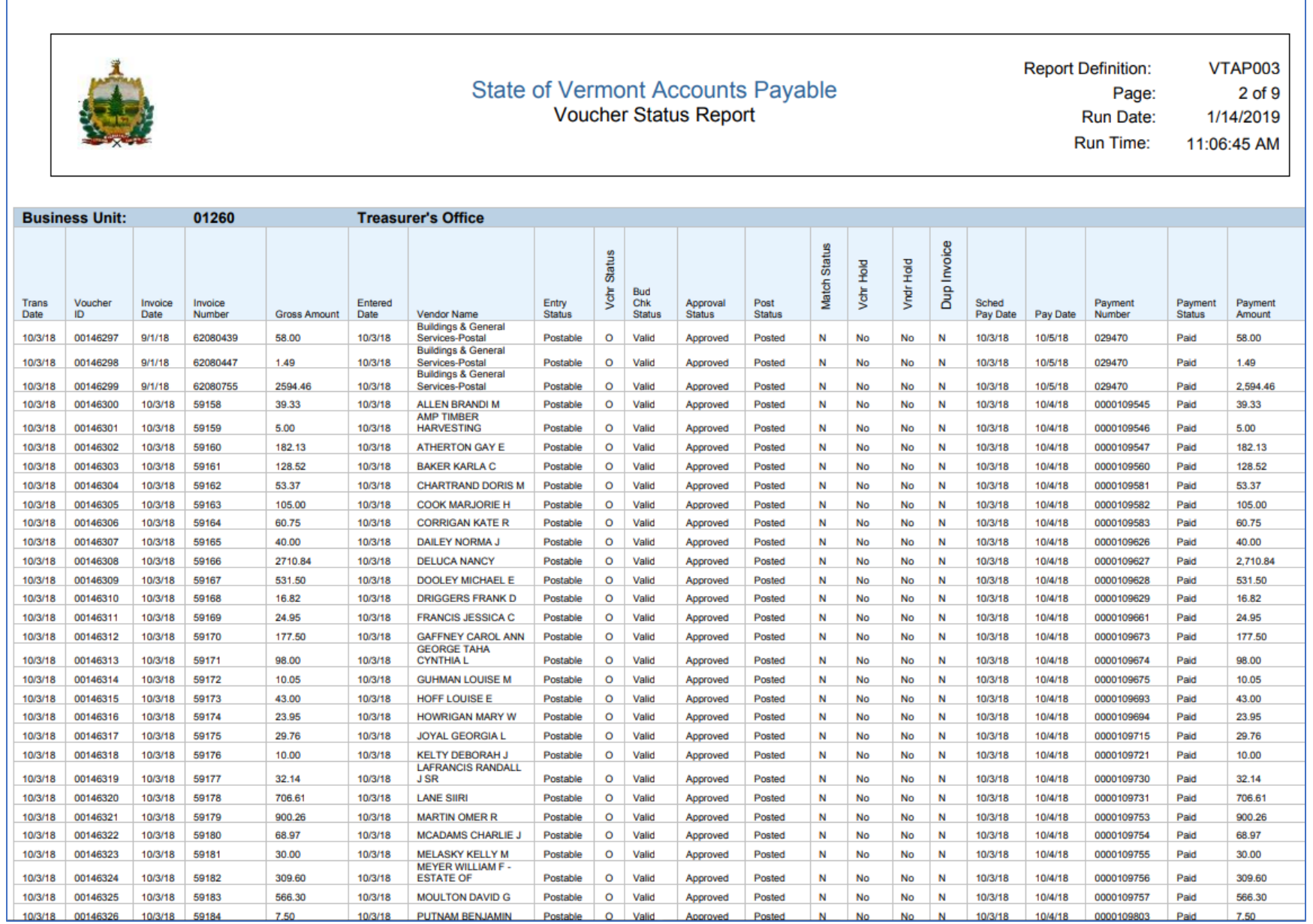

## **Detailed (Summary) Payment History By Supplier (APX2000)**

<span id="page-23-0"></span>**Possible situations when this report should be run:** When a register of payments to a supplier is needed.

**WorkCenter Navigation:** Accounts Payable WorkCenter > Reports/Queries > Reports/Processes > Suppliers > Payment History by Supplier

#### Or

**Navigator Menu Navigation:** Accounts Payable > Reports > Supplier > Payment History by Supplier

#### **Click on the Add a New Value tab**

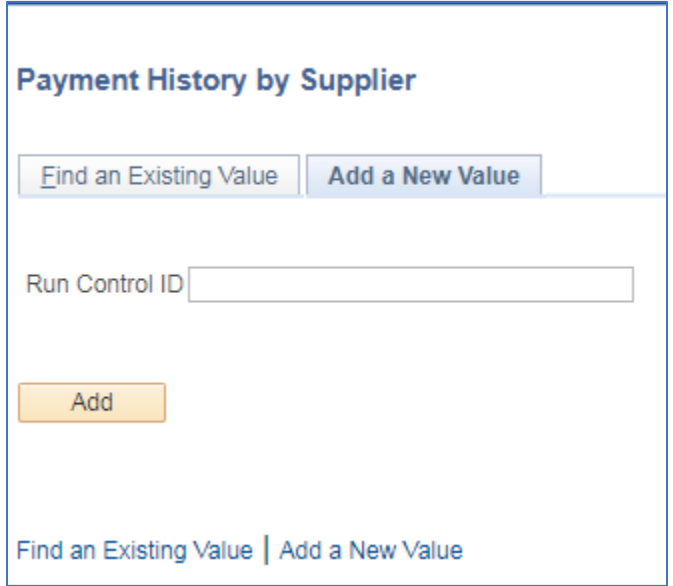

#### **Run Control ID**

- Create a unique run control ID (or use an existing one)
- For Reports that are run on a regular basis, user should select a Run Control ID naming convention that can be easily identified (e.g. Run\_APY2000)

#### **Click the Add Button**

#### **The Payment History by Supplier page displays**

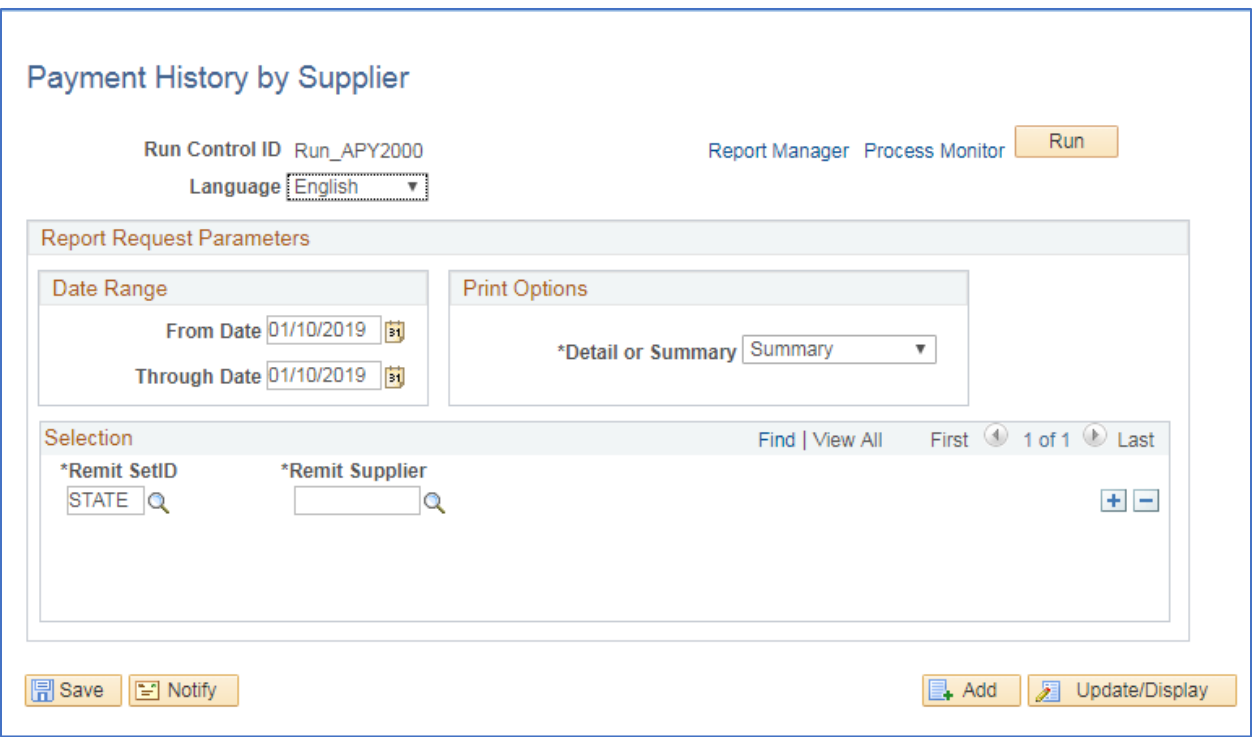

#### **Enter information on [menu page name] page**

- **From Date** Enter the beginning payment date to report on
- **Through Date** Enter the ending payment date to report on
- **Detail or Summary** select desired report type. Summary provides only information about the payment. Detail provides information about the voucher in invoices on each payment.
- **Remit SetID** STATE defaults, leave as STATE
- **Remit Supplier** Enter or lookup supplier ID more suppliers can be included in the report by clicking the plus button.

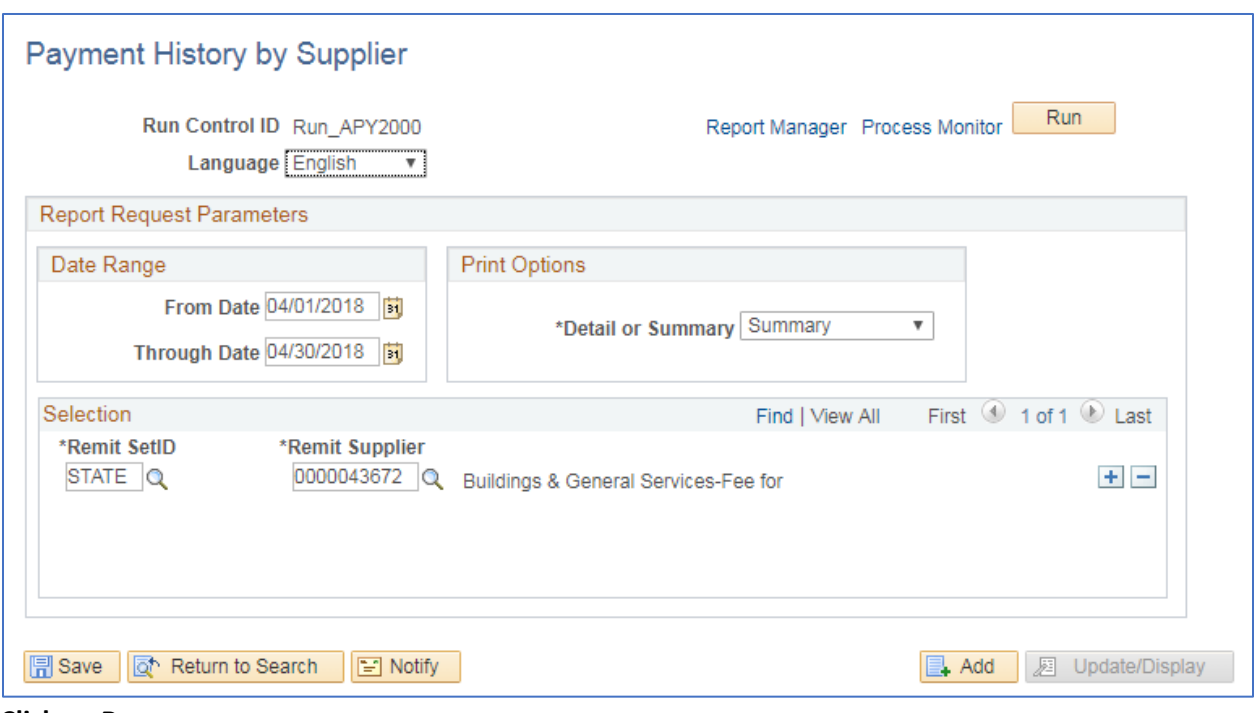

**Click on Run**

**The Process Scheduler Request page displays**

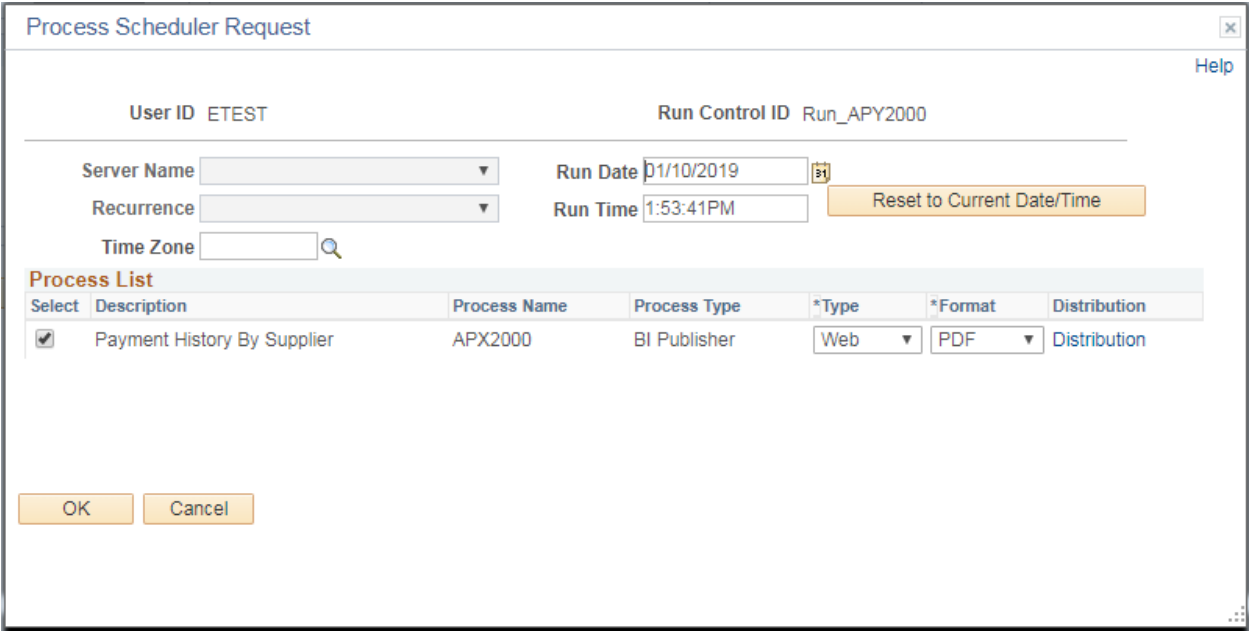

**Process List**

- **Select**  Payment History By Supplier APX2000
- **Type**  Web is recommended
- **Format** PDF is recommended

**Click OK**

#### **The Payment History by Supplier page displays**

#### **Click Process Monitor**

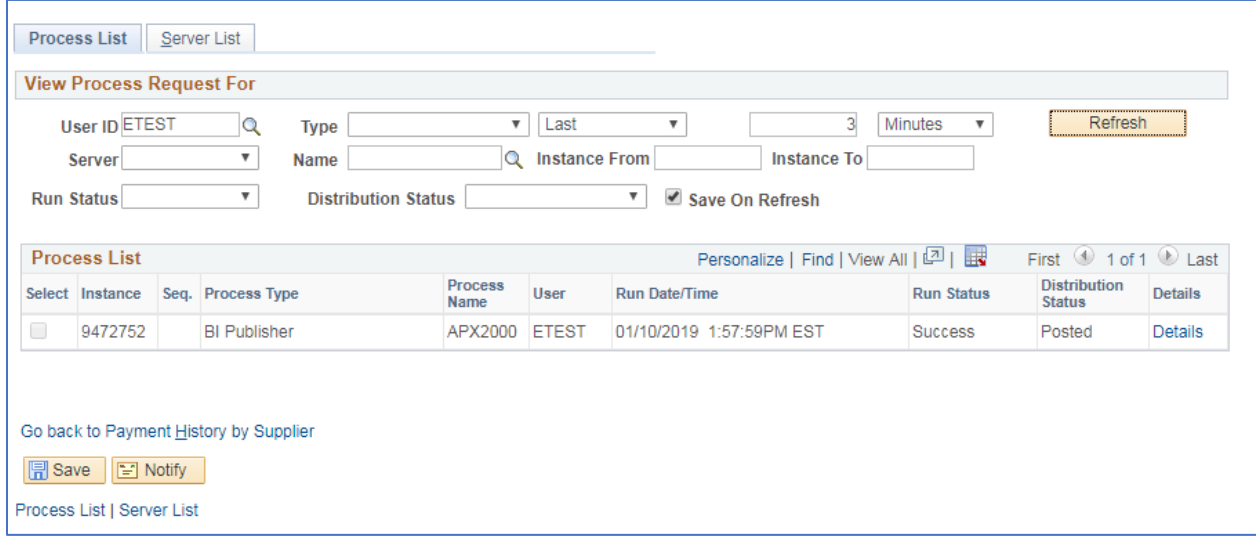

#### **Click Refresh until Run Status is Success and Distribution Status is Posted**

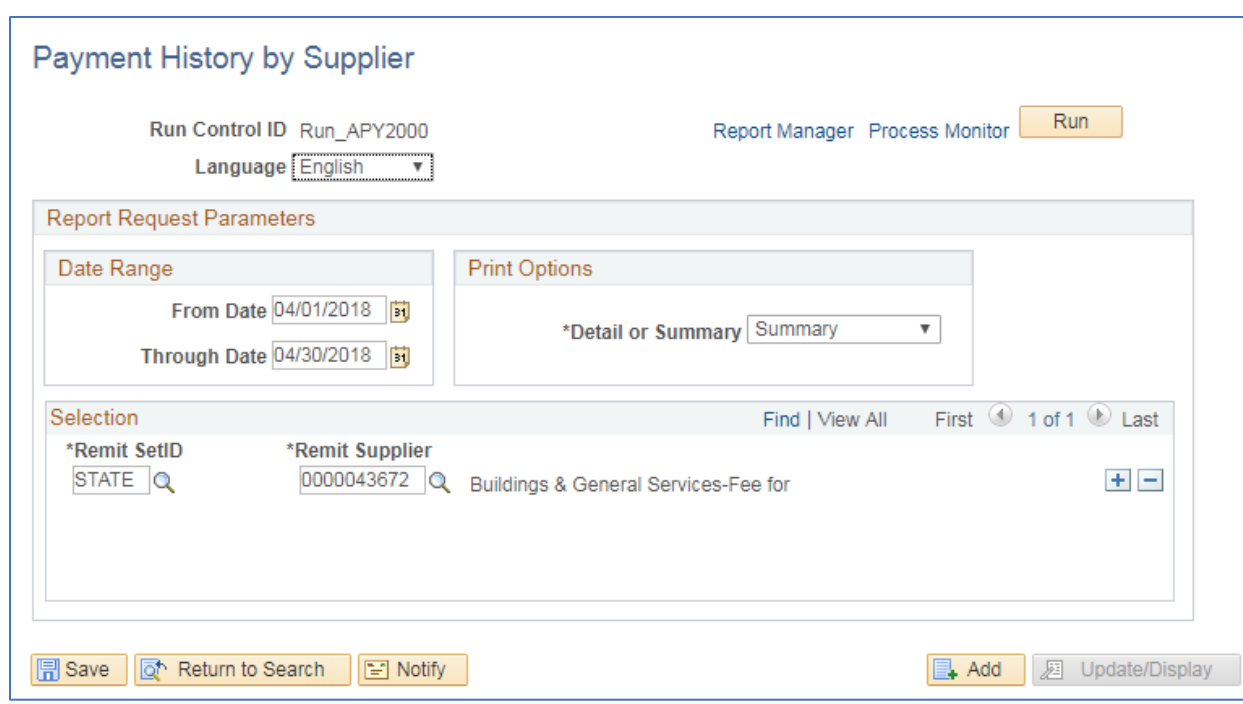

#### **Click Go back to Payment History by Supplier link**

**Click Report Manager**

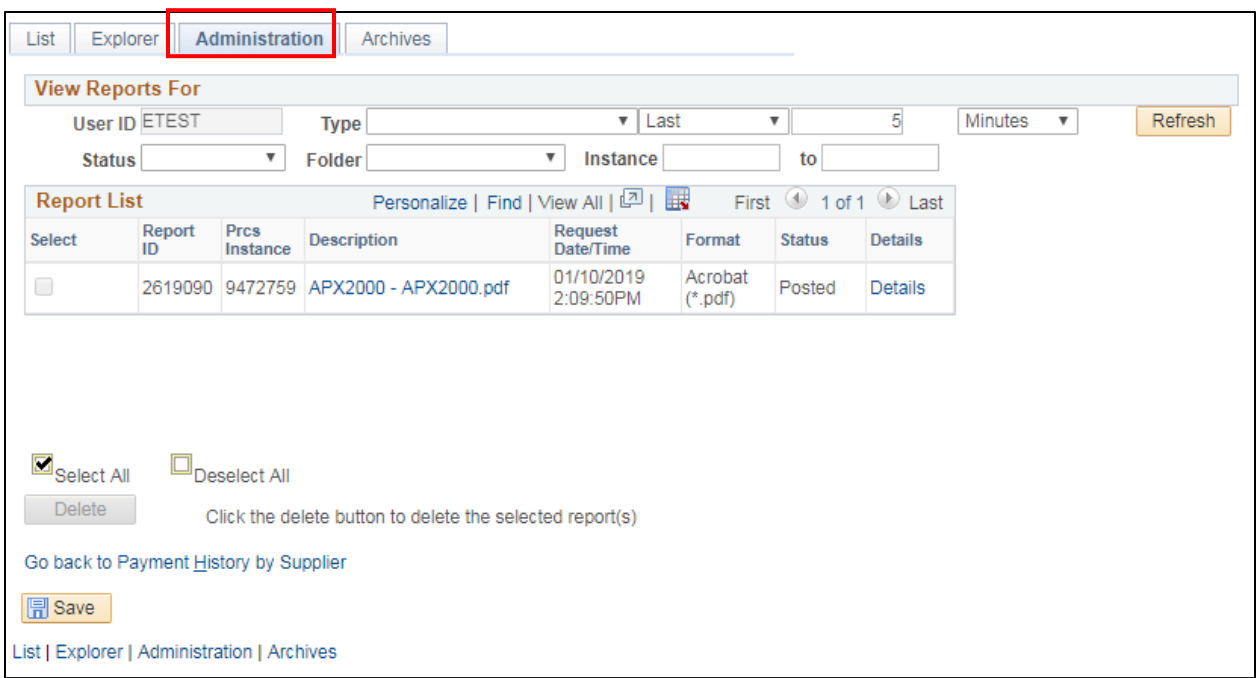

#### **Click the Administration tab**

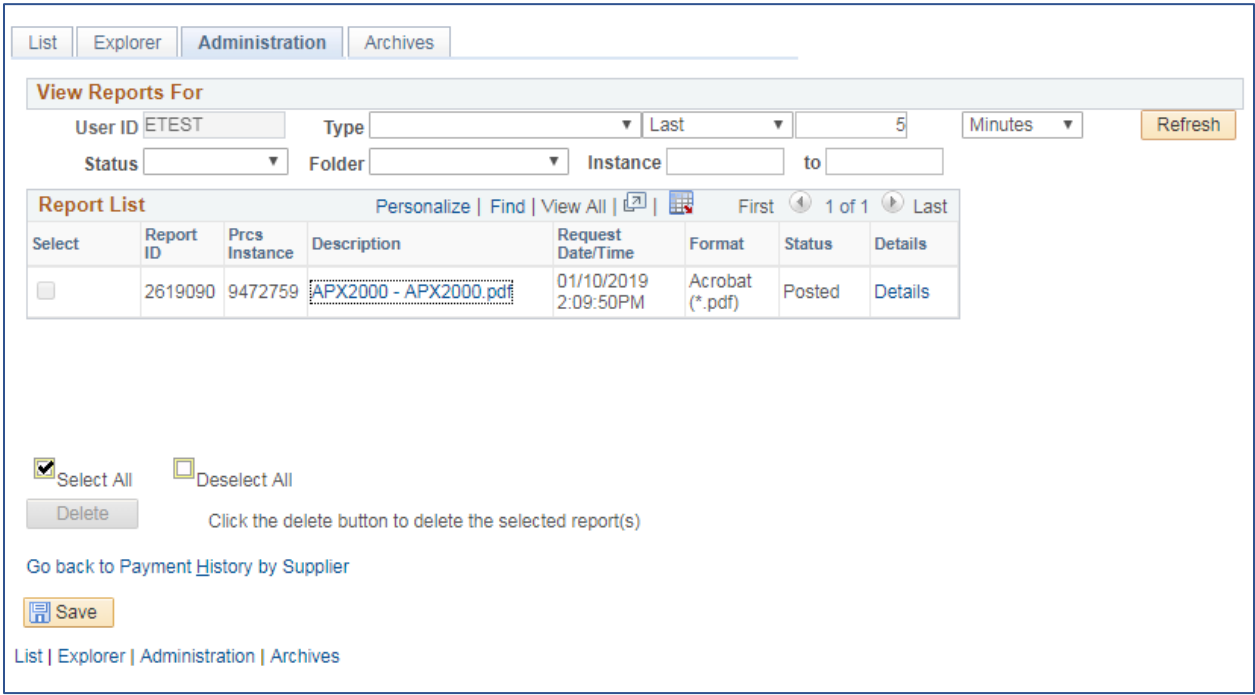

#### **Click on the link with the .PDF file format**

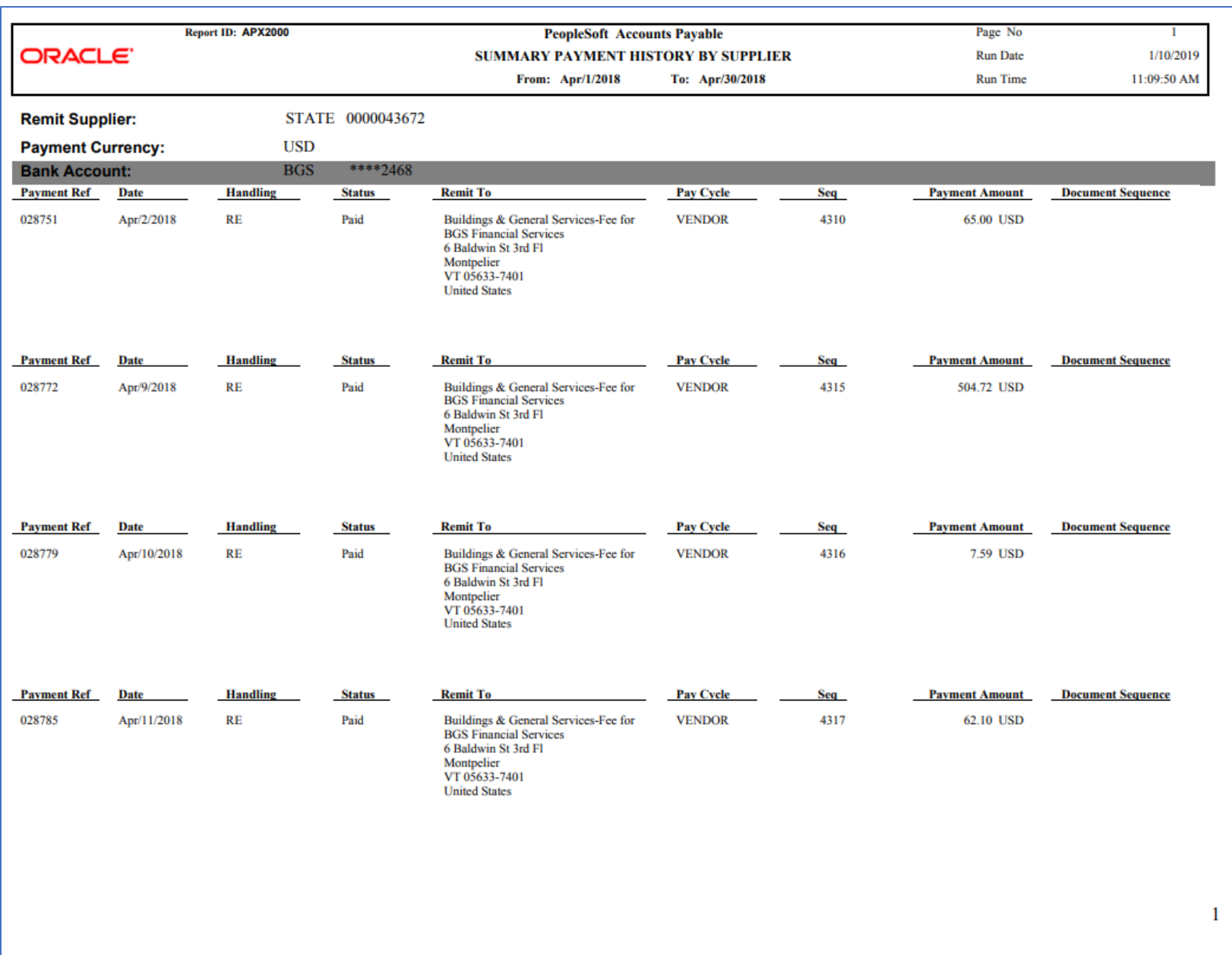

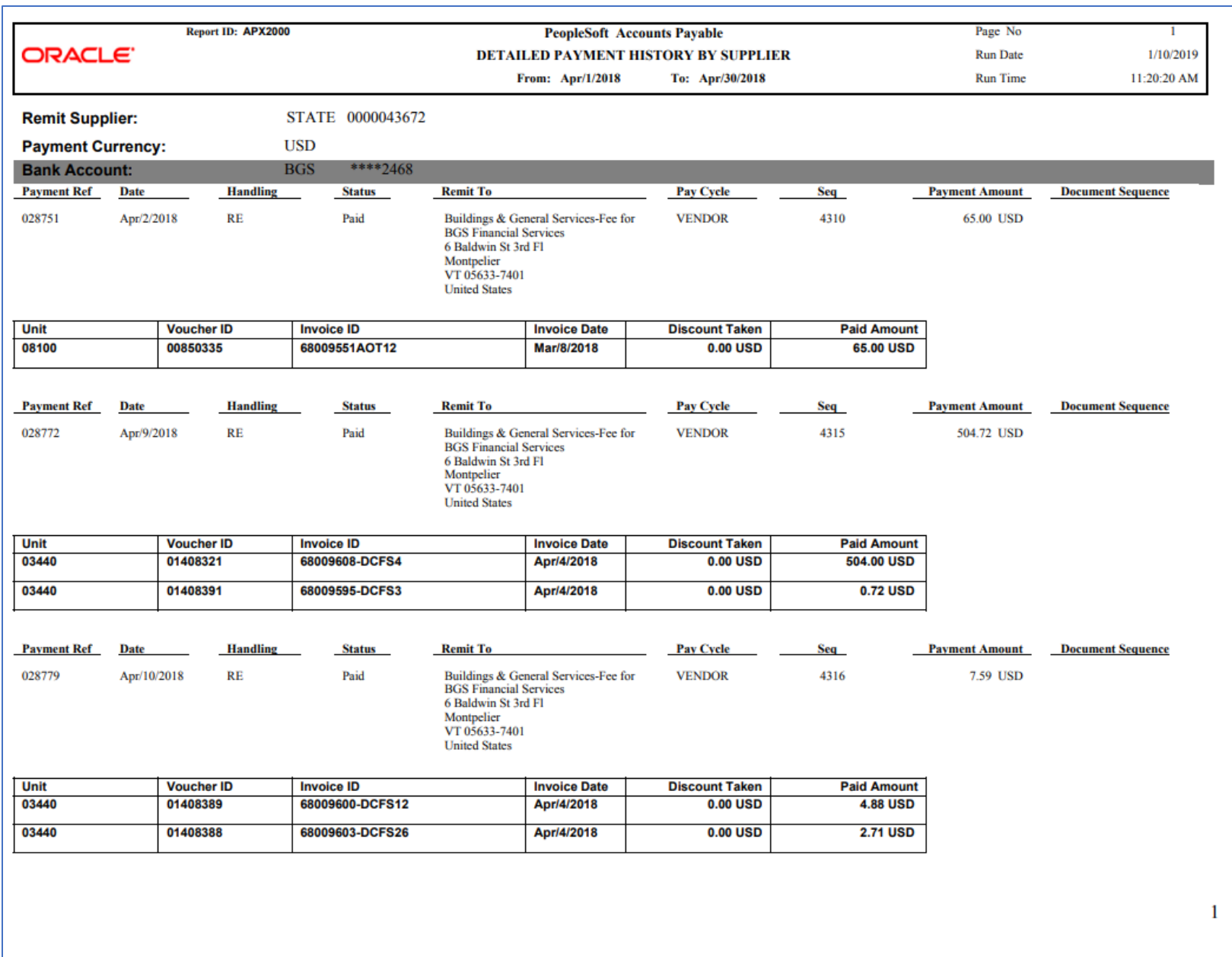

## <span id="page-30-0"></span>**Voucher Listing by Chartfield (APSX8003)**

**Possible situations when this report should be run:** When a listing of vouchers along with PO number for a specific chartfield string is desired.

**Navigation:** Accounts Payable > Reports > Vouchers > Voucher Listing by Chartfield

#### **Click on the Add a New Value tab**

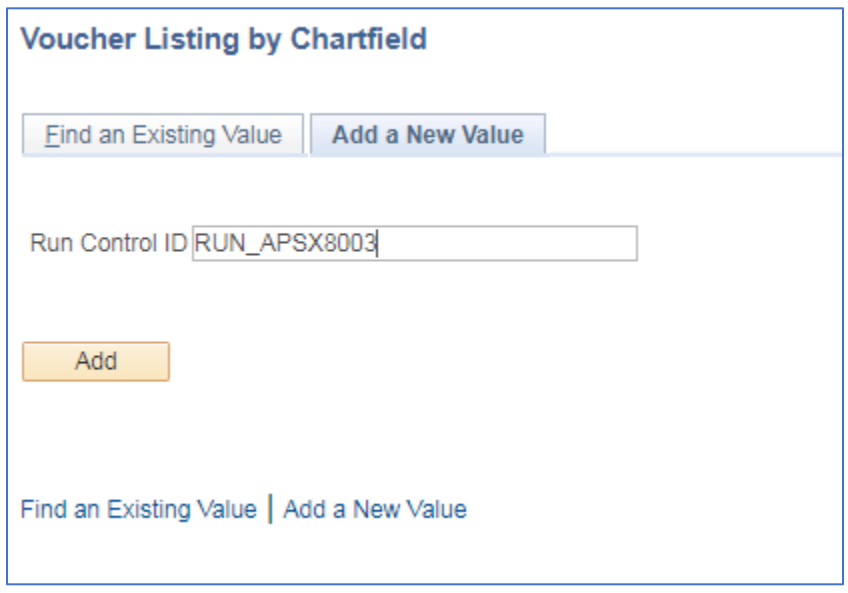

#### **Run Control ID**

- Create a unique run control ID (or use an existing one)
- For reports that are run on a regular basis, user should select a Run Control ID naming convention that can be easily identified (e.g. RUN\_APSX8003)

#### **Click the Add Button**

**The Voucher Listing by Chartfield page displays**

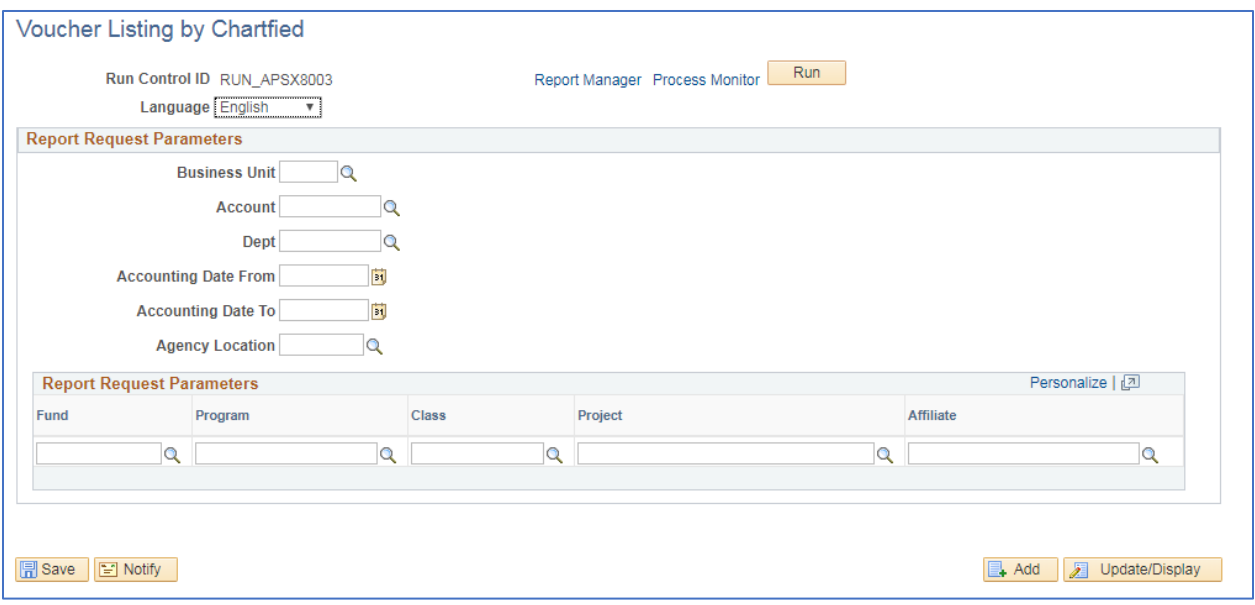

#### **Enter information on Voucher Listing by Chartfield page**

- **Business Unit** enter or select AP Business Unit to report on
- **Account** enter or select Account to run report on, leave blank to select all
- **Dept** enter or select Account to run report on, leave blank to select all
- **Accounting Date From** enter or select date to run report from
- **Accounting Date To** enter or select date to run report through
- **Agency Location -** leave blank
- **Fund –** enter or select Fund to run report on, leave blank to select all
- **Program –** enter or select Program to run report on, leave blank to select all
- **Class –** enter or select Class to run report on, leave blank to select
- **Project –** enter or select Project to run report on, leave blank to select
- Affiliate enter or select Affiliate to run report on, leave blank to select

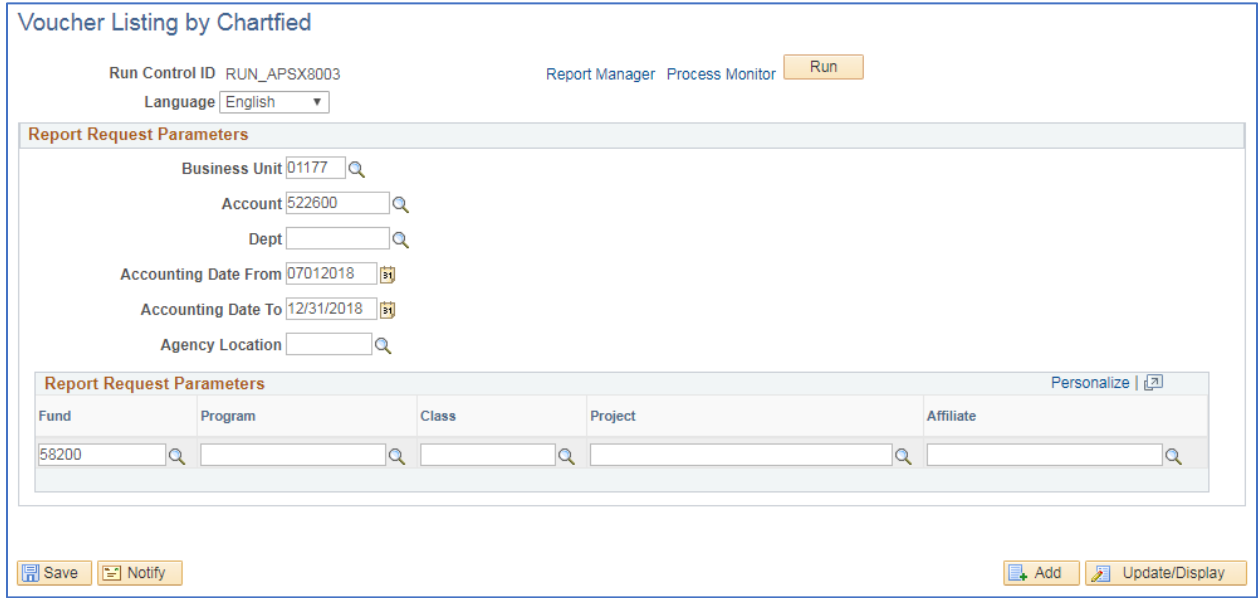

#### **Click on Run**

#### **The Process Scheduler Request page displays**

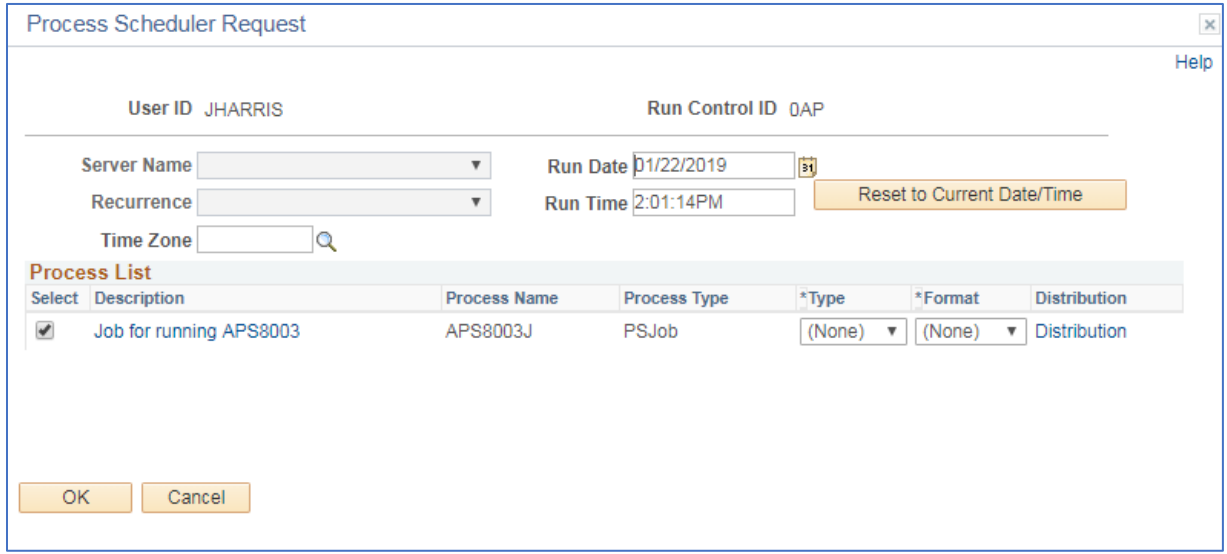

#### **Process List**

- **Select**  Job for running APS8003 APS8003J
- **Type**  Web is recommended
- **Format** PDF is recommended

#### **Click OK**

#### **The Voucher Listing by Chartfield page displays**

#### **Click Process Monitor**

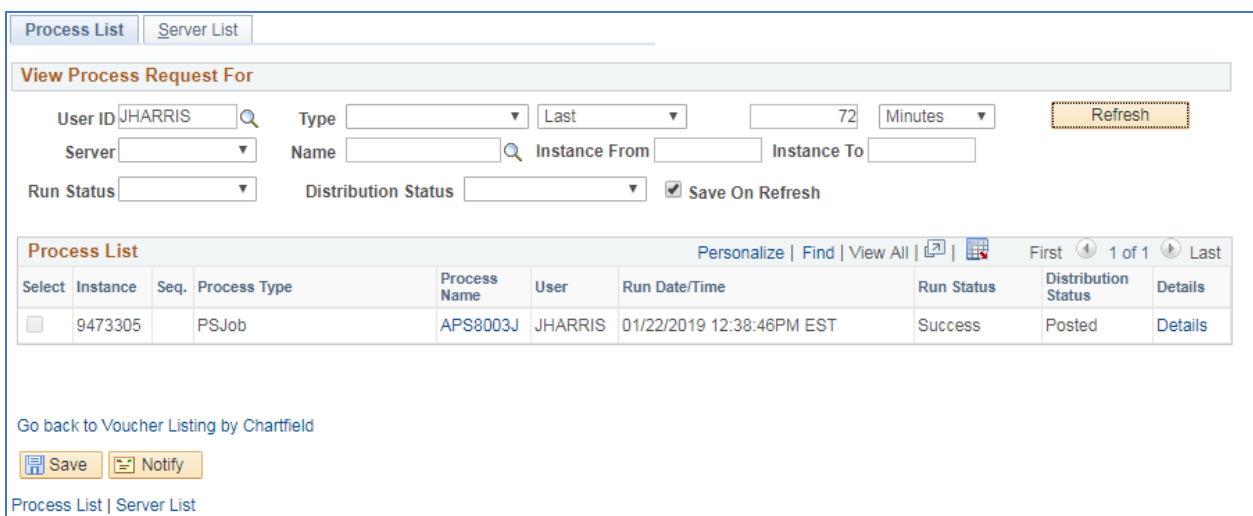

#### **Click Refresh until Run Status is Success and Distribution Status is Posted**

**Click Go back to Voucher Listing by Chartfield**

#### **Click Report Manager link**

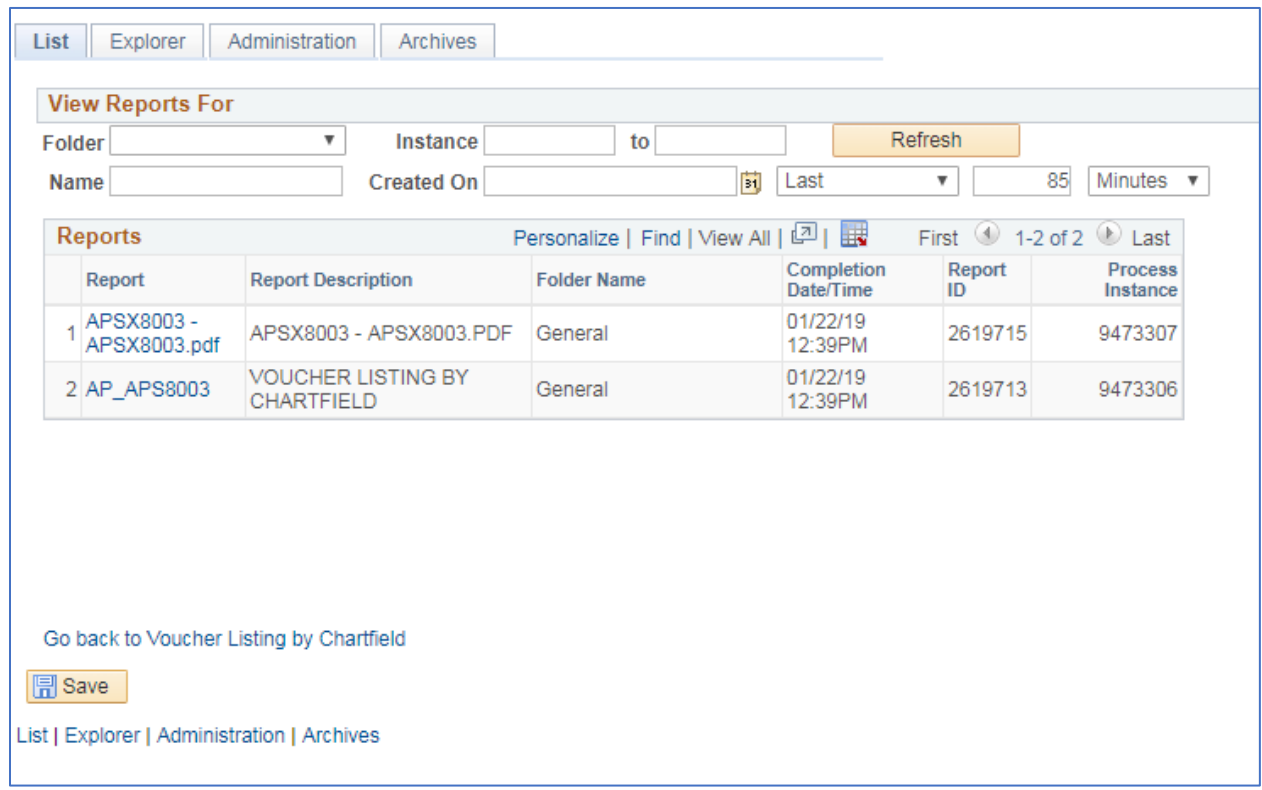

#### **Click Administration tab**

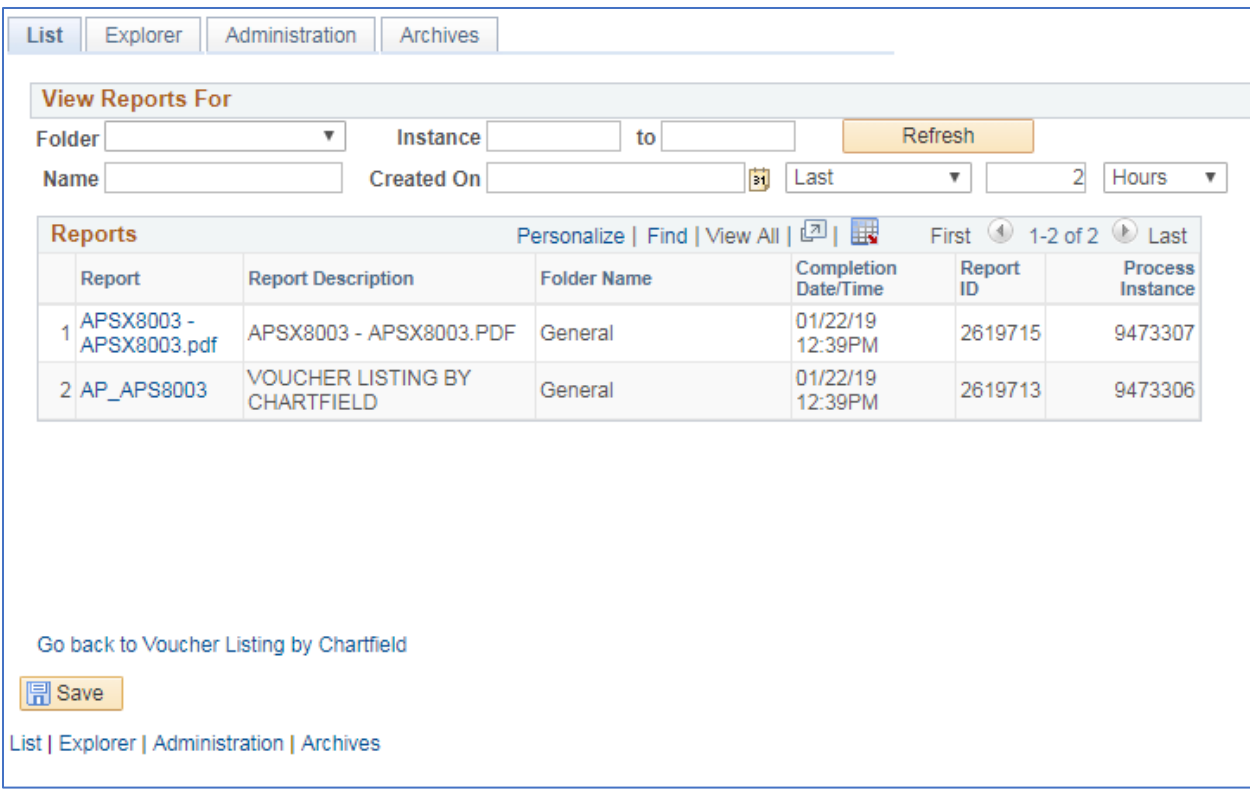

**Click on the link with the .PDF file format**

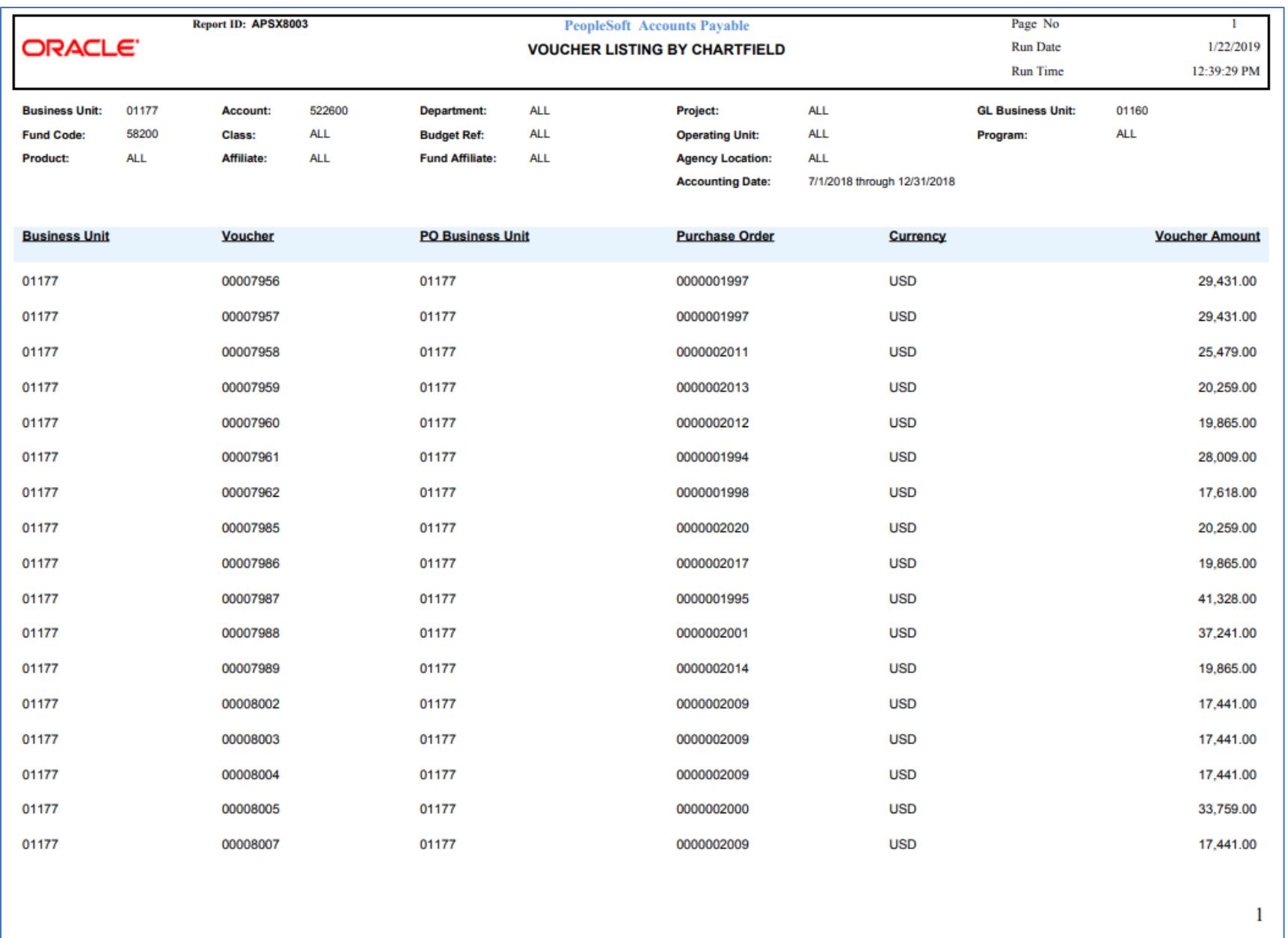
## **Posted Voucher Listing (APX1020)**

Possible situations when this report should be run: when you need a listing of all posted vouchers for a given business unit and date range.

**Navigator Menu Navigation:** Accounts Payable > Reports > Vouchers > Posted Voucher

**Click on the Add a New Value tab**

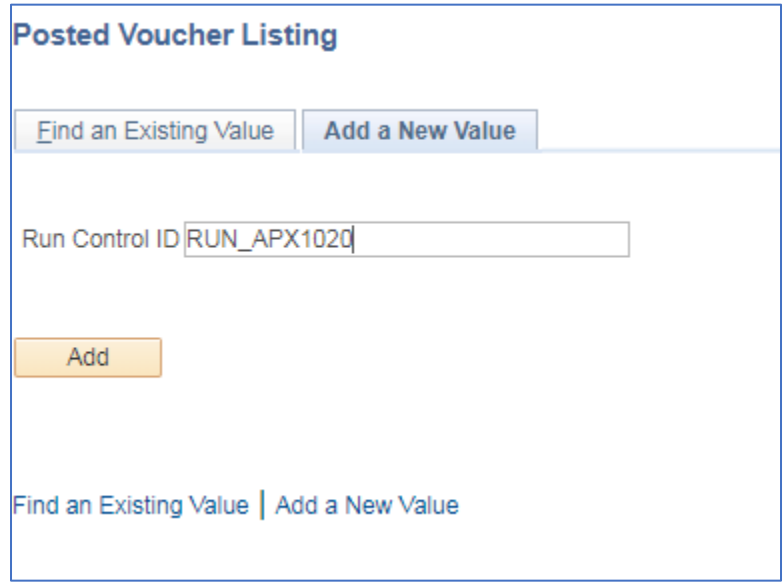

#### **Run Control ID**

- Create a unique run control ID (or use an existing one)
- For reports that are run on a regular basis, user should select a Run Control ID naming convention that can be easily identified (e.g. RUN\_APX1020)

#### **Click the Add Button**

**The Posted Voucher Listing page displays**

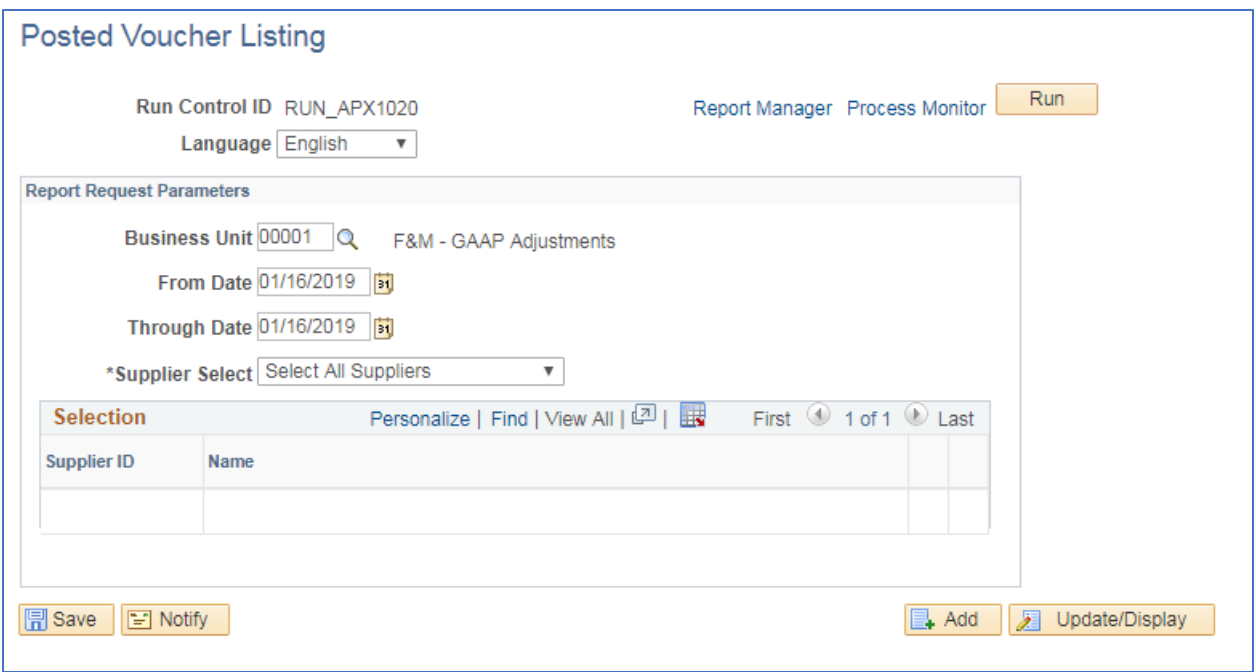

#### **Enter information on [menu page name] page**

- **Business Unit** Enter or select the Business Report to run the report on
- **From Date** Enter or select the beginning accounting date to run the report for
- **Through Date** Enter or select the ending accounting date to run the report for
- **Supplier Select** to get a list of all supplier choose "Select All Suppliers," to get specific suppliers chose "Specify Supplier(s)."
- **Supplier ID** this field is available if "Specify Supplier(s)" is selected. Enter or select desired supplier ID. Click the  $\text{H}\boxdot\text{t}$  to add or remove suppliers that you want to report on.

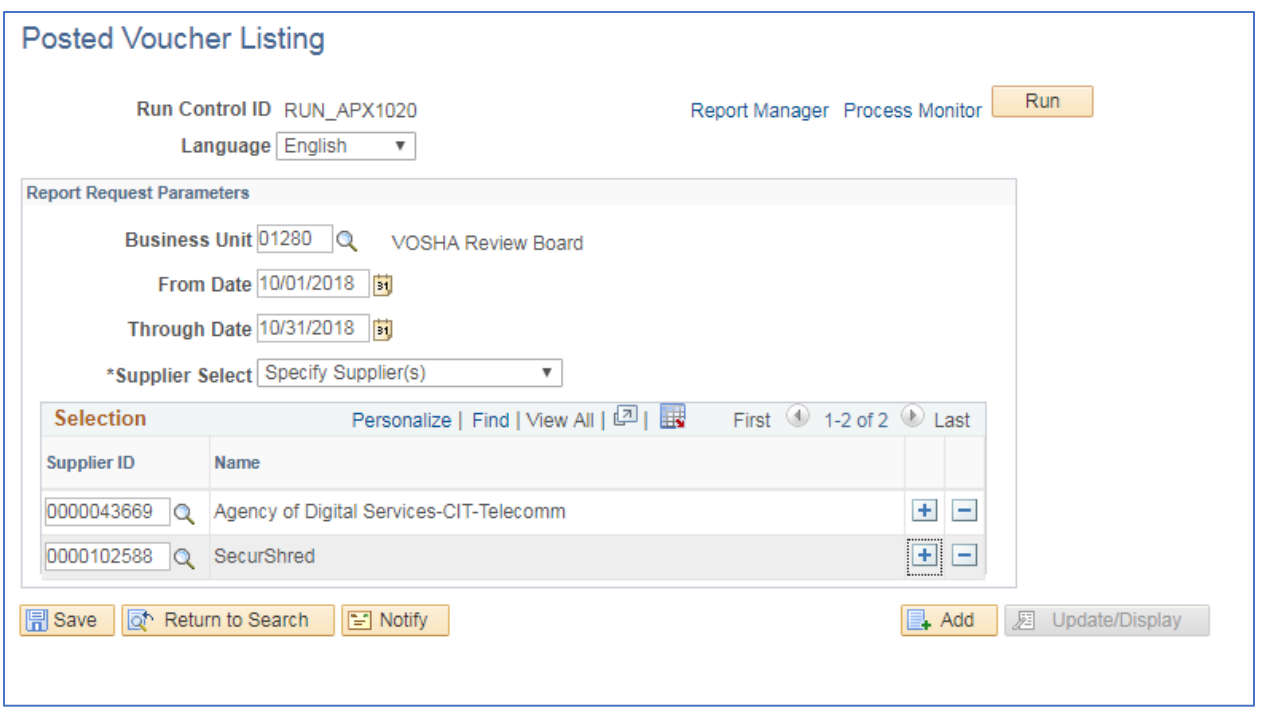

#### **Click on Run**

**The Process Scheduler Request page displays**

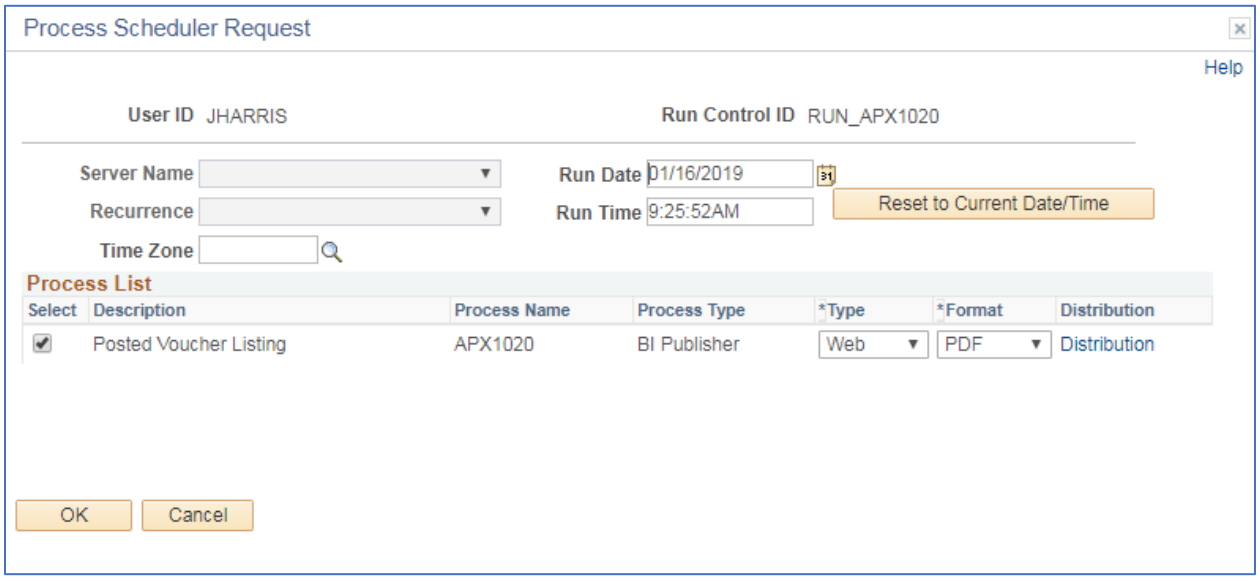

**Process List**

- **Select**  Posted Voucher Listing APX1020
- **Type**  Web is recommended
- **Format** PDF is recommended

**Click OK**

## **The Posted Voucher Listing page displays**

#### **Click Process Monitor**

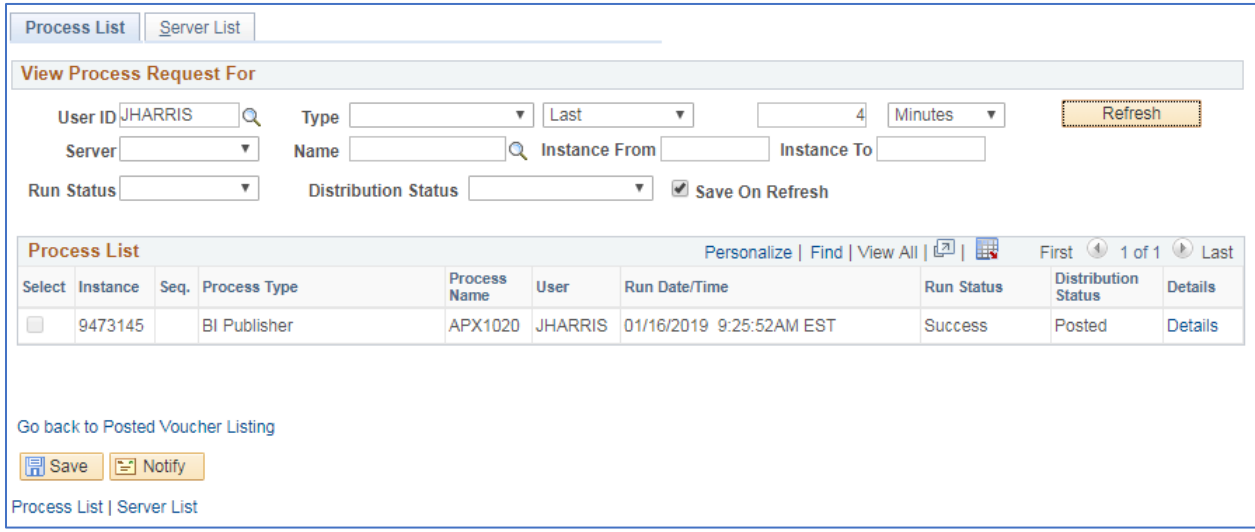

#### **Click Refresh until Run Status is Success and Distribution Status is Posted**

### **Click Go back to Posted Voucher Listing**

## **The Posted Voucher Listing page is reloaded**

**Click the Report Manager link**

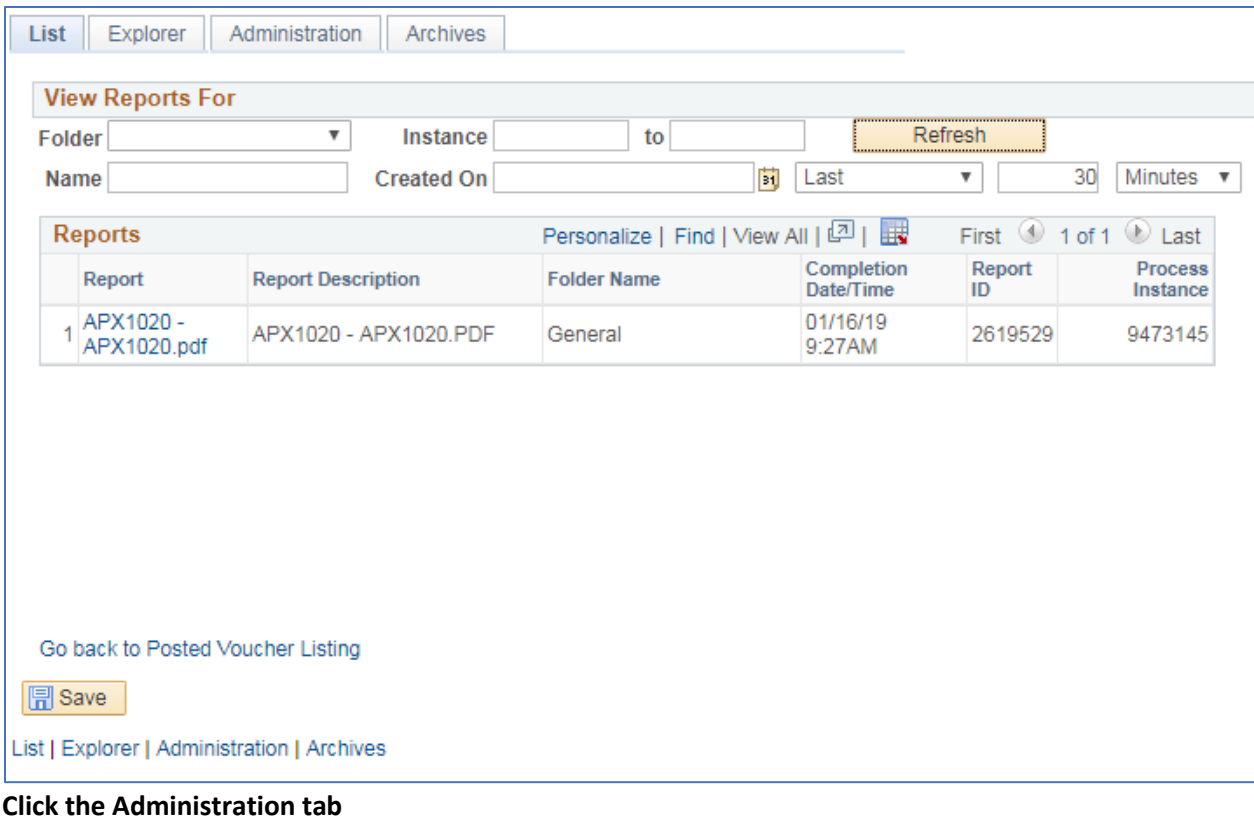

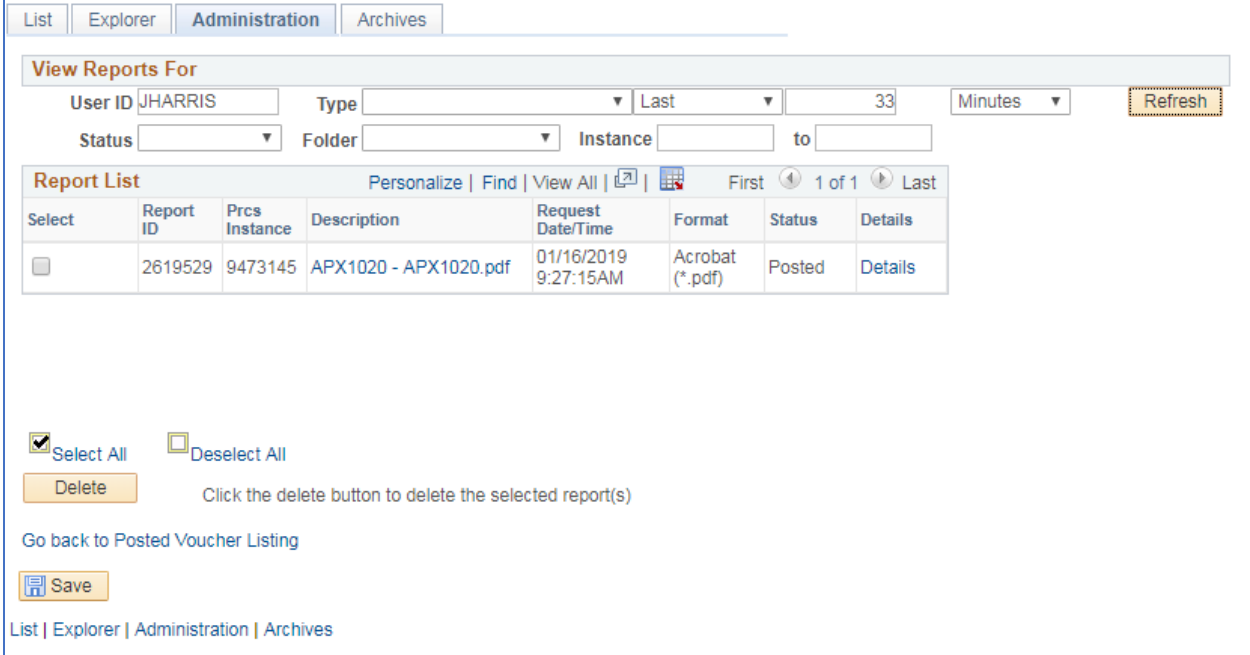

**Click on the link with the .PDF file format**

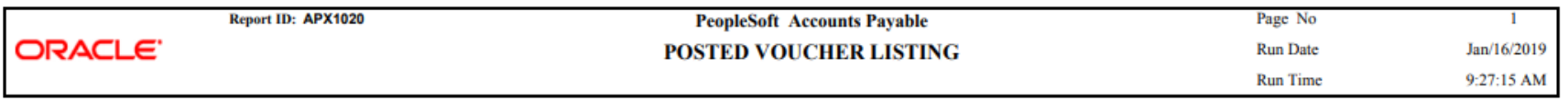

**Business Unit:** 01280

For the period: Oct/1/2018 through Oct/31/2018

#### **Supplier ID:** 0000043669 Agency of Digital Services-CIT-Telecomm

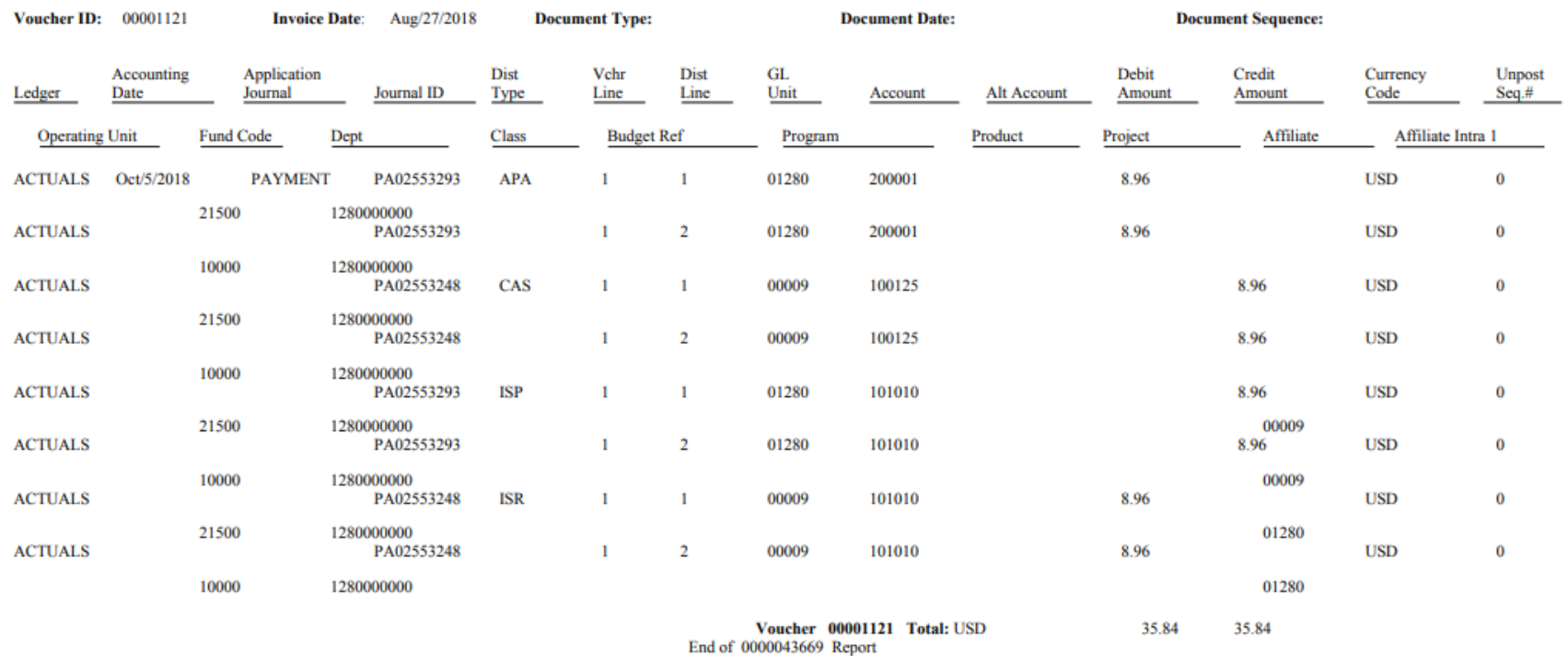

## **Voucher Activity Report (APS8001)**

**Possible situations when this report should be run:** When a listing of vouchers along with PO, invoice, supplier and amount owed information for a specific chartfield string is desired.

**Navigation:** Accounts Payable > Reports > Vouchers > Voucher Activity

#### **Click on the Add a New Value tab**

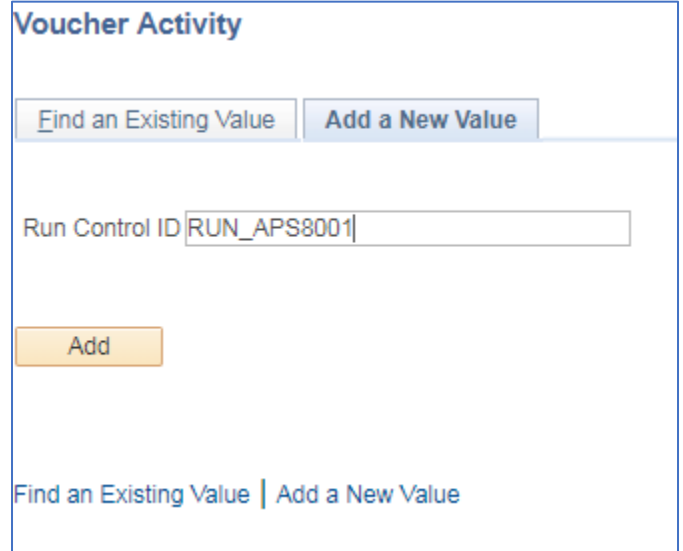

#### **Run Control ID**

- Create a unique run control ID (or use an existing one)
- For reports that are run on a regular basis, user should select a Run Control ID naming convention that can be easily identified (e.g. RUN\_APS8001)

#### **Click the Add Button**

#### **The Voucher Activity Report page displays**

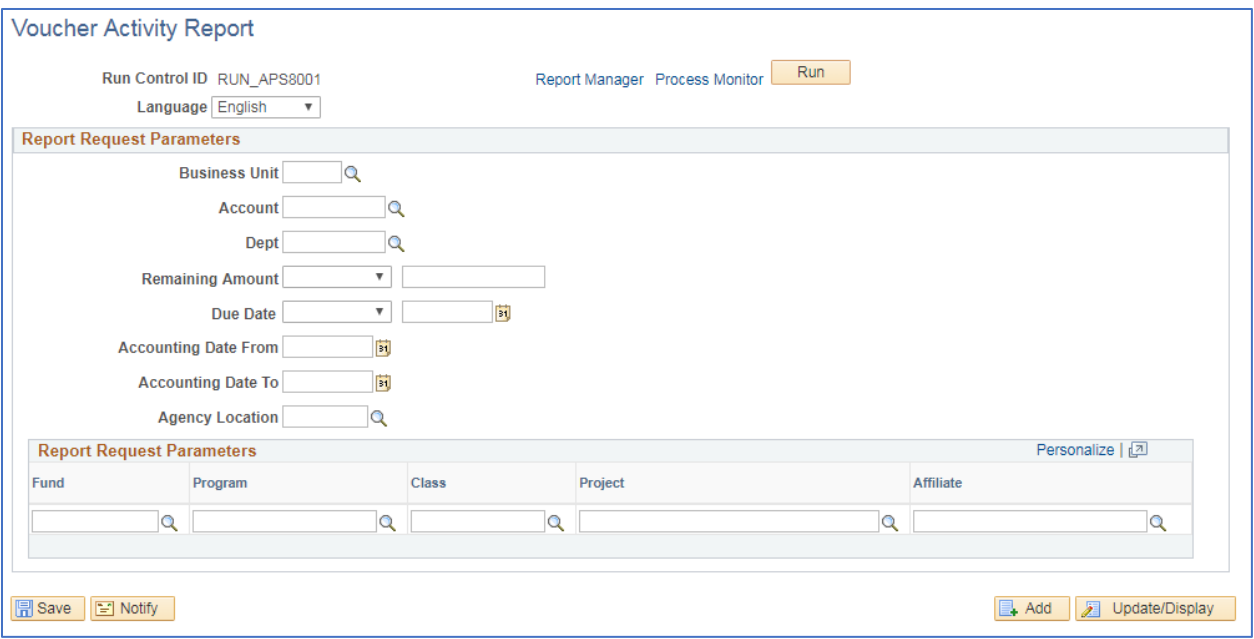

#### **Enter information on Voucher Activity page**

- **Business Unit** enter or select AP Business Unit to report on
- **Account** enter or select Account to run report on, leave blank to select all
- **Dept** enter or select Account to run report on, leave blank to select all
- **Remaining Amount**  select an operator and an amount that has not yet been paid, leave both fields blank to report on all
- **Due Date –** select an operator and a date for when the voucher will be paid, leave both fields blank to report on all
- **Accounting Date From** enter or select date to run report from
- **Accounting Date To** enter or select date to run report through
- **Agency Location –** leave blank
- **Fund –** enter or select Fund to run report on, leave blank to select all
- **Program –** enter or select Program to run report on, leave blank to select all
- **Class –** enter or select Class to run report on, leave blank to select
- **Project** enter or select Project to run report on, leave blank to select
- Affiliate enter or select Affiliate to run report on, leave blank to select

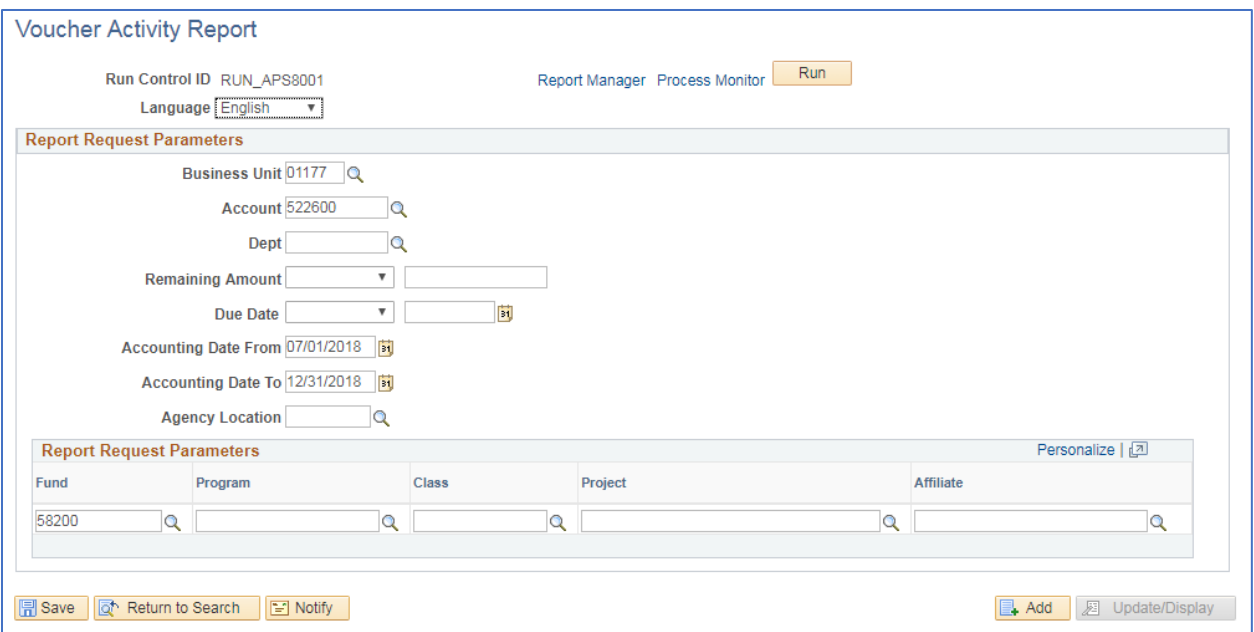

#### **Click on Run**

## **The Process Scheduler Request page displays**

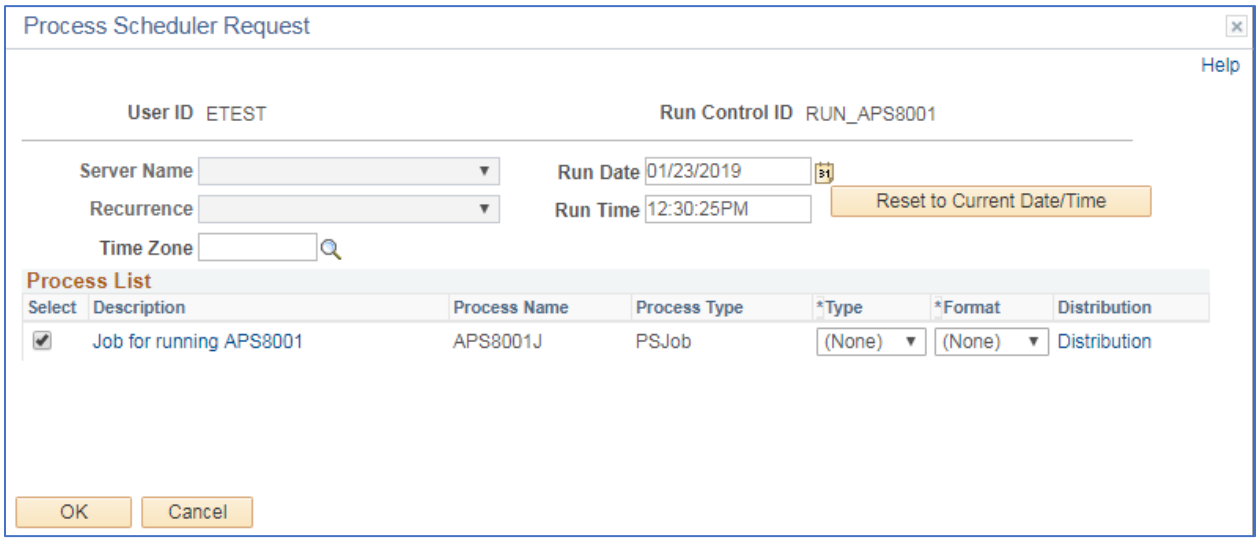

#### **Process List**

- **Select**  Job for running APS8001 APS8001J
- **Type**  Web is recommended
- **Format** PDF is recommended

**Click OK**

**The Voucher Activity page displays**

**Click Process Monitor**

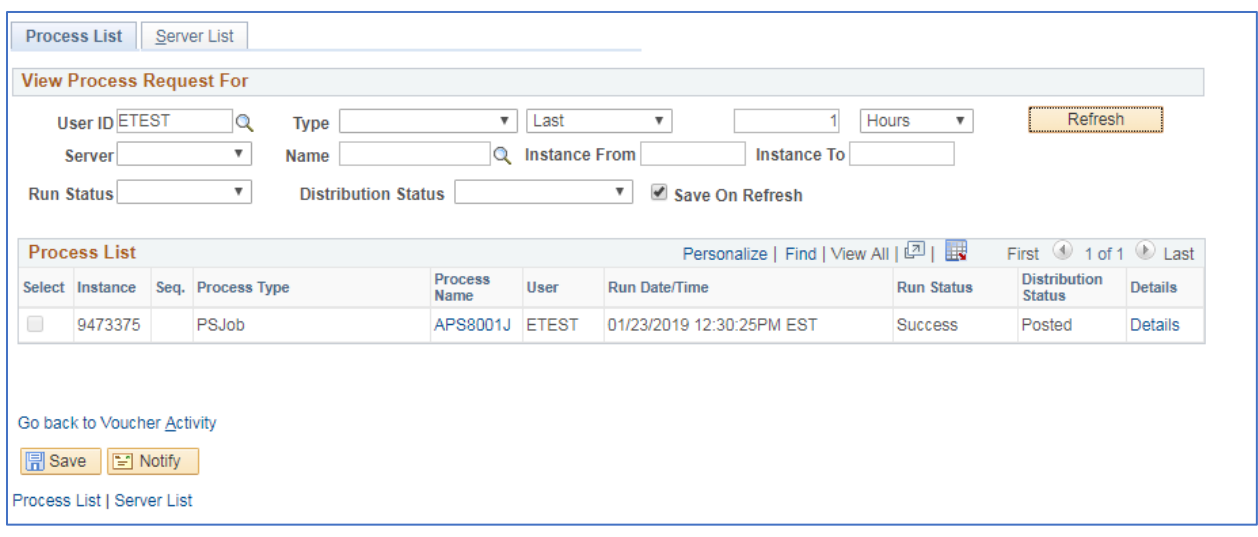

#### **Click Refresh until Run Status is Success and Distribution Status is Posted**

## **Click Go back to Voucher Activity**

## **The Voucher Activity Report page reloads**

## **Click Report Manager link**

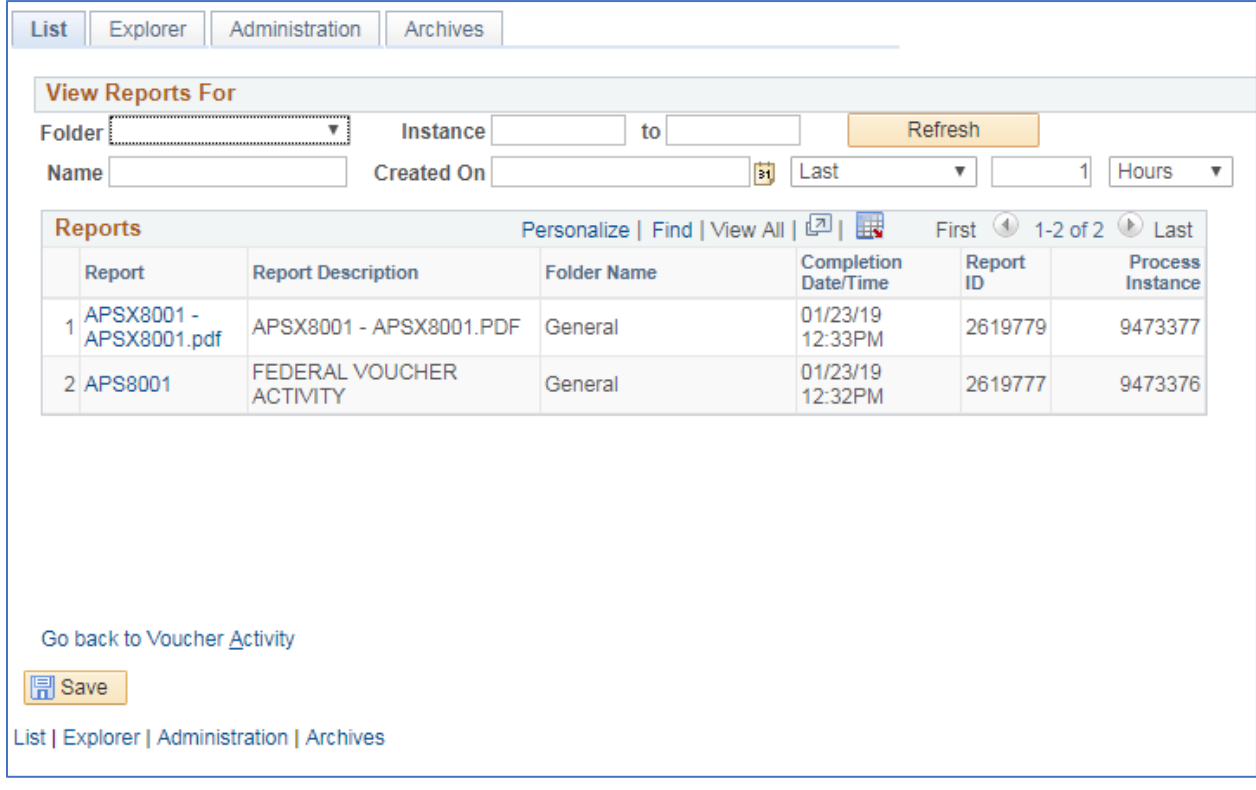

#### **Click Administration tab**

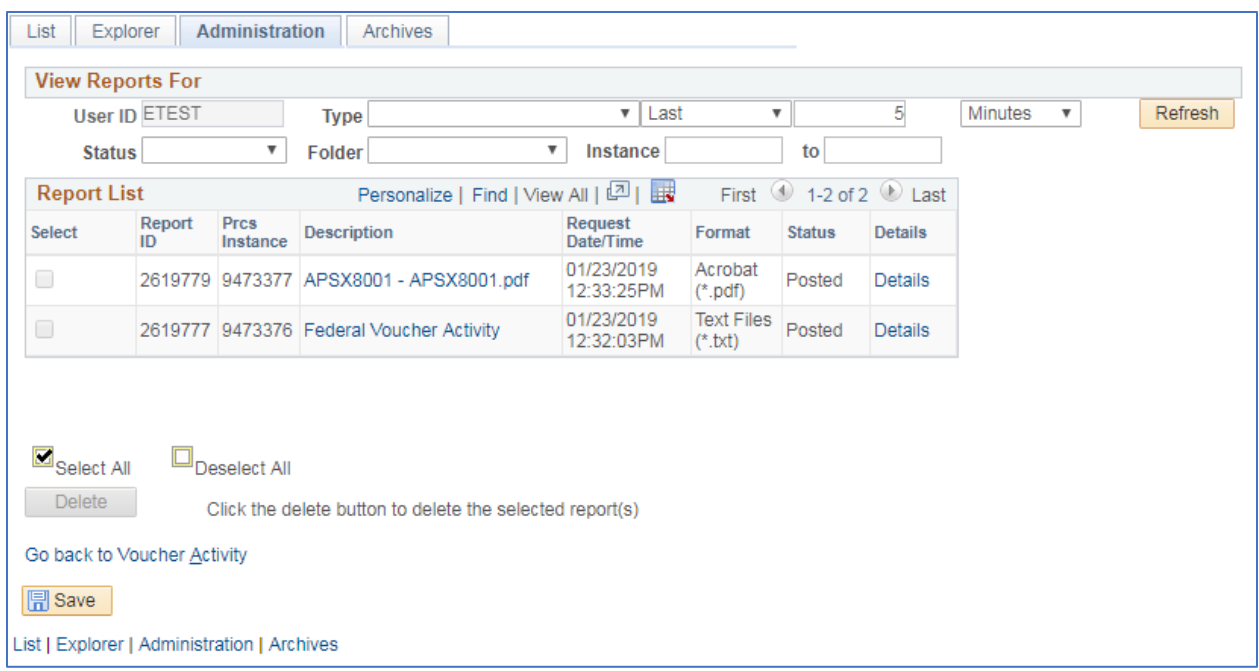

**Click on the link with the .PDF file format**

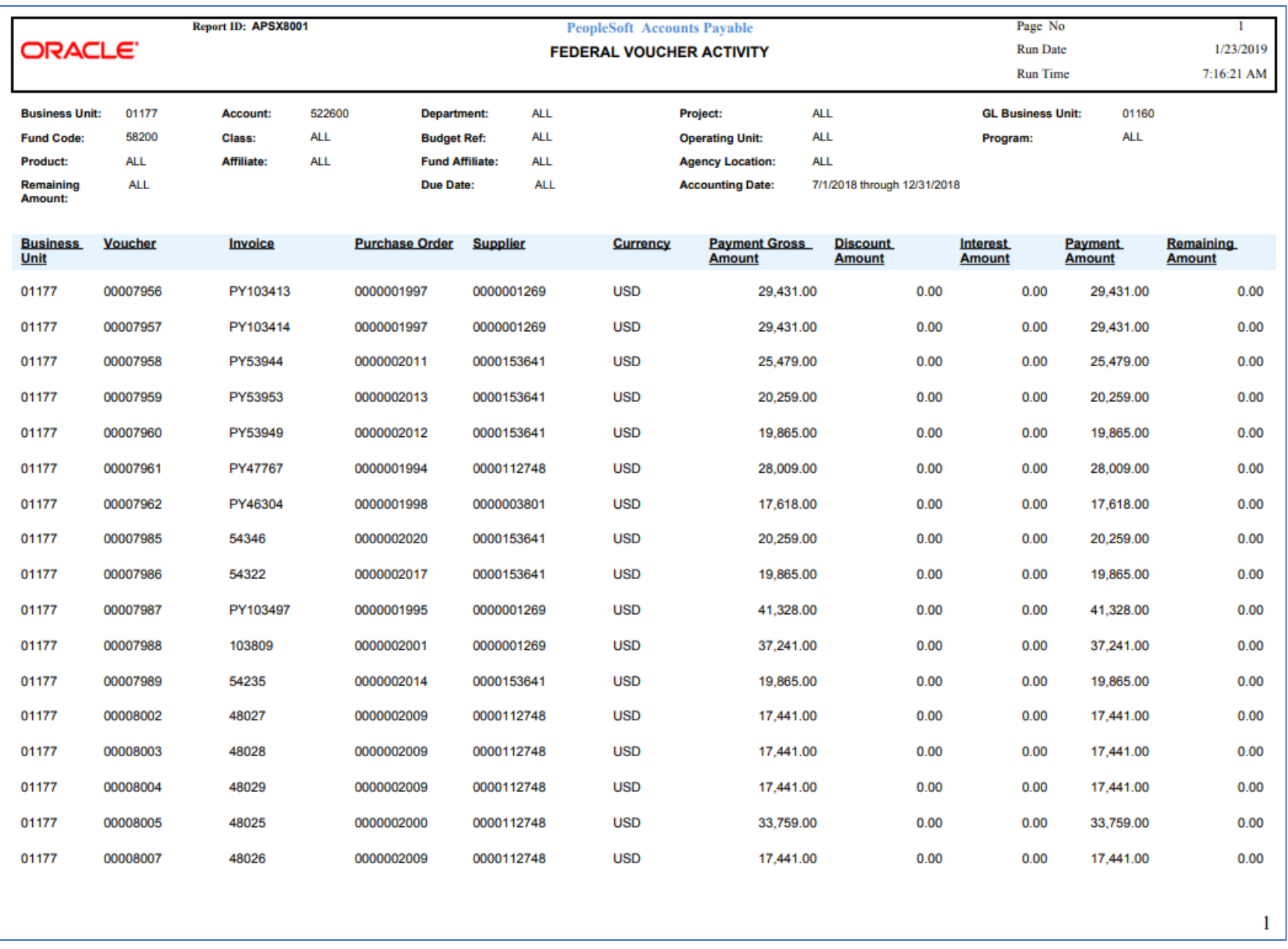

## **Voucher Register (APX1010)**

**Possible situations when this report should be run:** When you need a detail listing, by voucher, for all vouchers created by accounting date.

**WorkCenter Navigation:** Accounts Payable WorkCenter > Reports/Queries > Reports/Processes > Vouchers > VT Voucher Status Report

Or

**Navigator Menu Navigation:** Accounts Payable > Reports > Vouchers > Voucher Register

**Click on the Add a New Value tab**

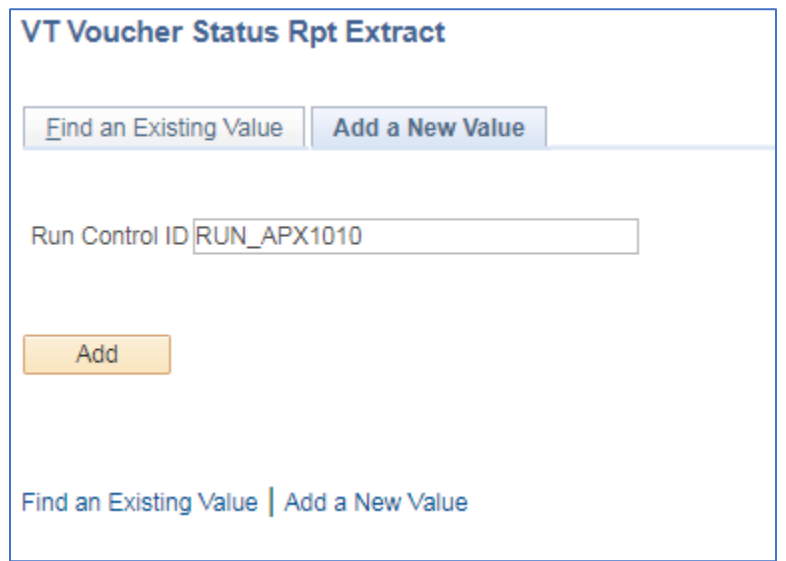

#### **Run Control ID**

- Create a unique run control ID (or use an existing one)
- For reports that are run on a regular basis, user should select a Run Control ID naming convention that can be easily identified (e.g. RUN\_APX1010)

#### **Click the Add Button**

**The Voucher Register page displays**

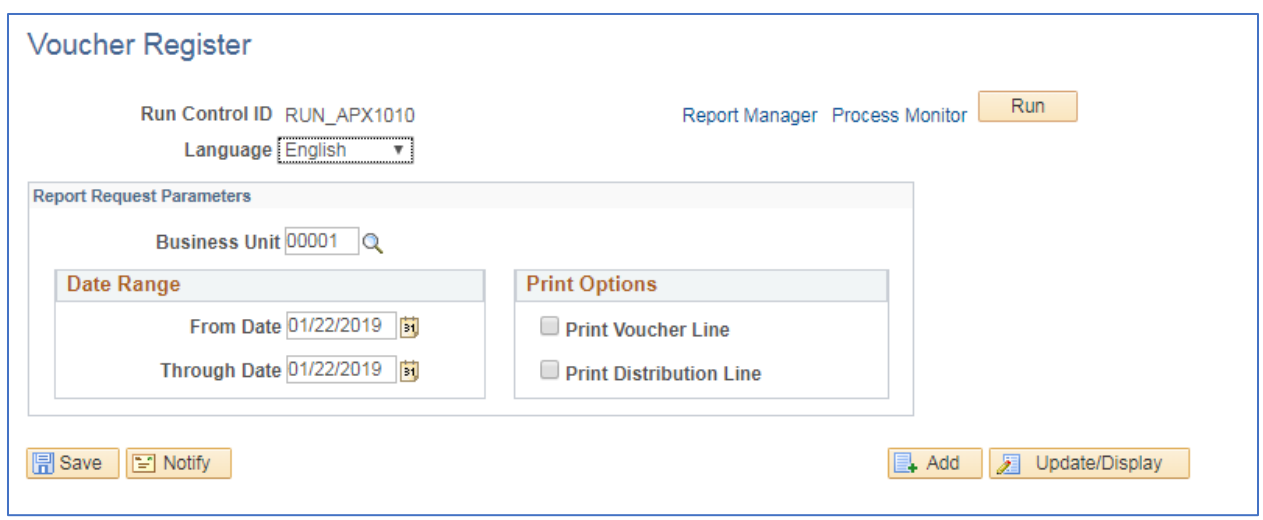

#### **Enter information on Voucher Register page**

- **Business Unit** Enter or select AP Business Unit to run the report for
- **From Date** Enter or select the beginning date to run the report from
- **Through Date** Enter or select the ending date to run the report through
- **Print Voucher Line** Check this box if you want voucher line information printed
- **Print Distribution Line** Check this box if you want distribution line information printed

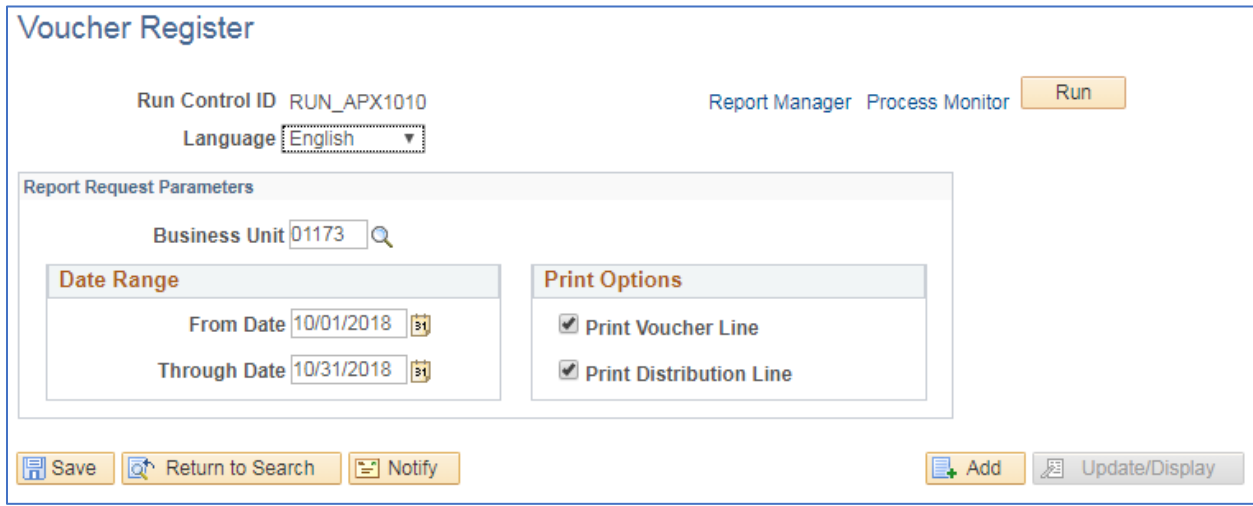

### **Click on Run**

**The Process Scheduler Request page displays**

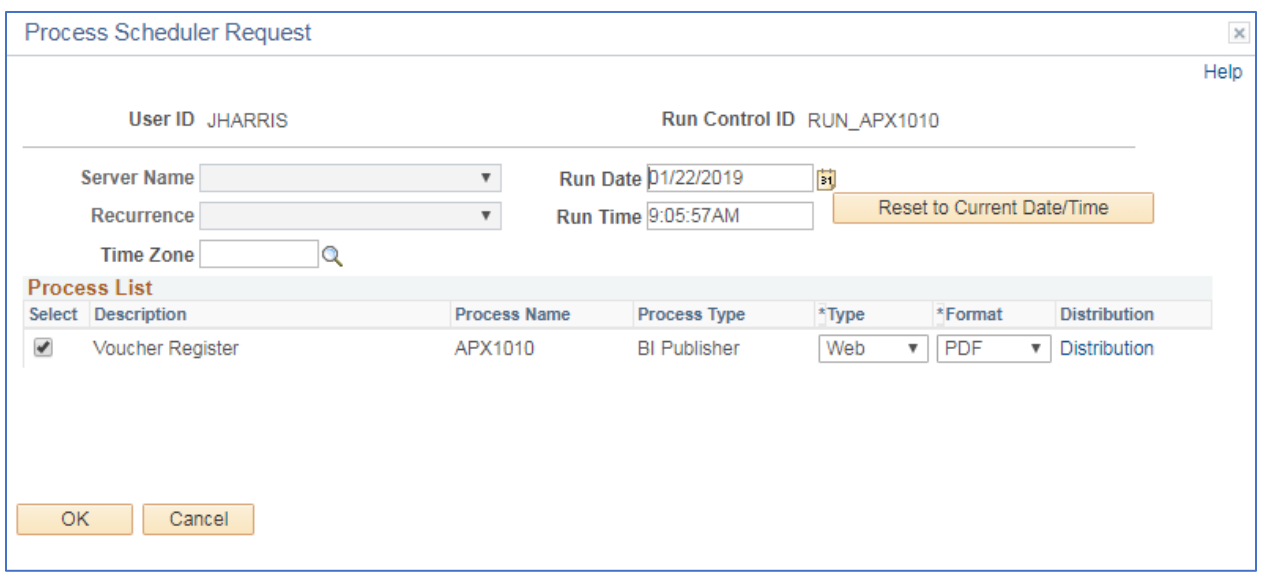

#### **Process List**

- **Select**  Voucher Register APX1010
- **Type**  Web is recommended
- **Format** PDF is recommended

#### **Click OK**

#### **The Voucher Register page displays**

#### **Click Process Monitor**

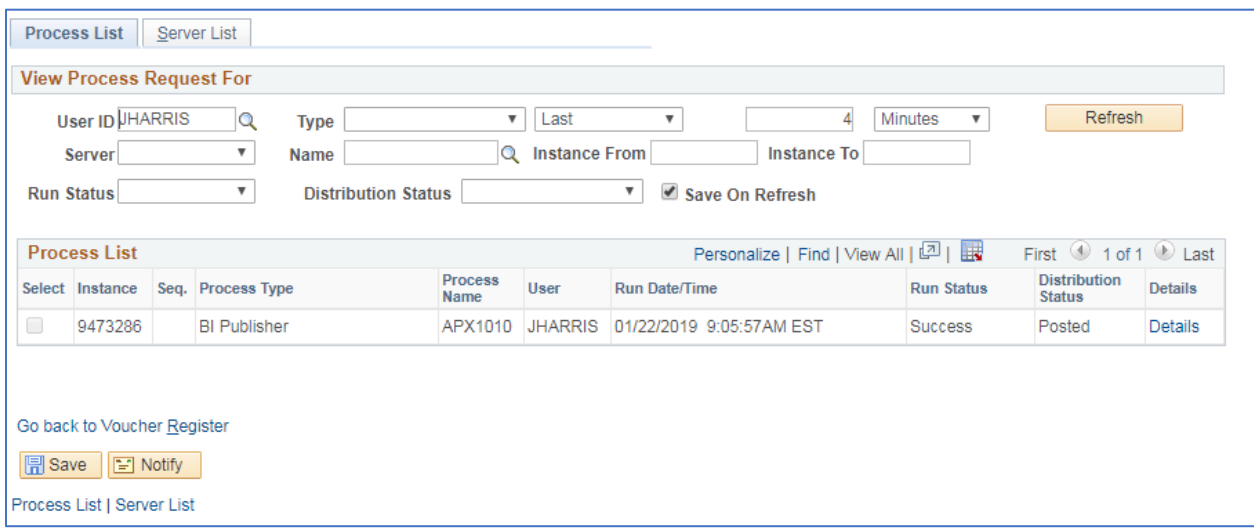

#### **Click Refresh until Run Status is Success and Distribution Status is Posted**

**Click Go back to Voucher Register**

**The Voucher Register page reloads**

**Click Report Manager**

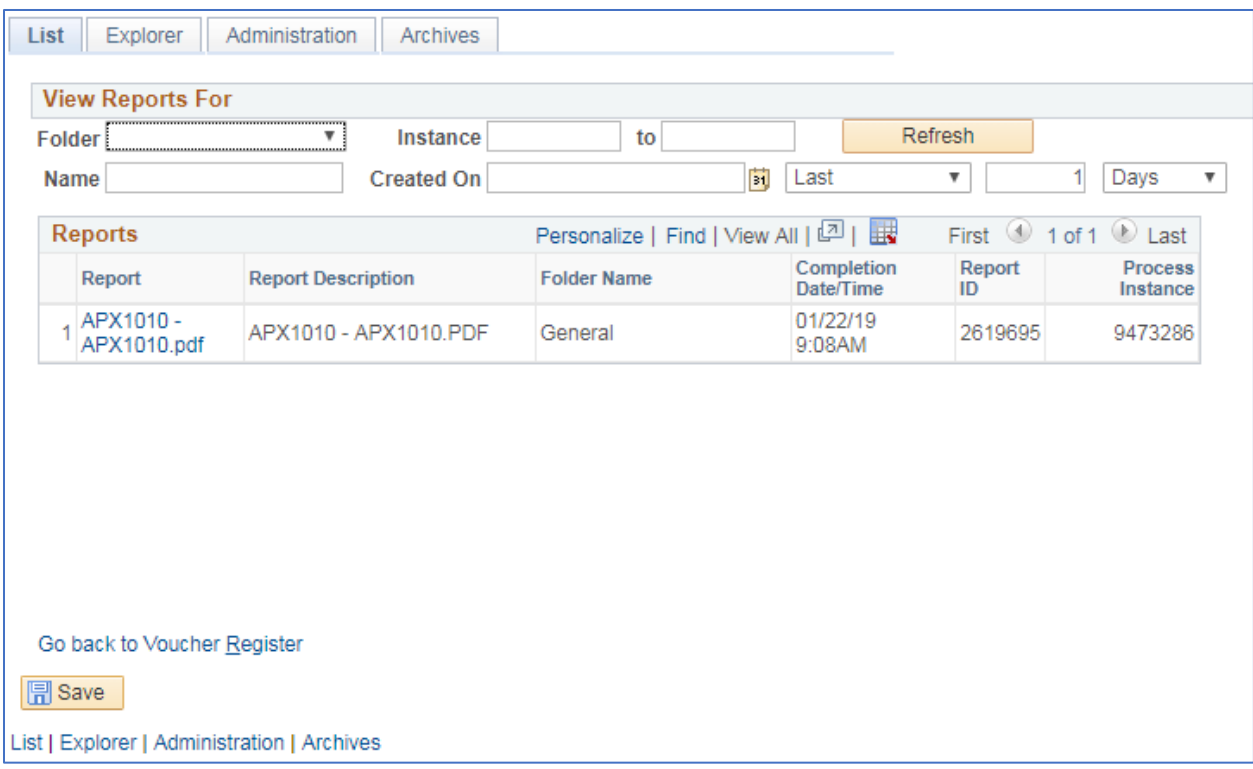

#### **Click the Administration tab**

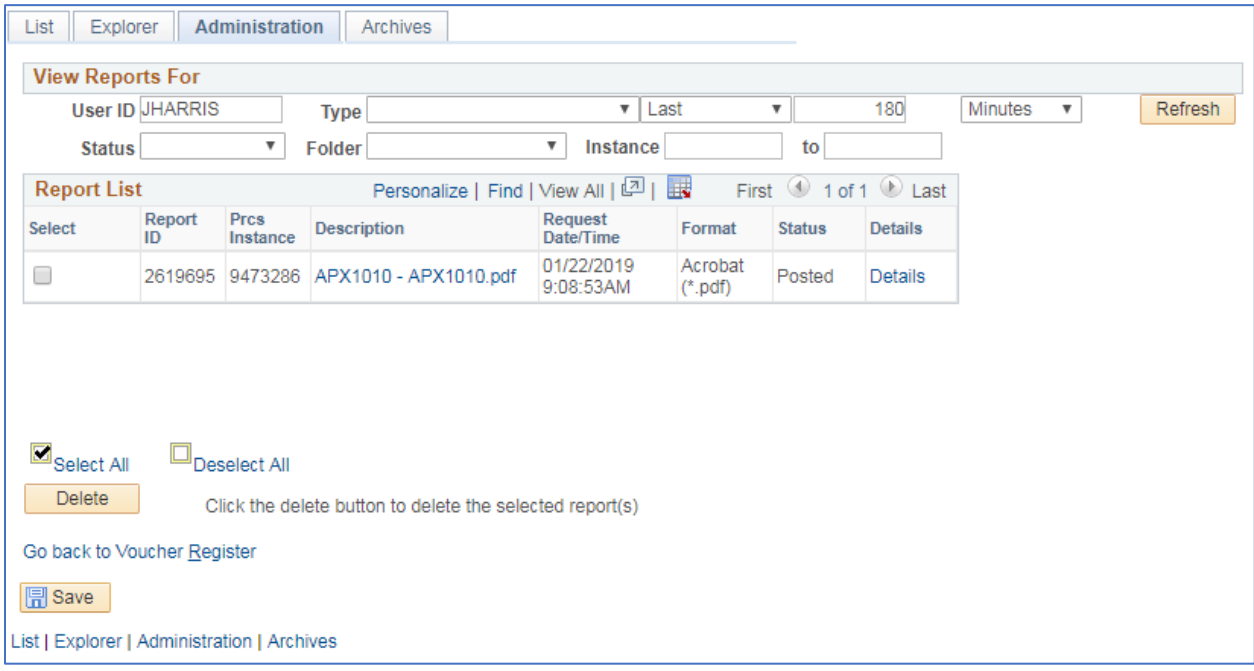

**Click on the link with the .PDF file format**

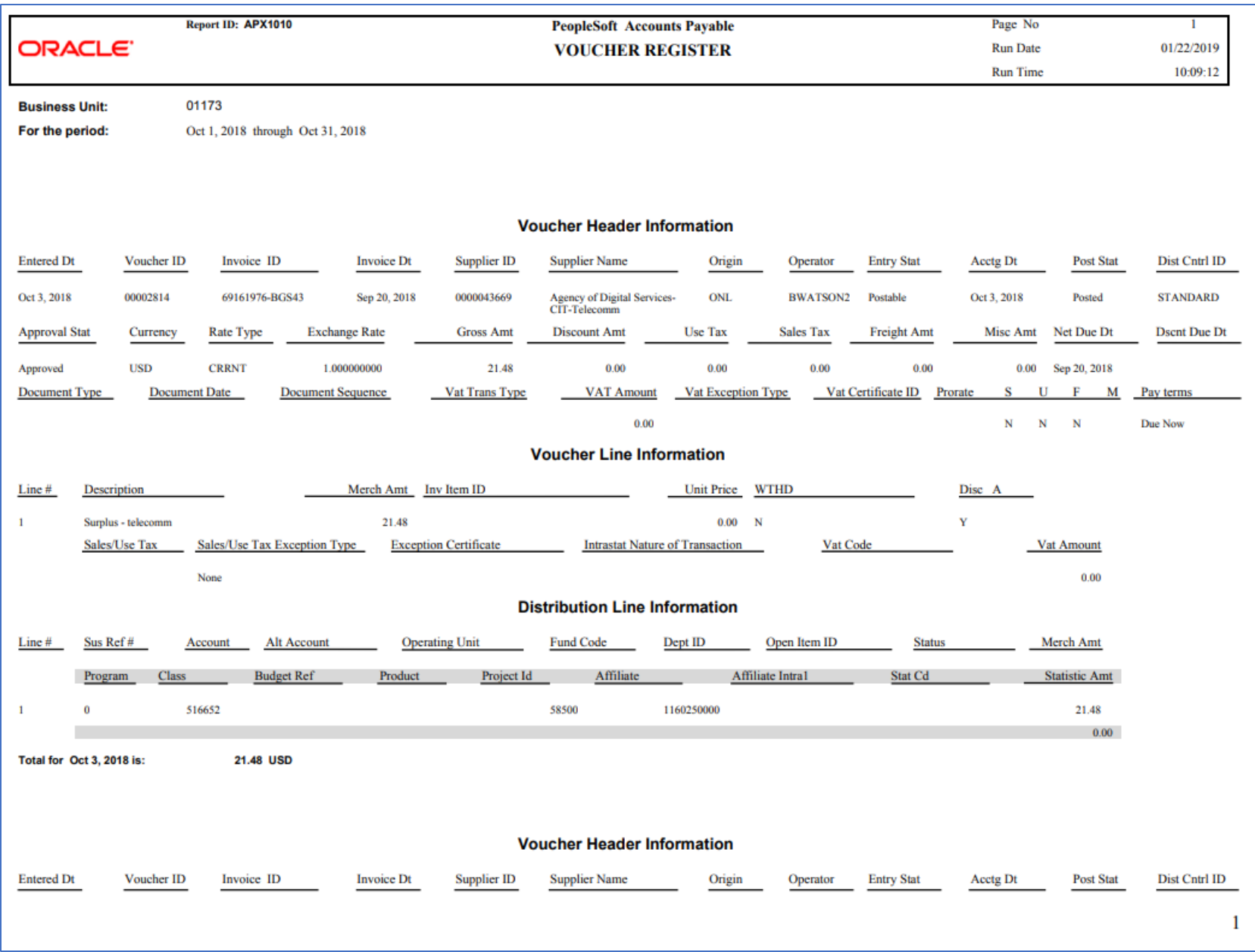

# **AP/GL Account Reconciliation Report (APX1420)**

**Possible situations when this report should be run:** When you require a listing of all GL Journals hose detailed voucher used a specified account for a year and accounting period.

**Navigation:** Accounts Payable > Reports > Voucher Reconciliation > AP/GL Account Recon Request

#### **Click on the Add a New Value tab**

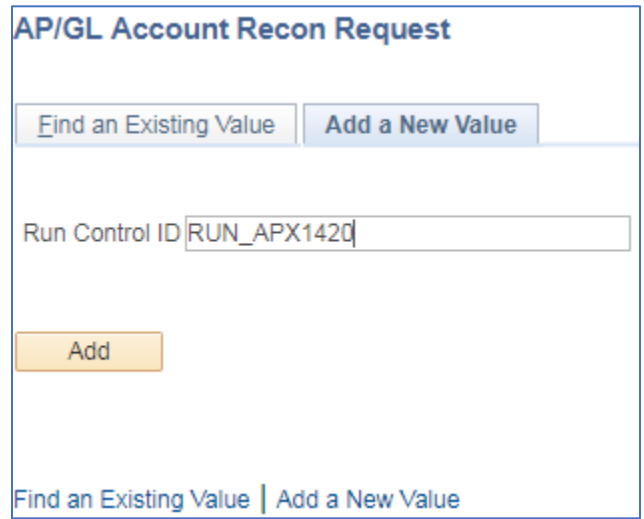

#### **Run Control ID**

- Create a unique run control ID (or use an existing one)
- For reports that are run on a regular basis, user should select a Run Control ID naming convention that can be easily identified (e.g. RUN\_APX1420)

#### **Click the Add Button**

**The AP/GL Account Reconciliation page displays**

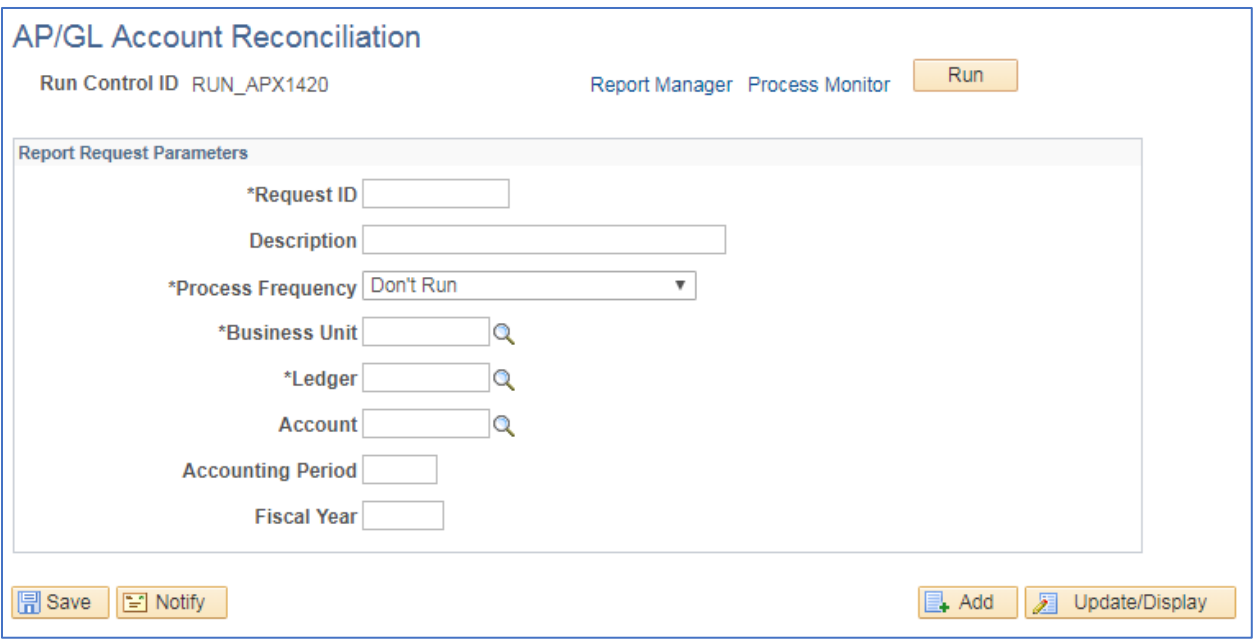

#### **Enter information on AP/GL Account Reconciliation page**

- **Request ID** Enter an ID that is useful to you
- **Description** Enter a description for this request that is meaningful to you
- **Process Frequency** select how often the process should be updated before rerunning, Always Process is recommended
- **Business Unit**  Enter or select the GL business unit to run the report for
- **Ledger –** Enter or select ACTUALS
- **Account**  Enter or select the account to report on
- **Accounting Period** enter accounting period to run report through
- Fiscal Year enter fiscal year to run report through

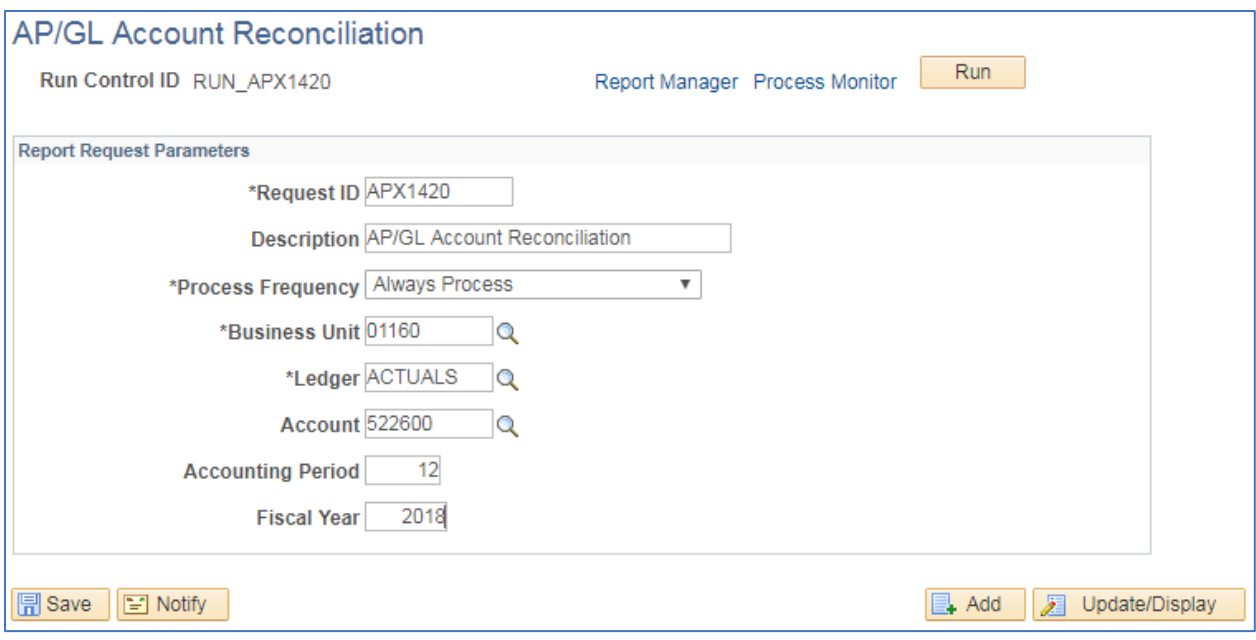

#### **Click on Run**

## **The Process Scheduler Request page displays**

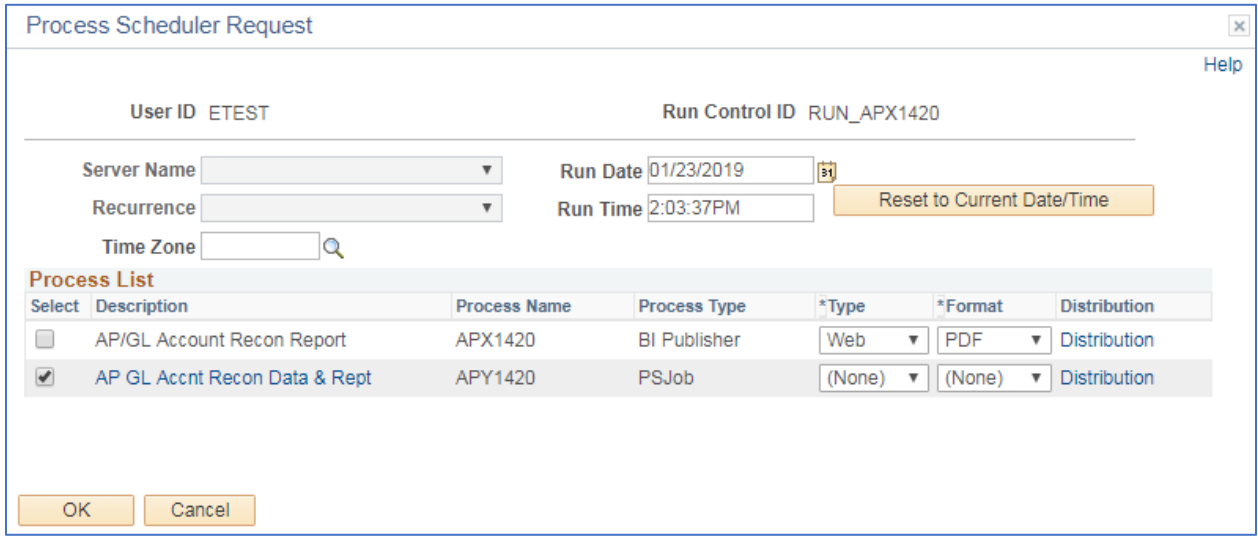

**Process List**

- **Select**  AP GL Accnt Recon Data & Rept APY1420
- **Type**  leave as none
- **Format** leave as none

**Click OK**

**The Voucher Activity page displays**

**Click Process Monitor**

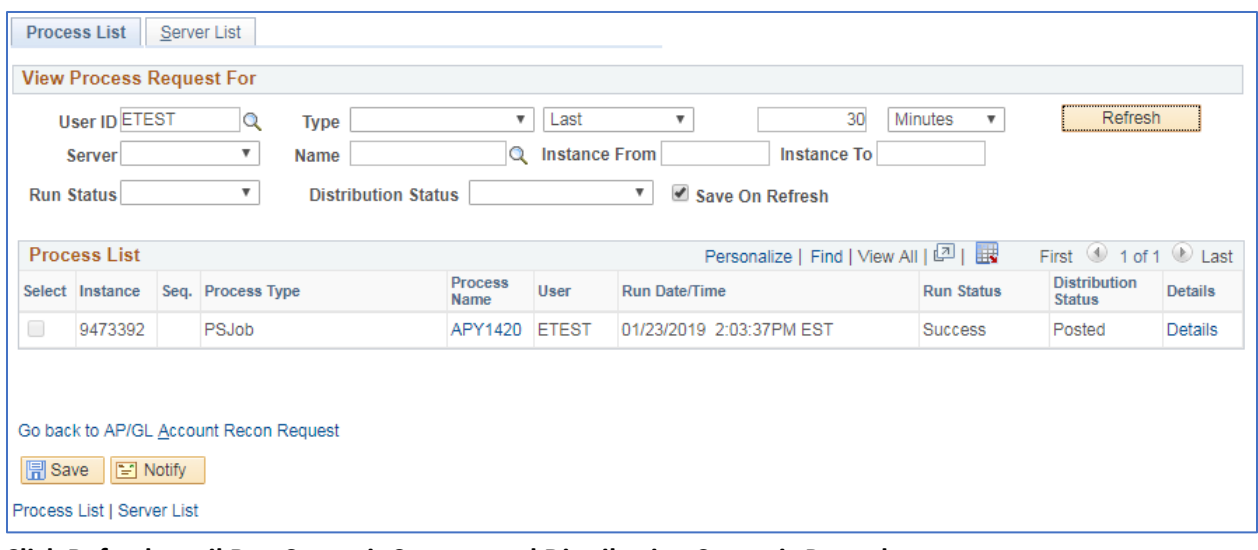

### **Click Refresh until Run Status is Success and Distribution Status is Posted**

## **Click Go back to AP/GL Account Recon Request**

#### **The AP/GL Account Reconciliation page reloads**

## **Click Report Manager link**

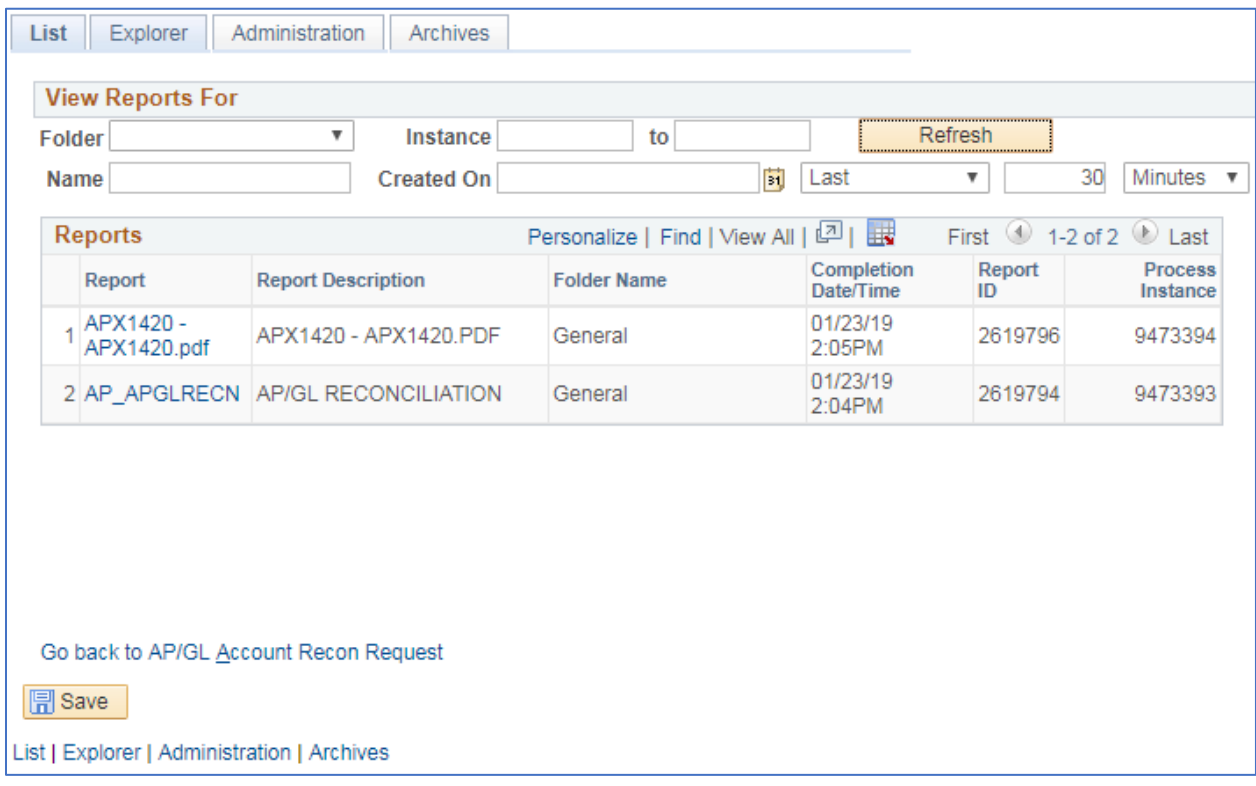

### **Click Administration tab**

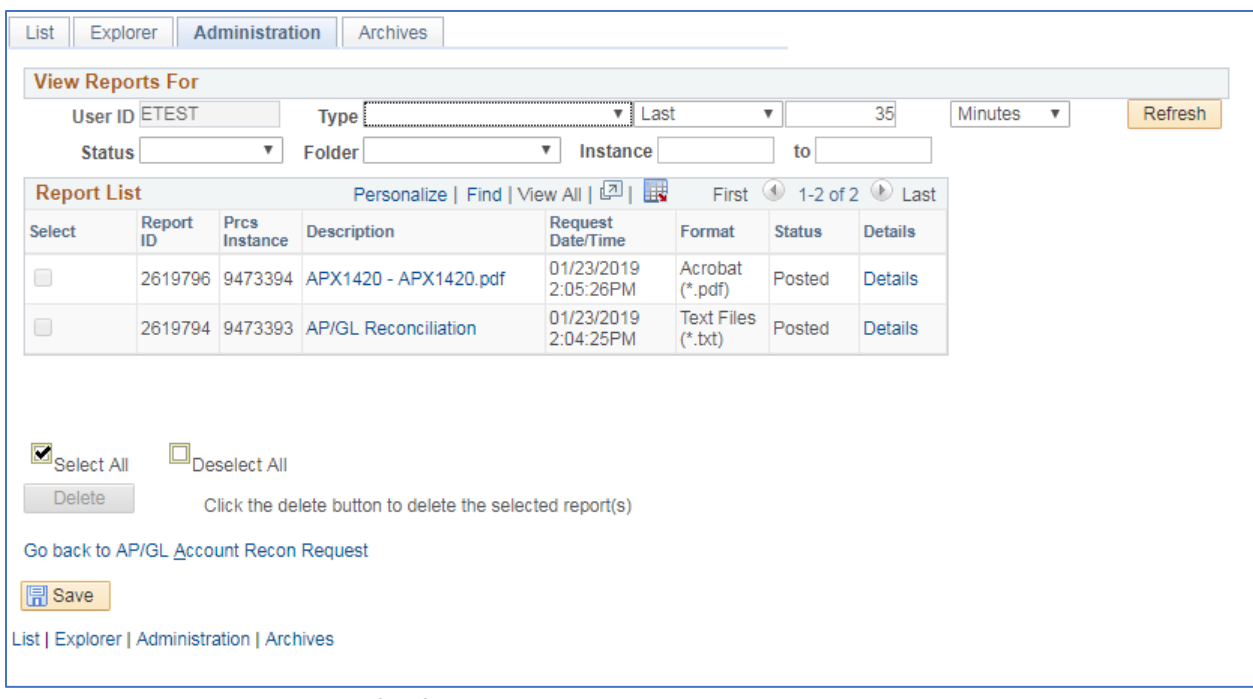

**Click on the link with the .PDF file format**

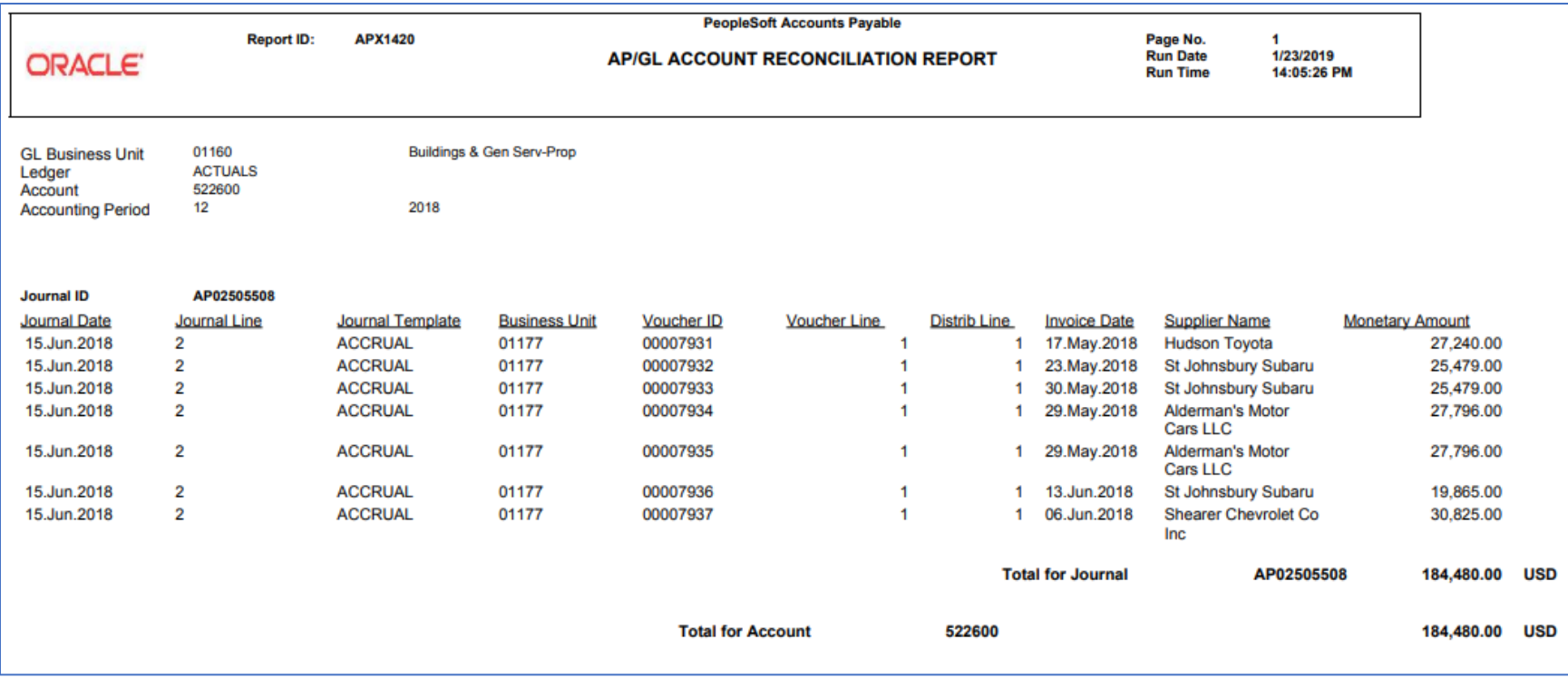

## **Payables Open Liability Report (APX1406)**

**Possible situations when this report should be run:** When a total amount owed to specified suppliers is required. This report may be run to return summary totals by supplier and may also be run to include voucher information.

**Navigation:** Accounts Payable > Reports > Voucher Reconciliation > Payables Open Liability

#### **Click on the Add a New Value tab**

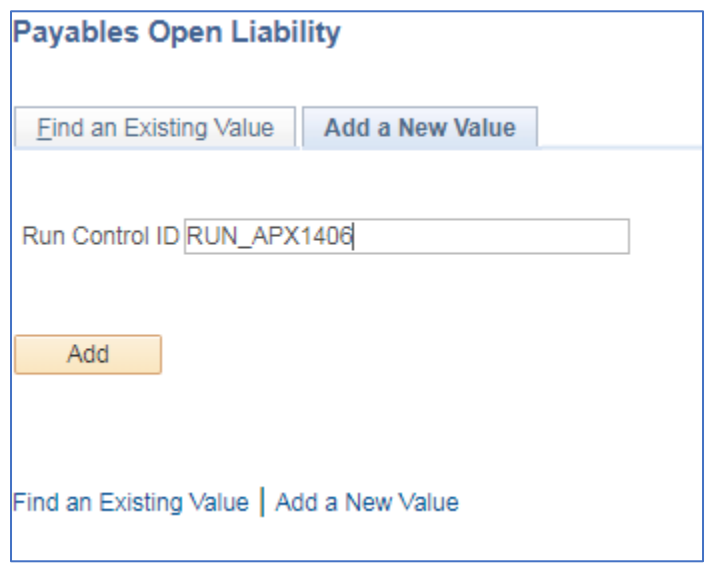

#### **Run Control ID**

- Create a unique run control ID (or use an existing one)
- For reports that are run on a regular basis, user should select a Run Control ID naming convention that can be easily identified (e.g. RUN\_APX1406)

#### **Click the Add Button**

**The Payables Open Liability page displays**

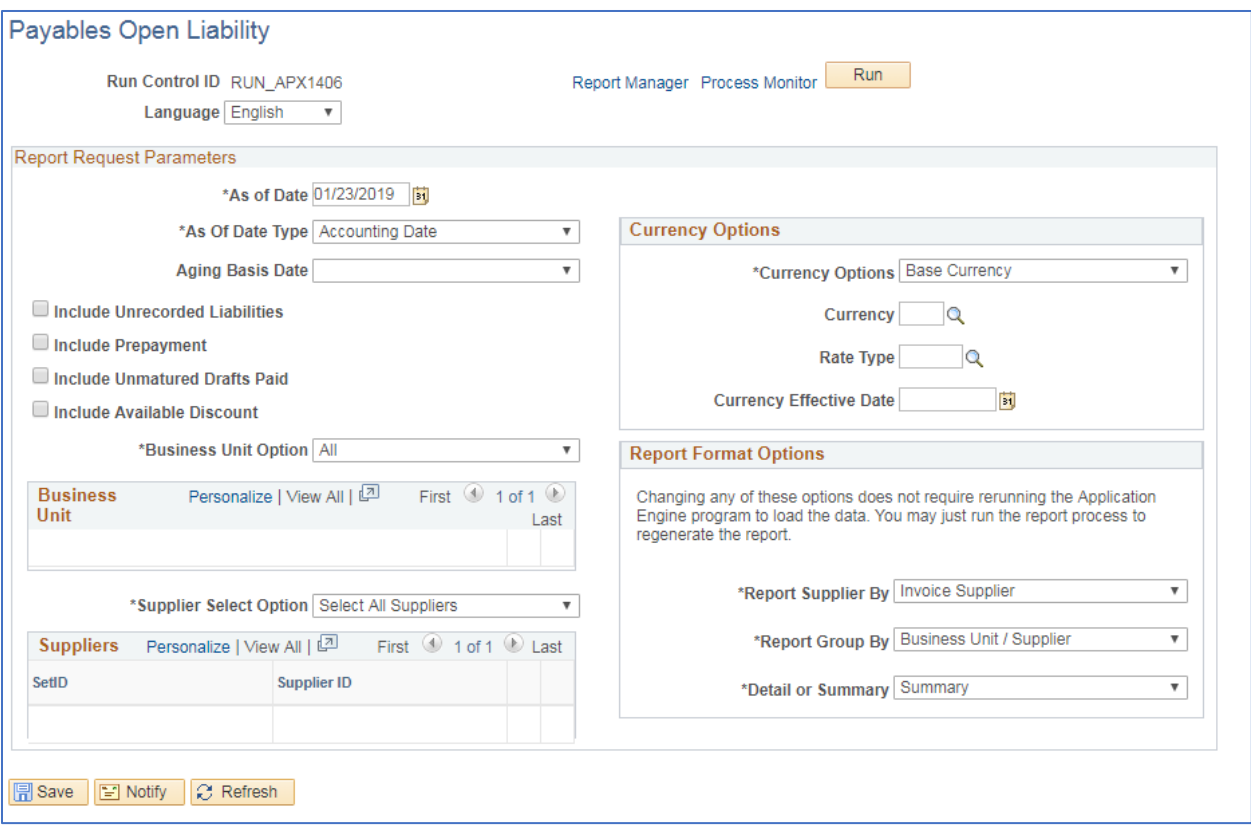

**Enter information on Payables Open Liability page**

- **As of Date** Enter or select the date to run the report as of
- **As of Date Type** Choose whether the date you want to run for is the accounting date or invoice date
- **Aging Basis Date** Choose whether the date to run is the actual due date or the date the invoice is scheduled to be paid
- **Include Unrecorded Liabilities**  leave unchecked
- **Include Prepayment –** leave unchecked
- **Include Unmatured Drafts Paid** leave unchecked
- **Include Available Discount –** it is recommended to check this box, it will let you know if there is an available discount
- **Business Unit Option** To run the report for all business units choose "All." To run the report for a subset of business units choose "Value." When you select "Value" an additional field will be available to select.
	- o **Business Unit**  Enter or select desired business unit, to select more business units click the  $\blacksquare$  symbol. The below box appears. Enter the number of business units to add.

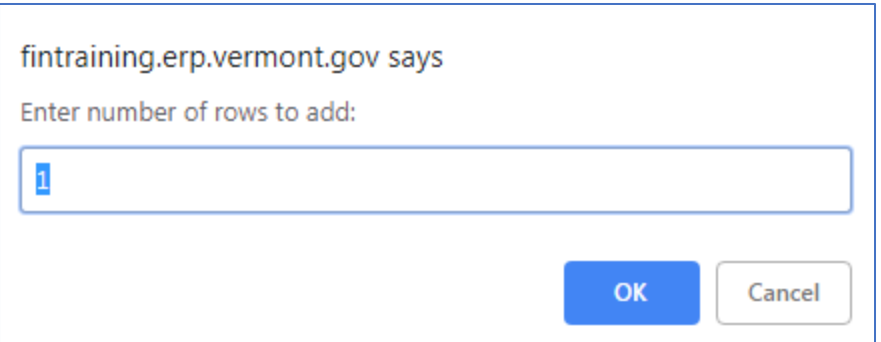

- **Supplier Select Option –** To run the report for all supplier choose "Select all Suppliers." To run the report for a subset of suppliers choose "Specify Supplier(s)." When you select "Specify Supplier(s)" additional fields will be available to select.
	- o **SetID –** Enter or select STATE
	- o **Supplier ID –** Enter or select desired supplier ID to select more suppliers click the symbol. Enter the number of suppliers to add.
- **Currency Options –** choose Base Currency
- **Currency –** leave blank
- **Rate Type –** leave blank
- **Currency Effective Date -** leave blank
- **Report Supplier By –** Choose Remit Supplier or Invoice Supplier to list on the report
- **Report Group By –** The report can be grouped by Business Unit first or by Supplier first
- **Detail or Summary –** Choose "Detail" to get voucher information. Choose "Summary" to exclude voucher information.

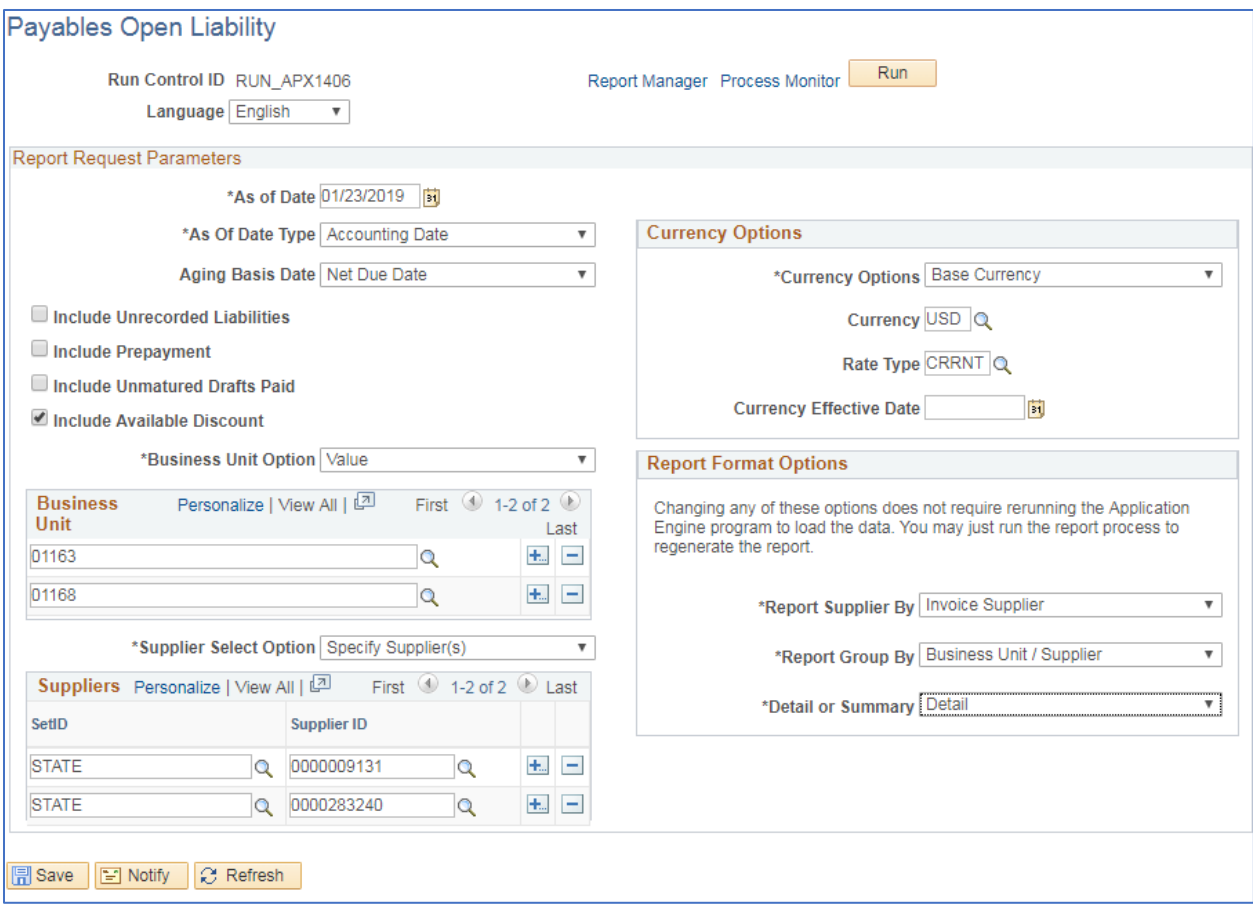

### **Click on Run**

## **The Process Scheduler Request page displays**

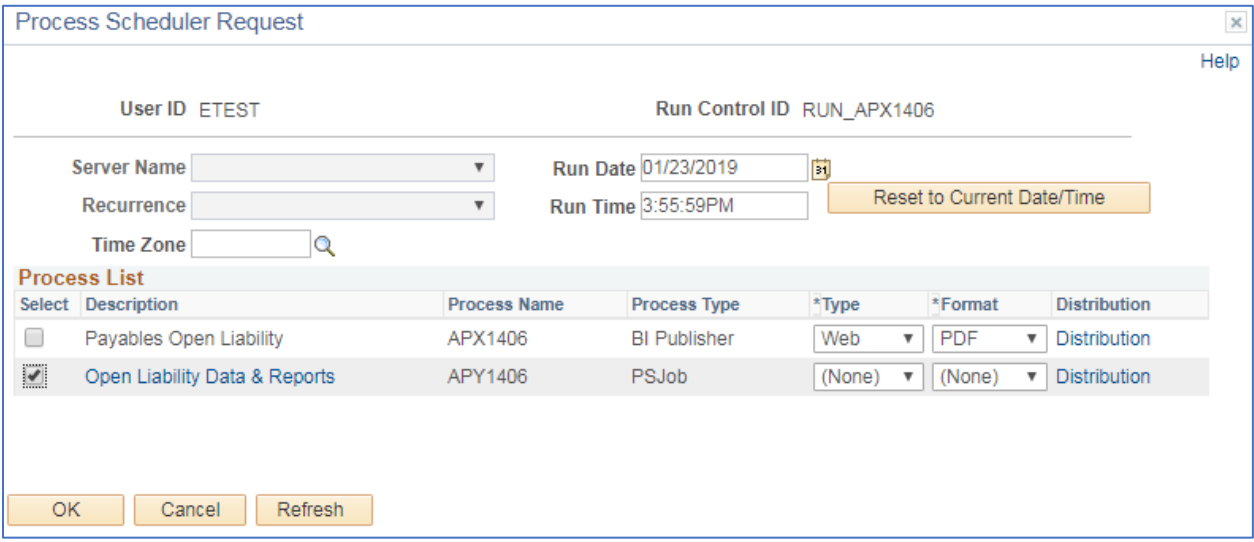

### **Process List**

- **Select**  Open Liability Data & Reports APY1406
- **Type**  leave as none

• **Format** – leave as none

#### **Click OK**

## **The Payables Open Liability page displays**

#### **Click Process Monitor**

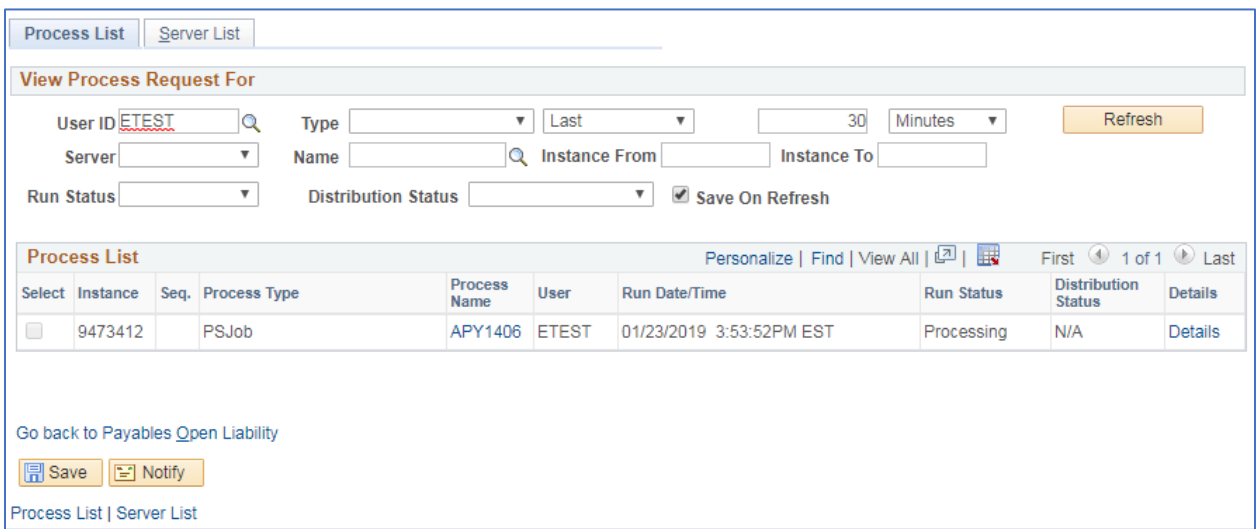

**Click Refresh until Run Status is Success and Distribution Status is Posted**

**Click Go back to Payables Open Liability**

**Click Report Manager link**

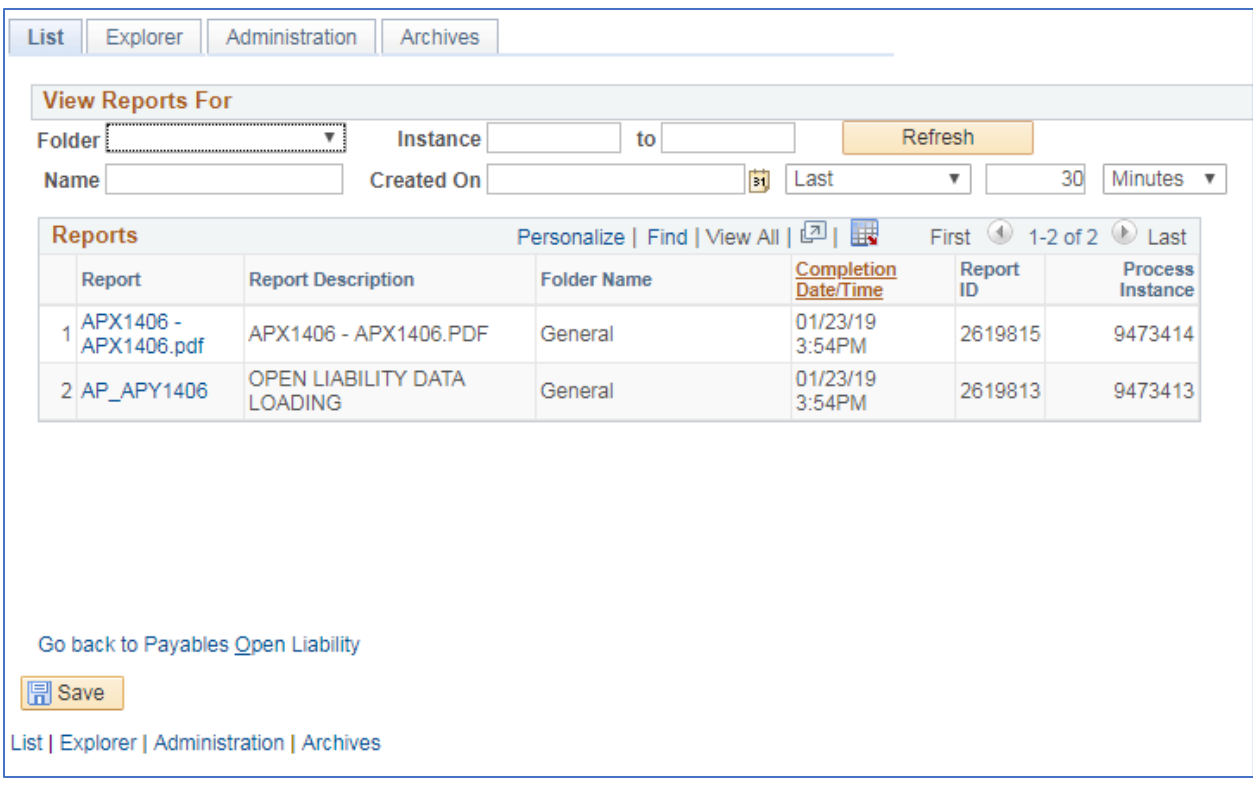

### **Click Administration tab**

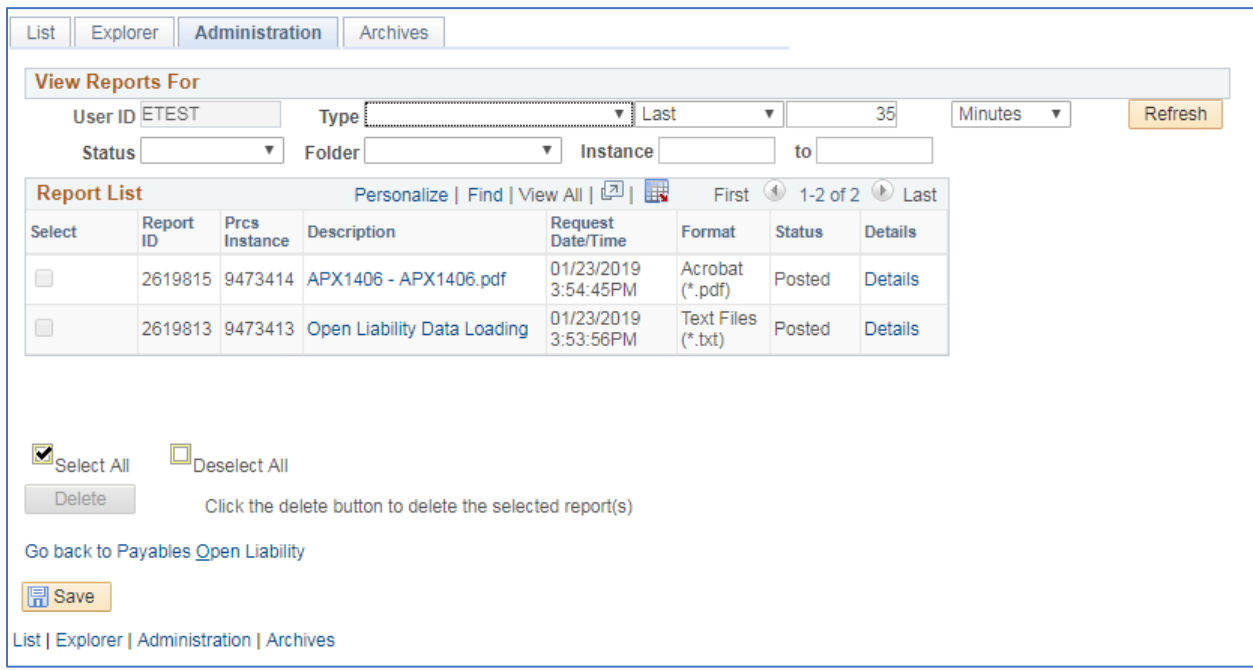

**Click on the link with the .PDF file format**

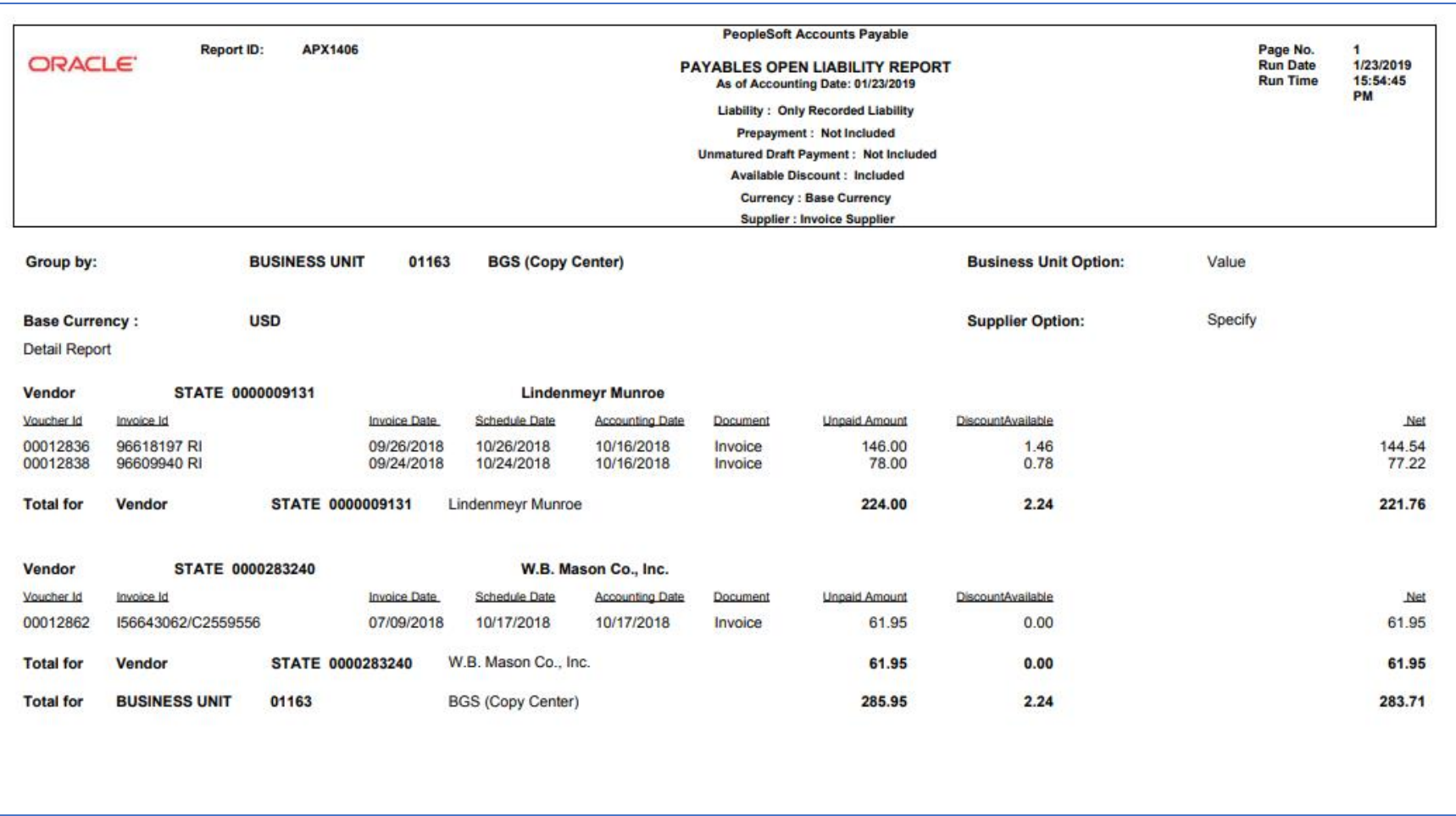

## **Summary AP/GL Open Liability Account Reconciliation Report (APX1400)**

## **Detail AP/GL Open Liability Account Reconciliation Report (APX1405)**

**Possible situations when this report should be run:** When a listing of vouchers along with invoice and supplier information for a specific business unit is desired. This report runs in both summary and detail forms. The detail form includes AP journal information.

**Navigation:** Accounts Payable > Reports > Voucher Reconciliation > Open Liability Reconciliation

#### **Click on the Add a New Value tab**

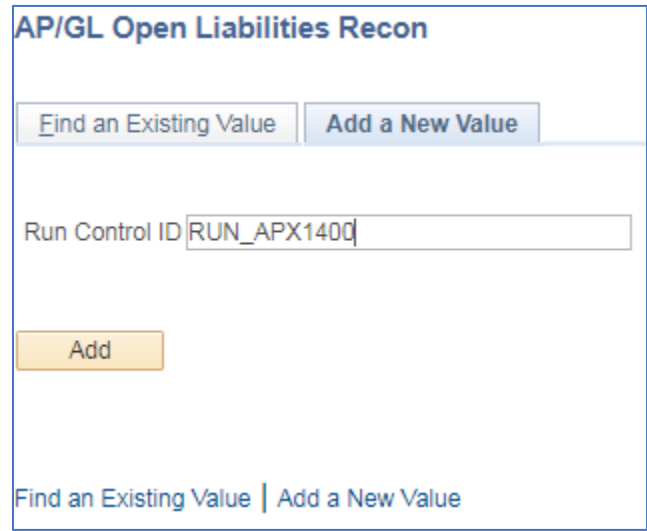

### **Run Control ID**

- Create a unique run control ID (or use an existing one)
- For reports that are run on a regular basis, user should select a Run Control ID naming convention that can be easily identified (e.g. RUN\_APX1400)

#### **Click the Add Button**

**The Payables Open Liability Reconciliation page displays**

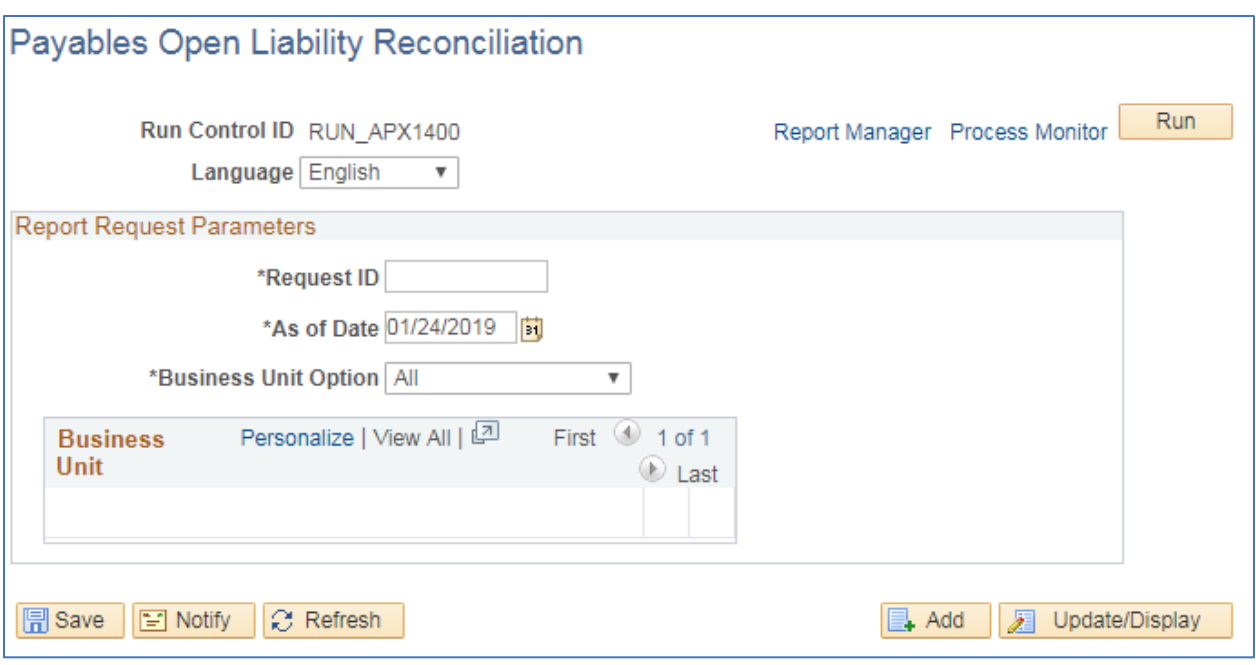

#### **Enter information on Payables Open Liability Reconciliation page**

- **Request ID** Enter an ID that is useful to you
- **As of Date** Enter or select the date to run the report as of
- **Business Unit Option** To run the report for all business units choose "All." To run the report for a subset of business units choose "Value." When you select "Value" an additional field will be available to select.
	- o **Business Unit**  Enter or select desired business unit, to select more business units click the  $\blacksquare$  symbol. The below box appears. Enter the number of business units to add.

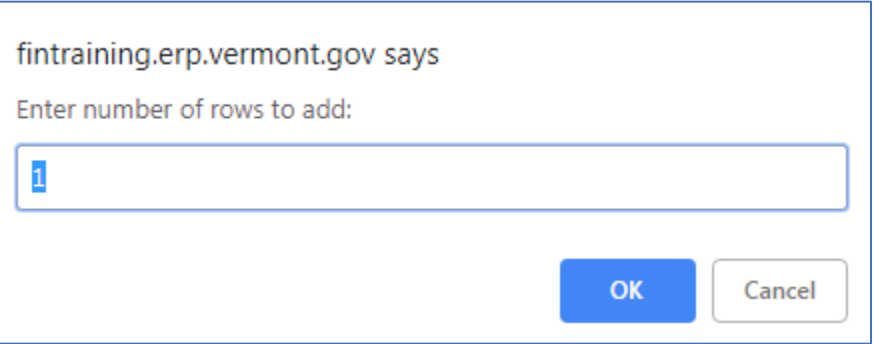

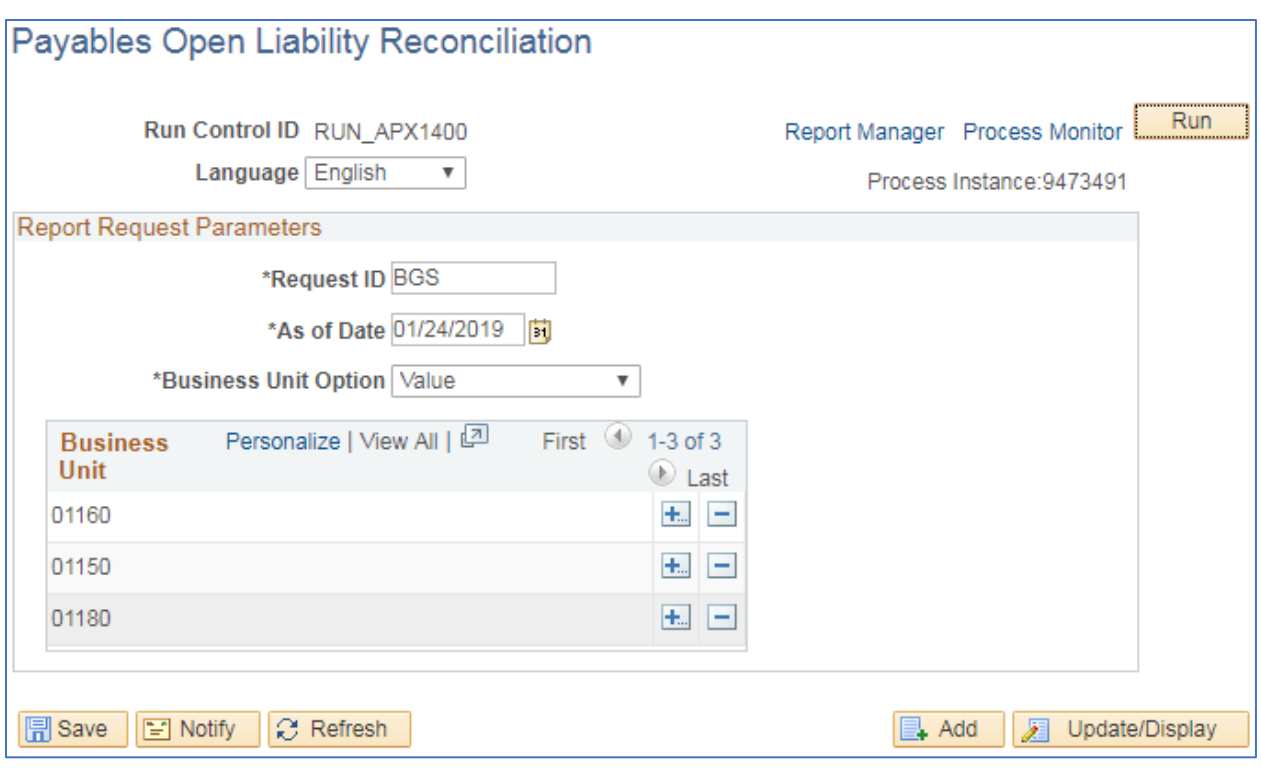

#### **Click on Run**

### **The Process Scheduler Request page displays**

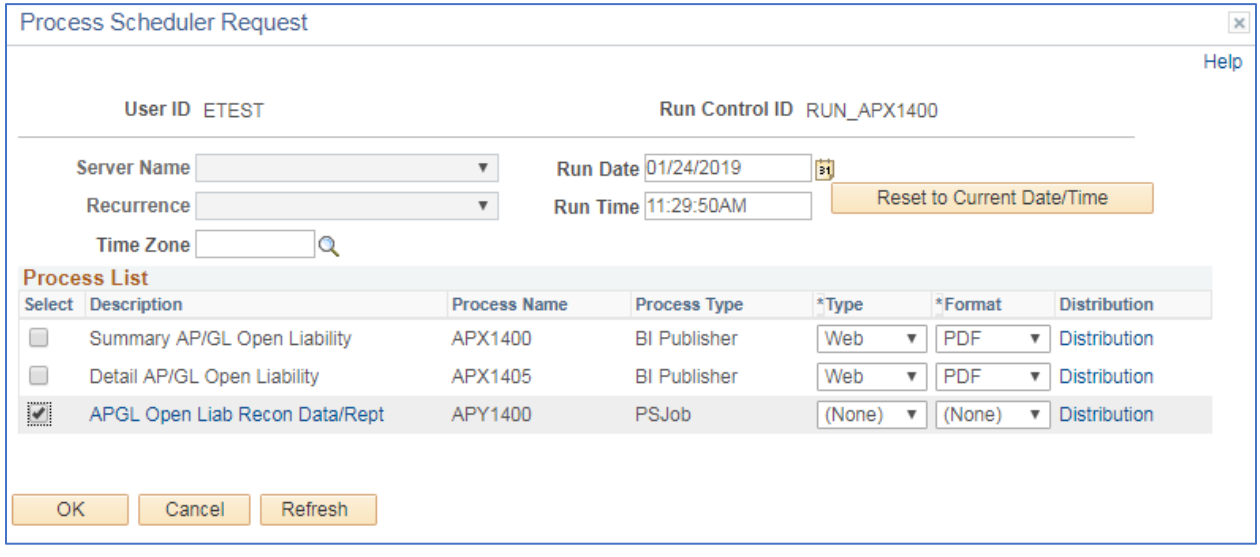

### **Process List**

- **Select**  APGL Open Liab Recon Data/Rept APY1400
- **Type**  leave as none
- **Format** leave as none

**Click OK**

### **The Payables Open Liability Reconciliation page displays**

#### **Click Process Monitor**

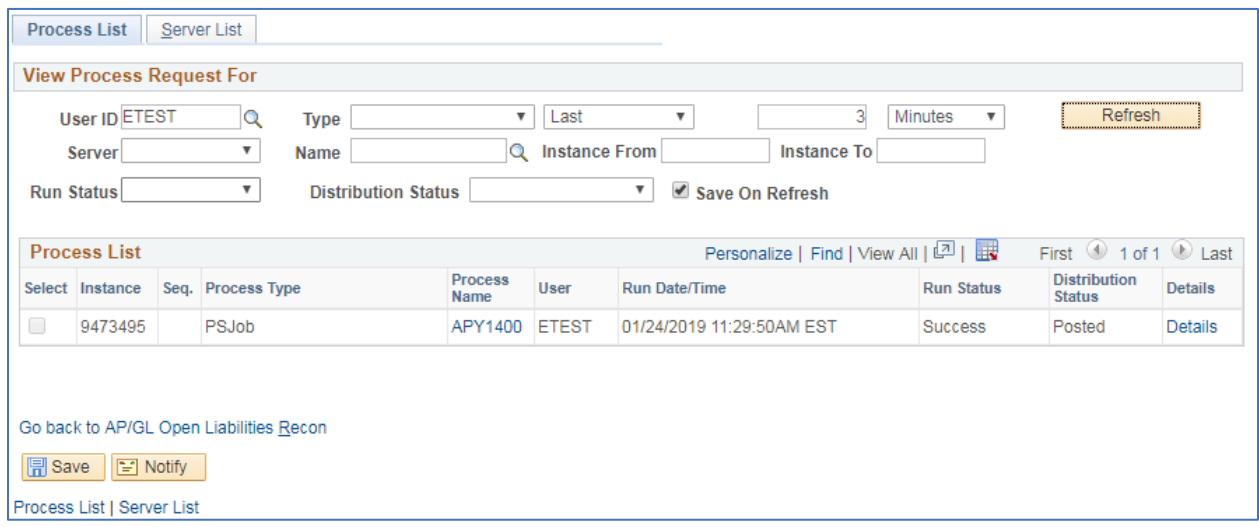

**Click Refresh until Run Status is Success and Distribution Status is Posted**

#### **Click Go back to AP/GL Open Liabilities Recon**

#### **Click Report Manager link**

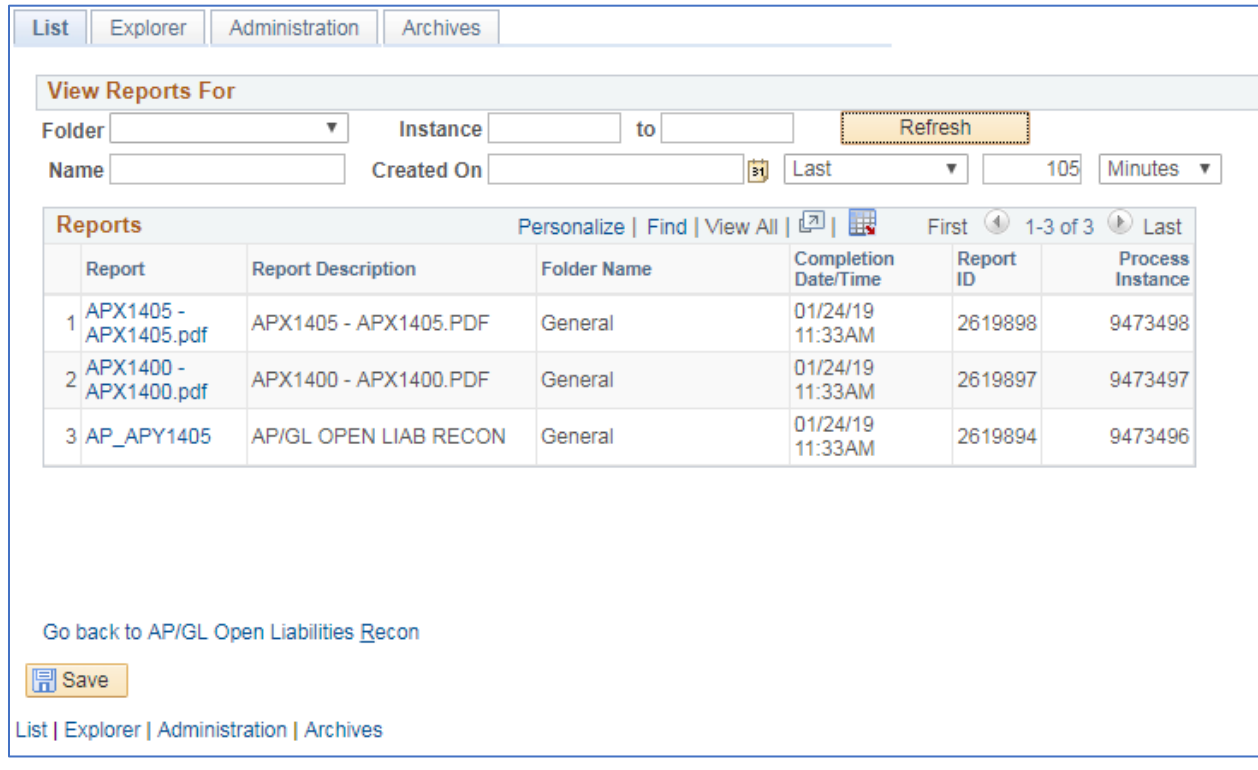

#### **Click Administration tab**

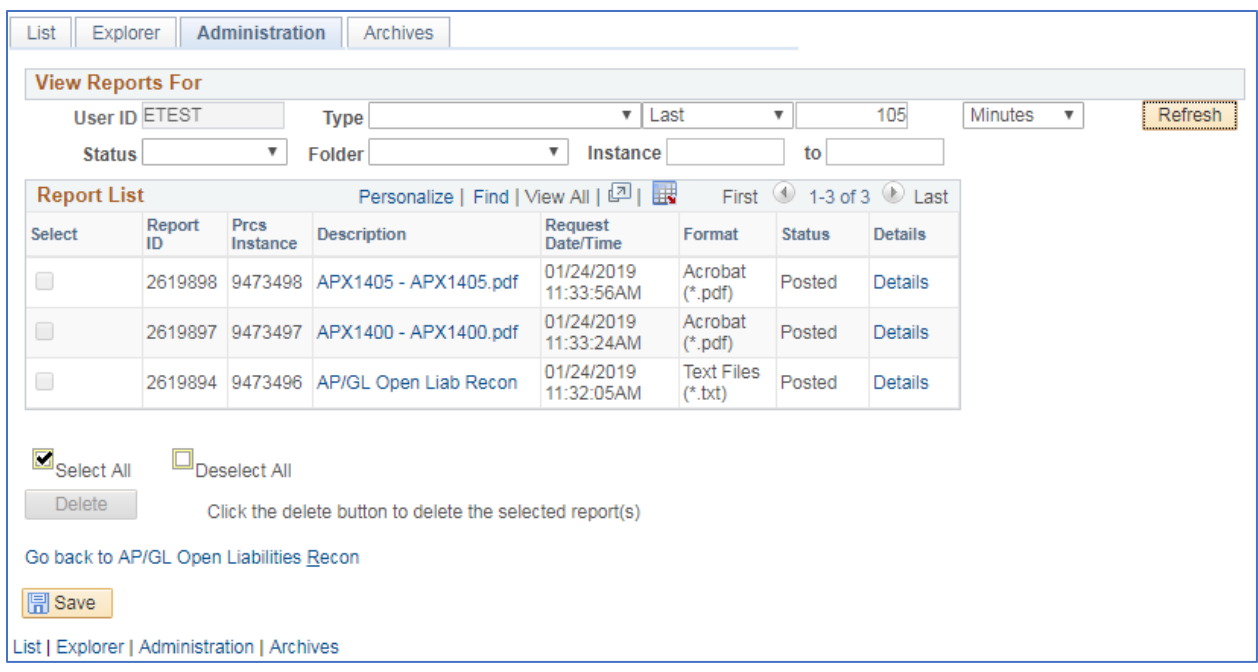

**Click on the link for the file called APX1400 – APX1400.pdf**

**The summary version of the report loads**

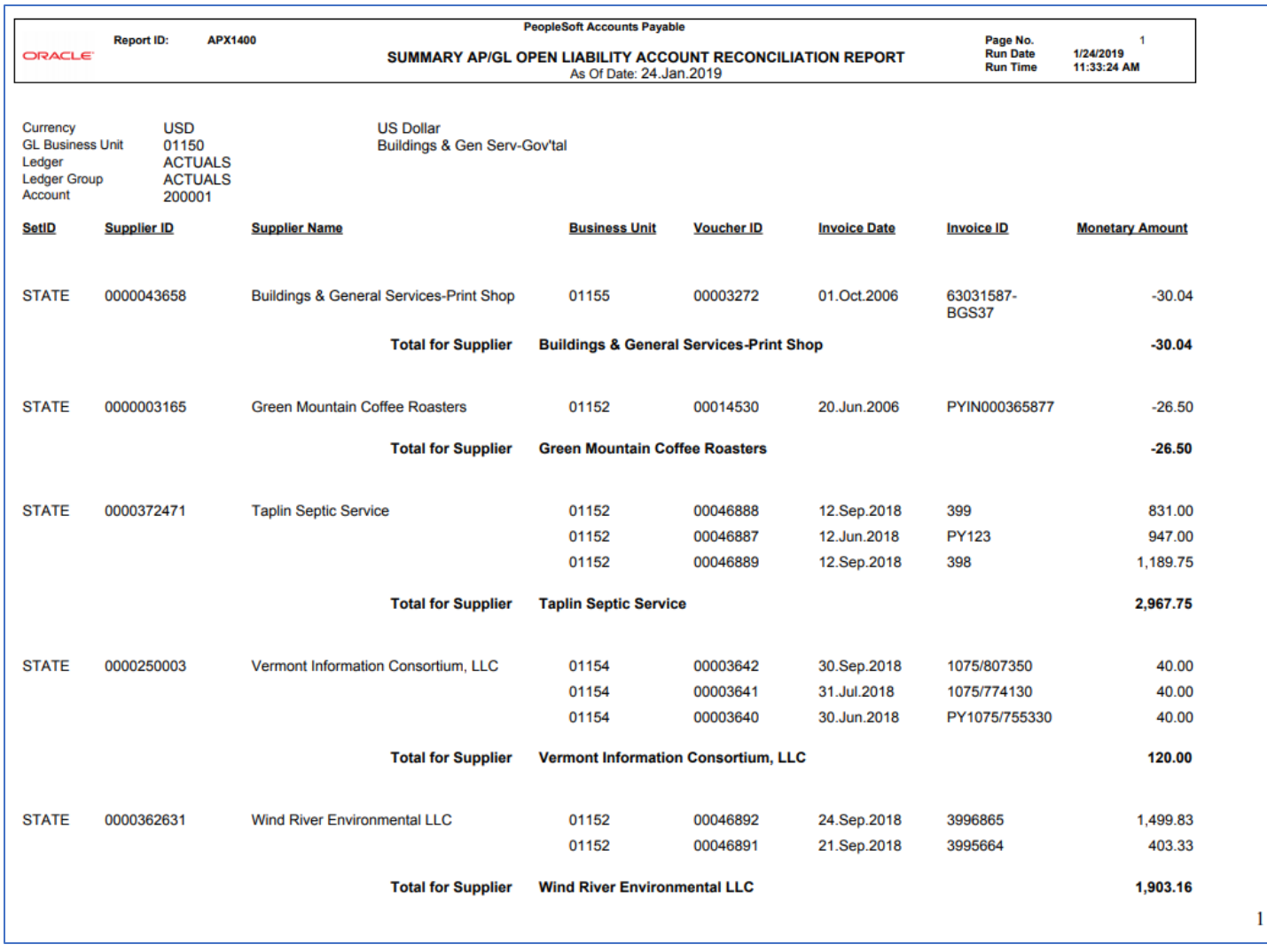

**Click on the link for the file called APX1405 – APX1405.pdf**

**The detail version of the report loads**
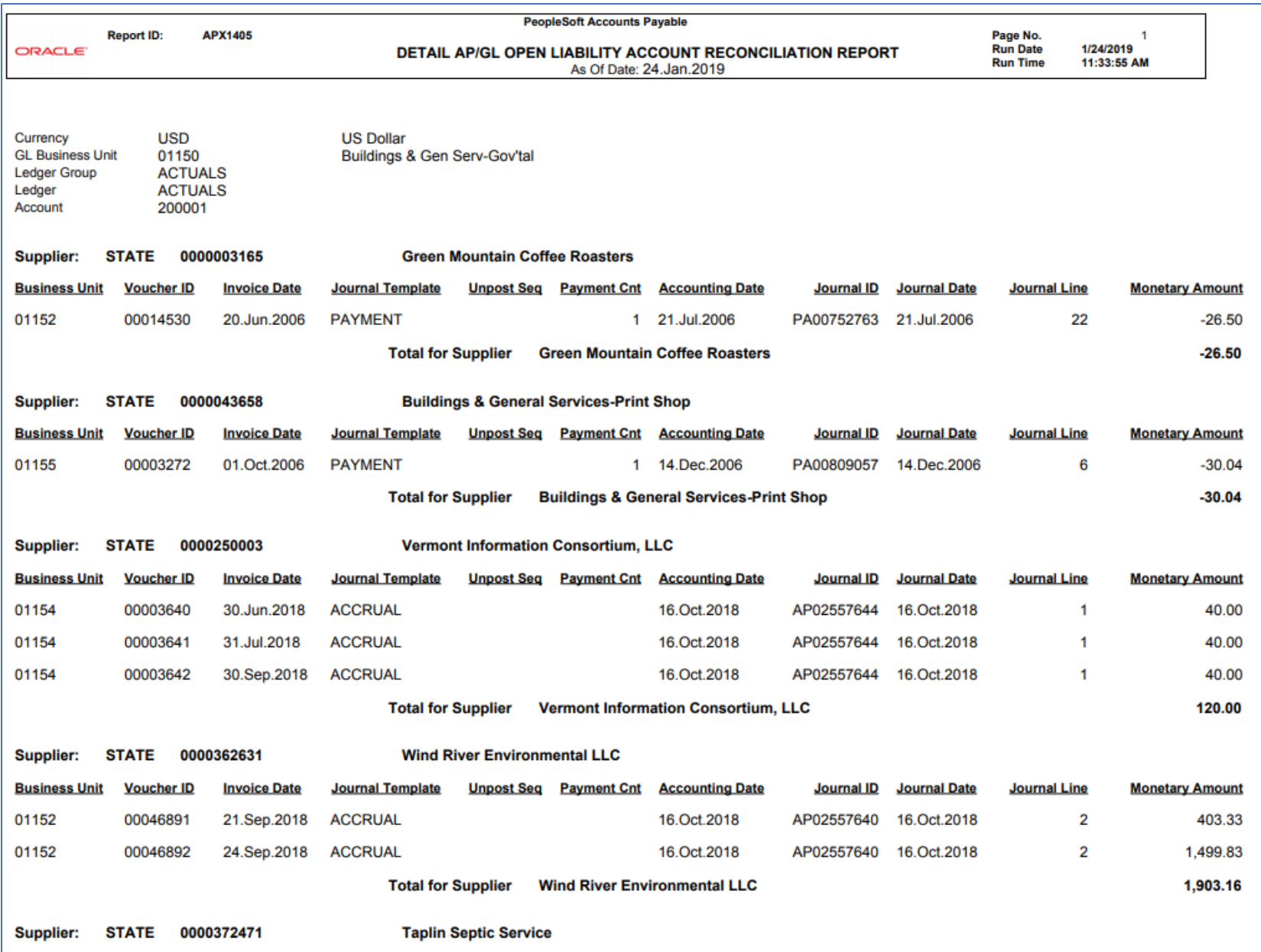

# **Detailed (Summary) Payment History by Bank (APX2004)**

**Possible situations when this report should be run:** When a register of payments to a supplier is needed.

**Navigator Menu Navigation:** Accounts Payable > Reports > Payments > Payment History by Bank

**Click on the Add a New Value tab**

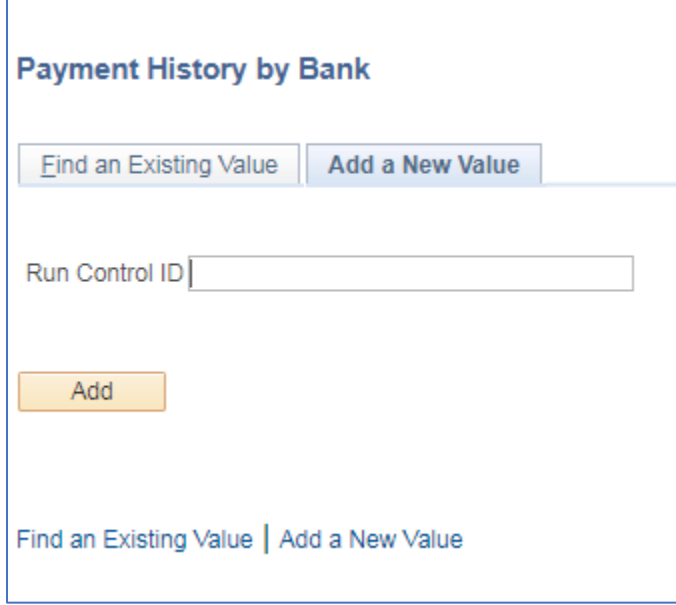

### **Run Control ID**

- Create a unique run control ID (or use an existing one)
- For Reports that are run on a regular basis, user should select a Run Control ID naming convention that can be easily identified (e.g. Run\_APY2004)

### **Click the Add Button**

**The Payment History by Bank page displays**

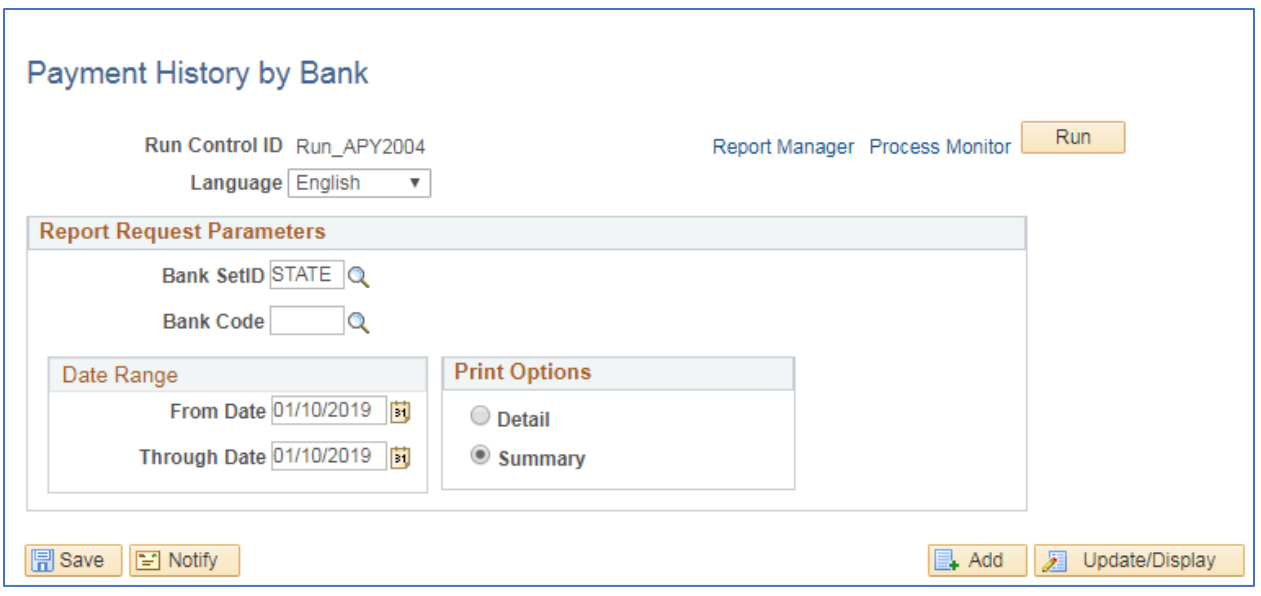

#### **Enter information on Payment History by Bank page**

- **Bank SetID** defaults as STATE, leave as STATE
- **Bank Code** enter or lookup desired Bank Code
- **From Date** enter the beginning payment date to report on
- **Through Date** enter the ending payment date to report on
- **Detail** Detail provides information about the voucher in invoices on each payment.
- **Summary –** Summary provides only information about the payment.

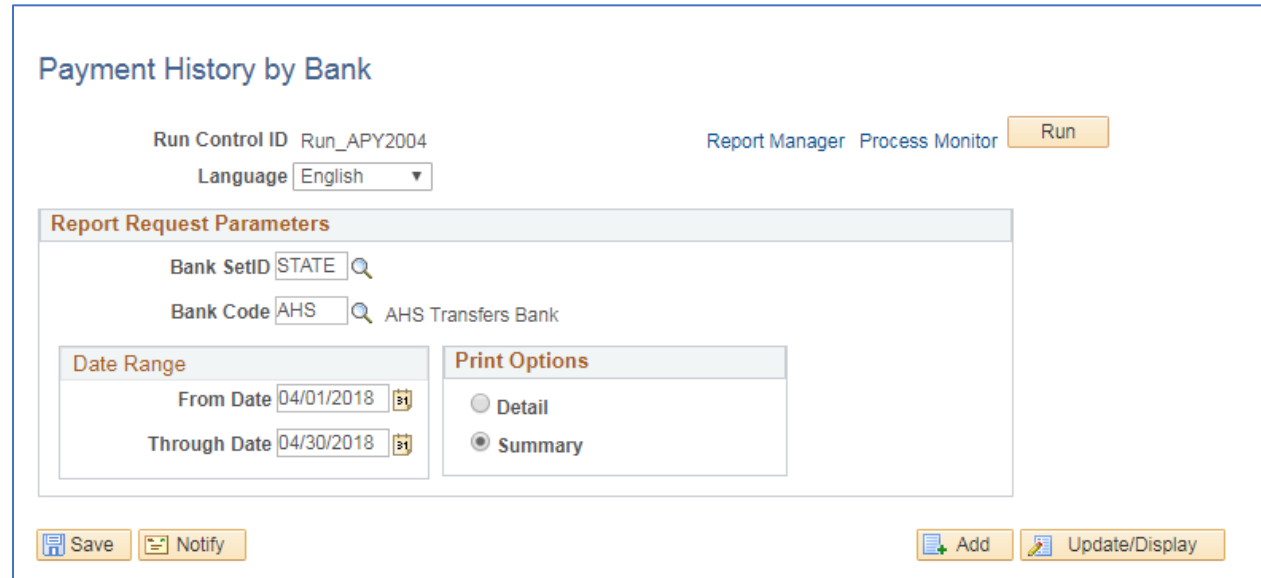

### **Click on Run**

### **The Process Scheduler Request page displays**

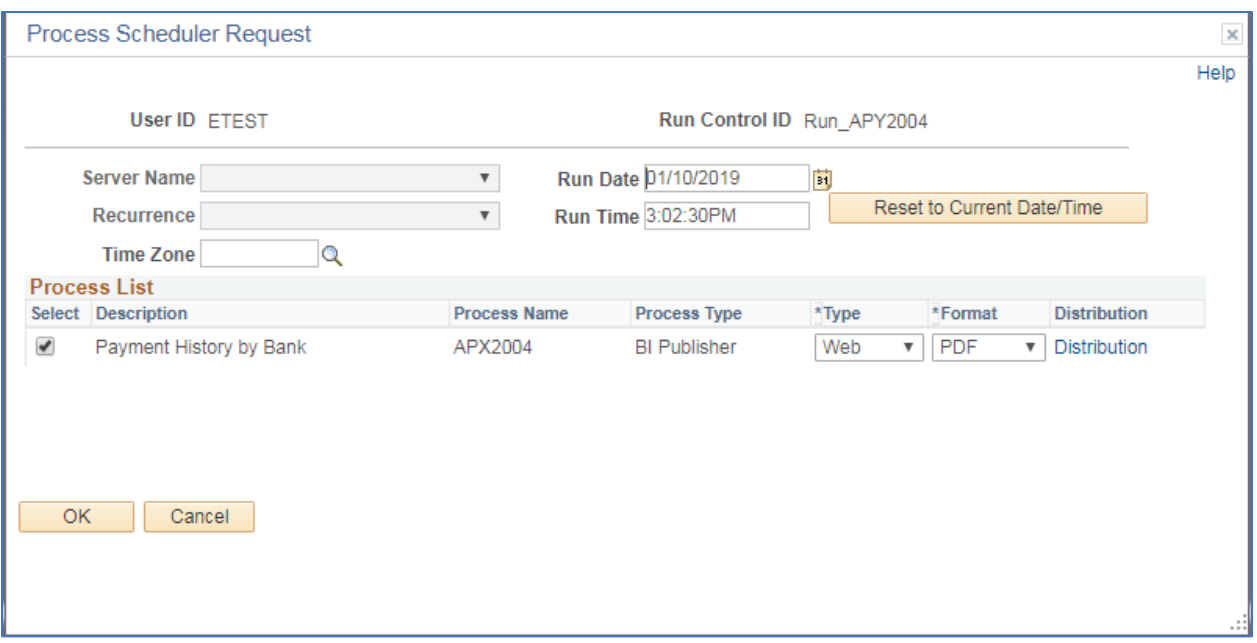

### **Process List**

- **Select**  Payment History by Bank APX2004
- **Type**  Web is recommended
- **Format** PDF is recommended

### **Click OK**

### **The Payment History by Bank page displays**

### **Click Process Monitor**

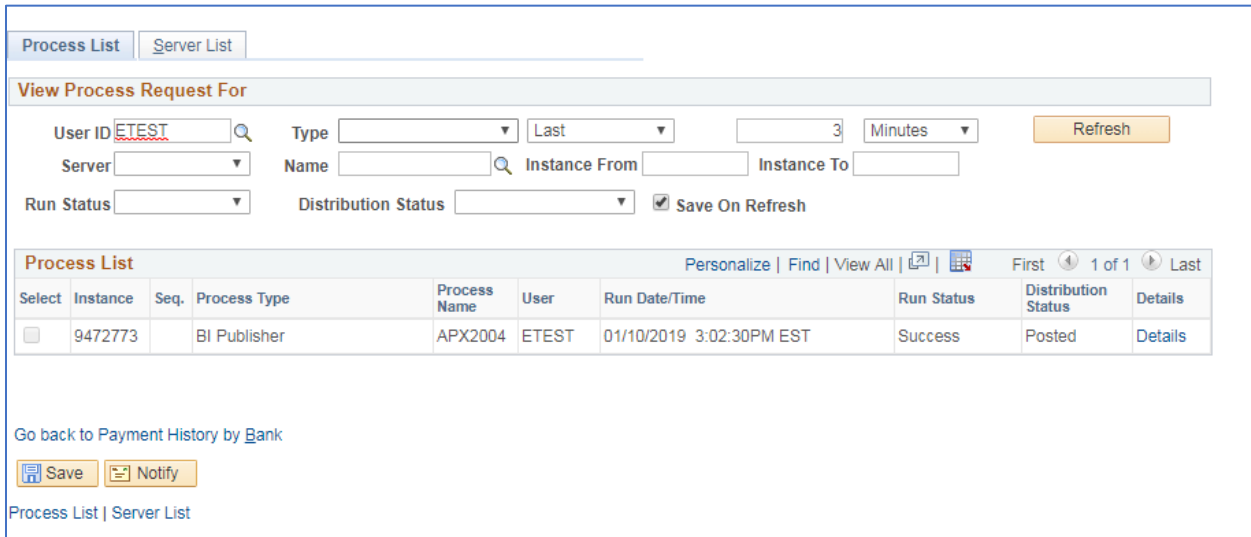

**Click Refresh until Run Status is Success and Distribution Status is Posted**

### **Click Report Manager**

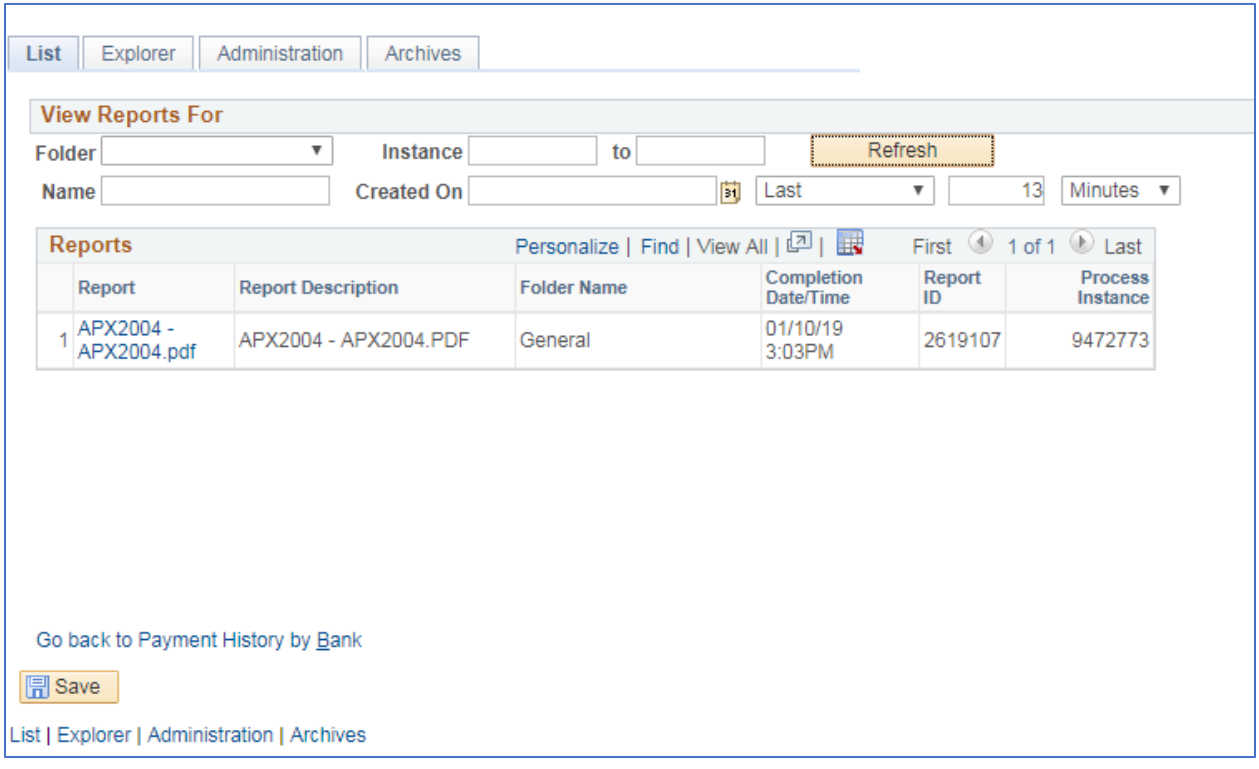

### **Click the Administration tab**

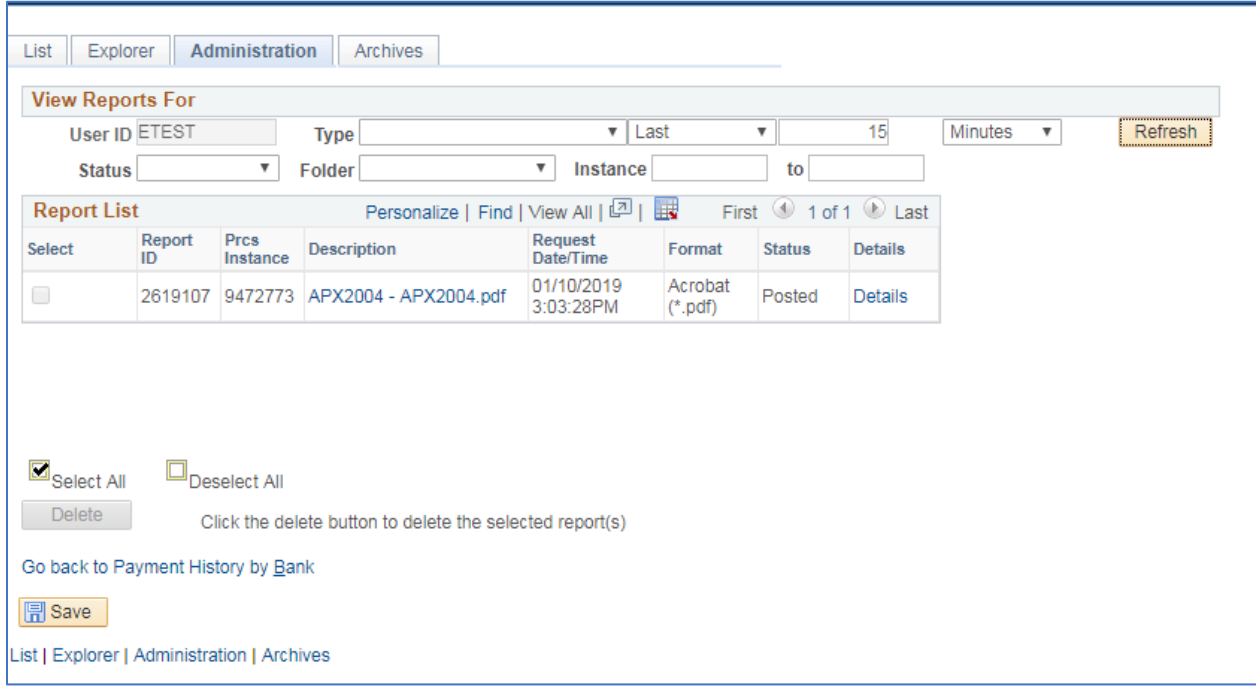

**Click on the link with the .PDF file format**

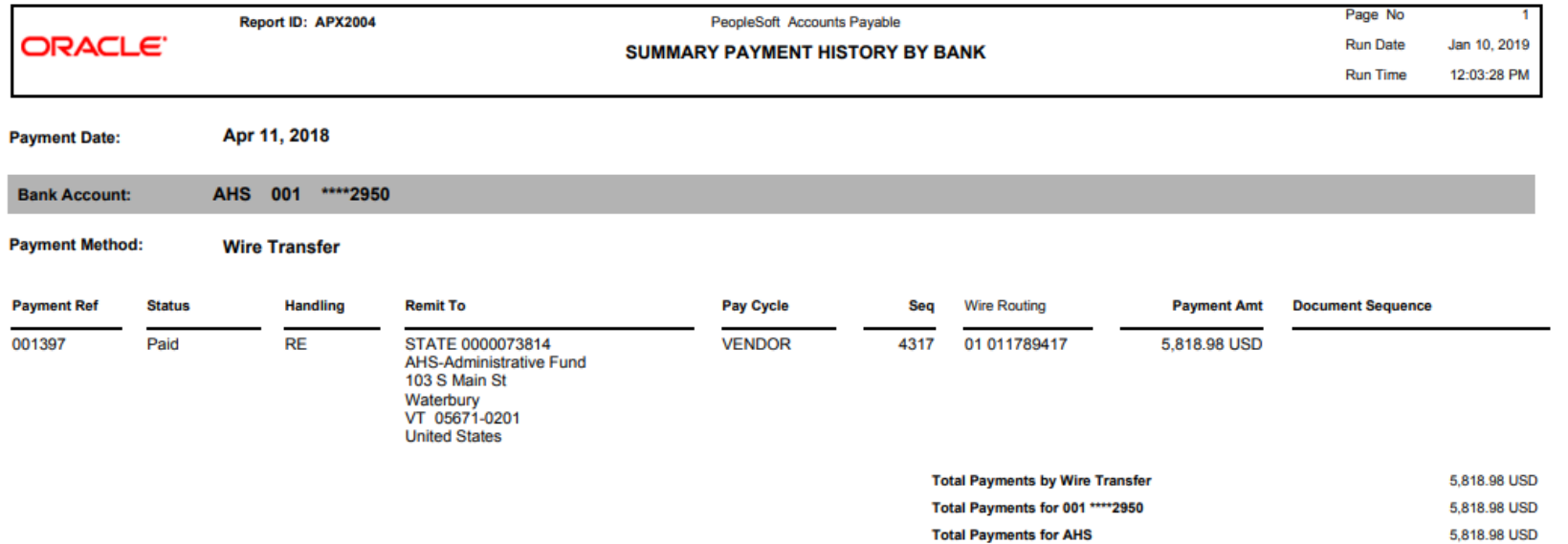

**Total Payments on 11.Apr.2018** 

5,818.98 USD

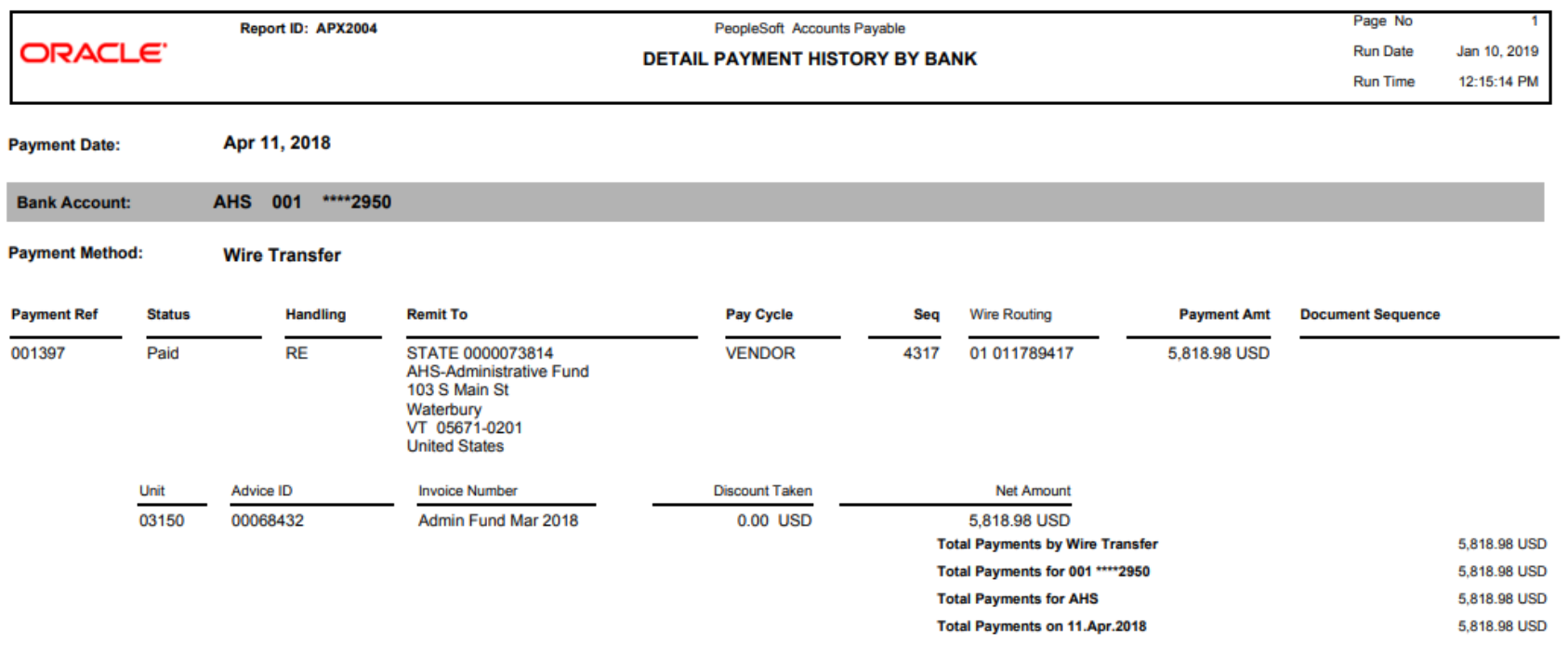

## **Outstanding Balance by Supplier (APX3020)**

**Possible situations when this report should be run:** When a listing of unpaid vouchers for a particular supplier is desired. This report provides invoice information as well as the scheduled to pay date.

**Navigator Menu Navigation:** Accounts Payable > Reports > Supplier > Supplier Balance

### **Click on the Add a New Value tab**

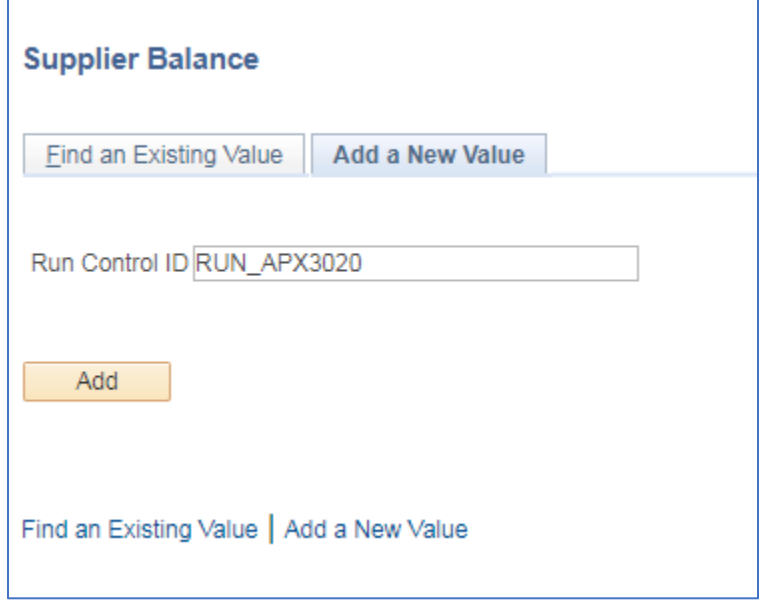

### **Run Control ID**

- Create a unique run control ID (or use an existing one)
- For reports that are run on a regular basis, user should select a Run Control ID naming convention that can be easily identified (e.g. RUN\_APX3020)

#### **Click the Add Button**

#### **The Outstanding Balance by Supplier page displays**

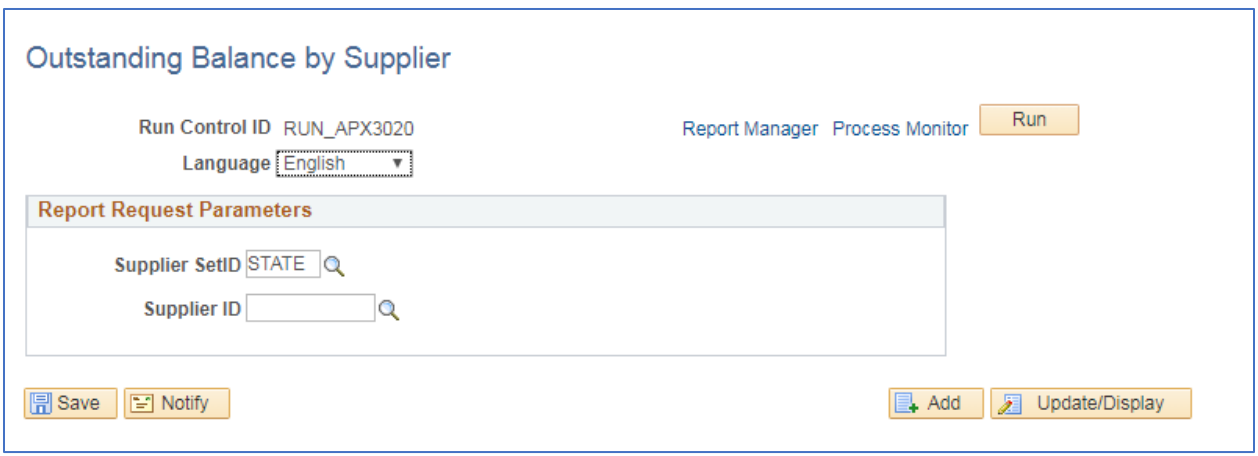

**Enter information on [menu page name] page**

- **Supplier SetID** Enter or select STATE
- **Supplier ID** Enter or select Supplier ID. Note it is helpful to know the supplier ID beforehand as the search feature is limited.

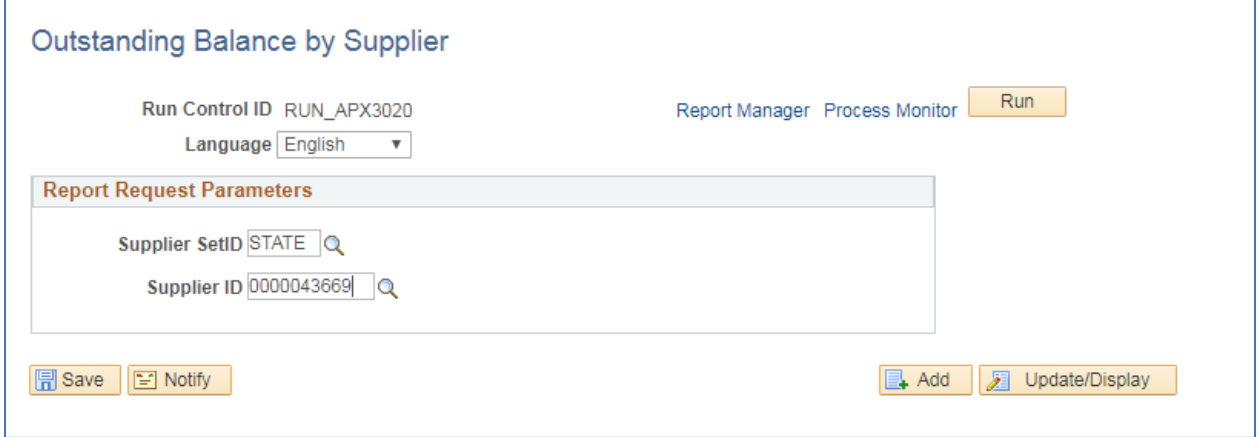

**Click on Run**

**The Process Scheduler Request page displays**

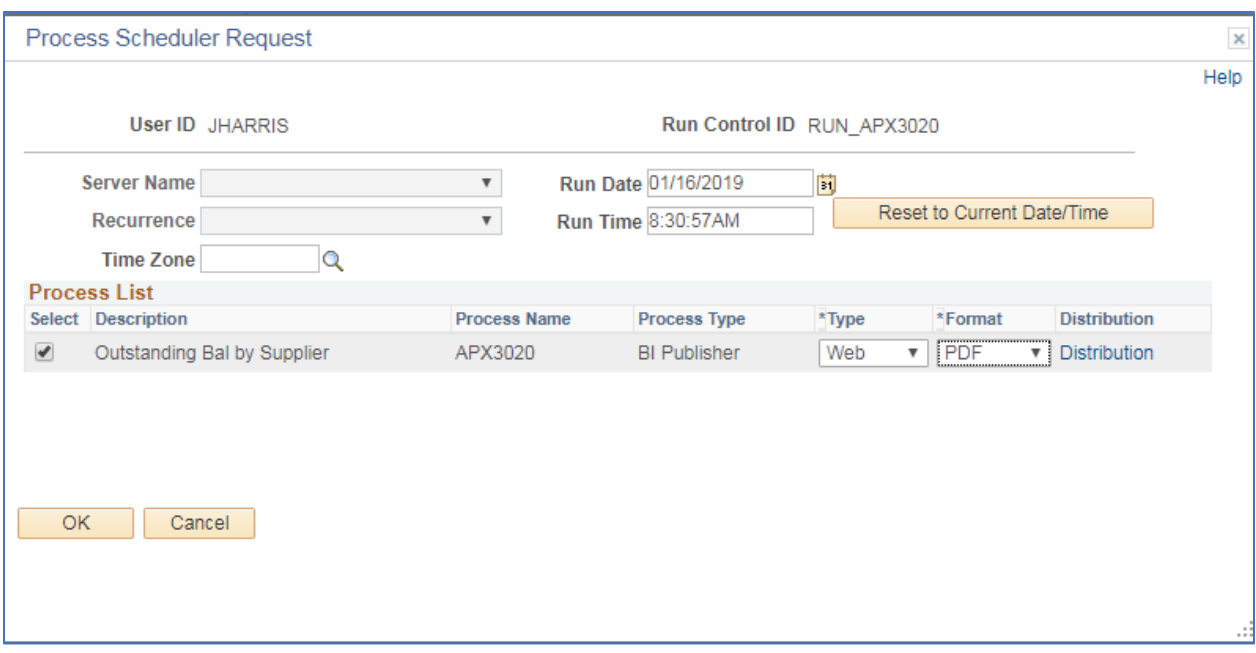

### **Process List**

- **Select**  Outstanding Bal by Supplier APX3020
- **Type**  Web is recommended
- **Format** PDF is recommended

### **Click OK**

### **The Outstanding Balance by Supplier page displays**

#### **Click Process Monitor**

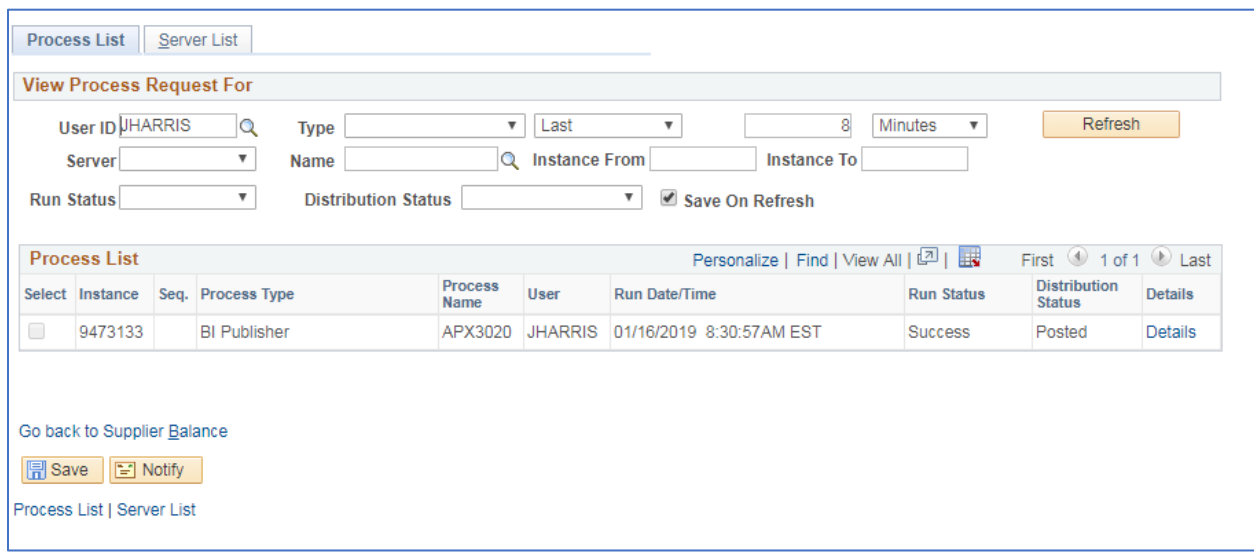

**Click Refresh until Run Status is Success and Distribution Status is Posted**

**Click Go back to Supplier Balance**

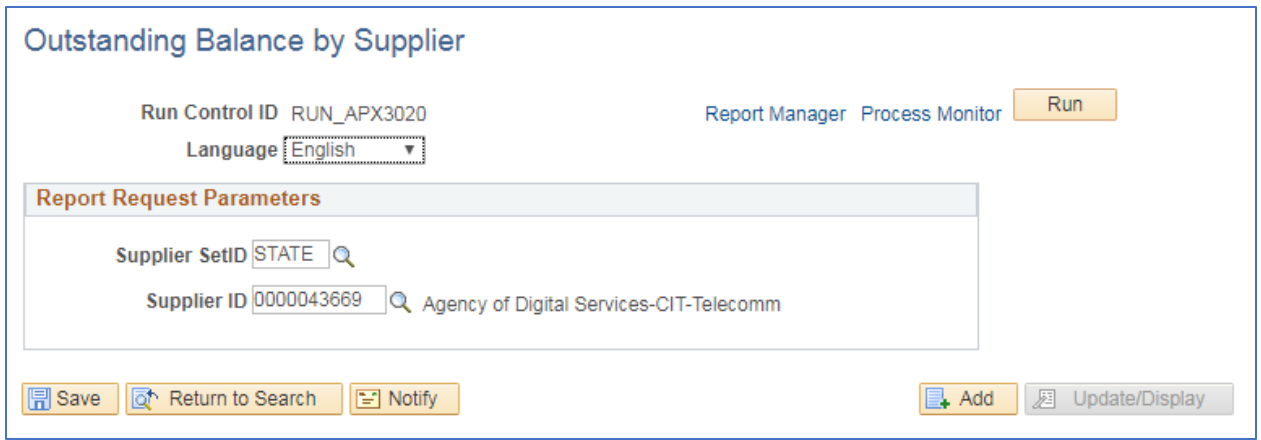

### **Click Report Manager link**

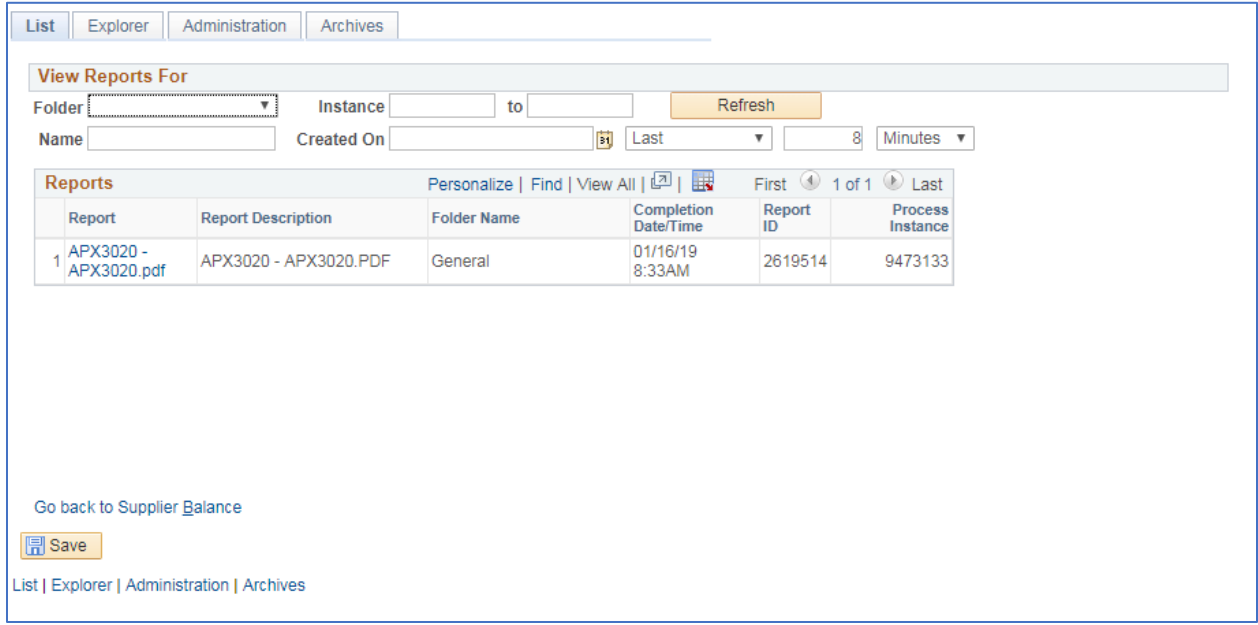

### **Click the Administration tab**

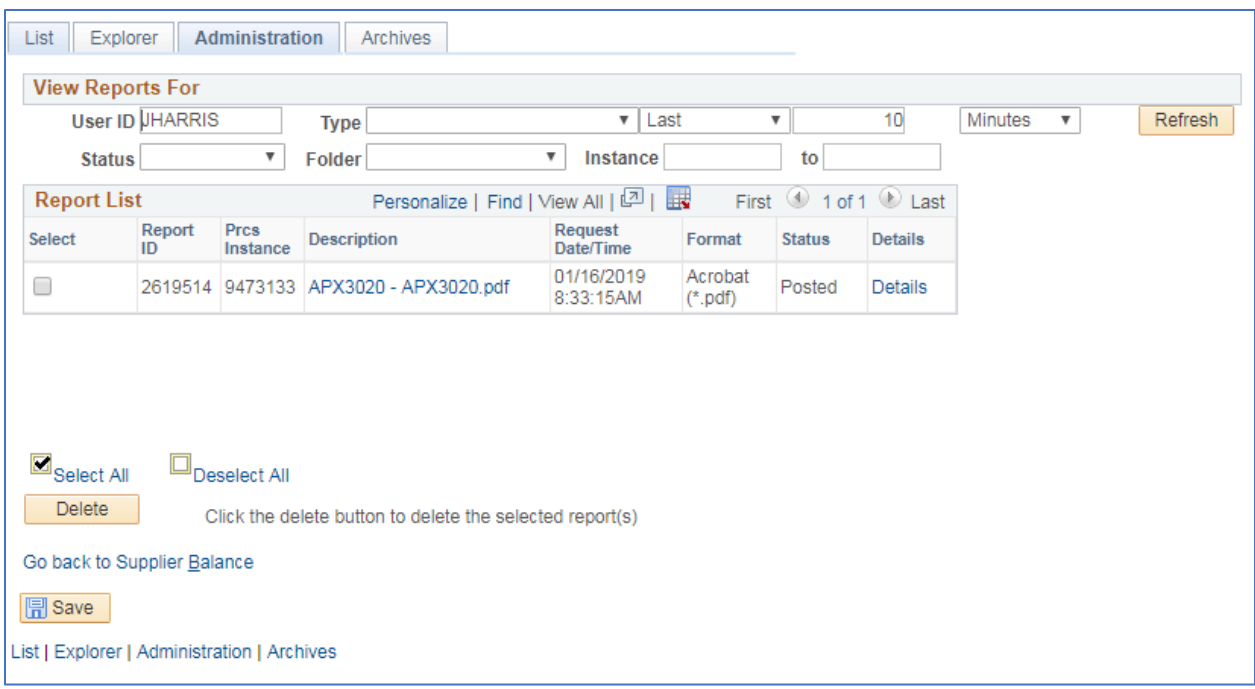

**Click on the link with the .PDF file format**

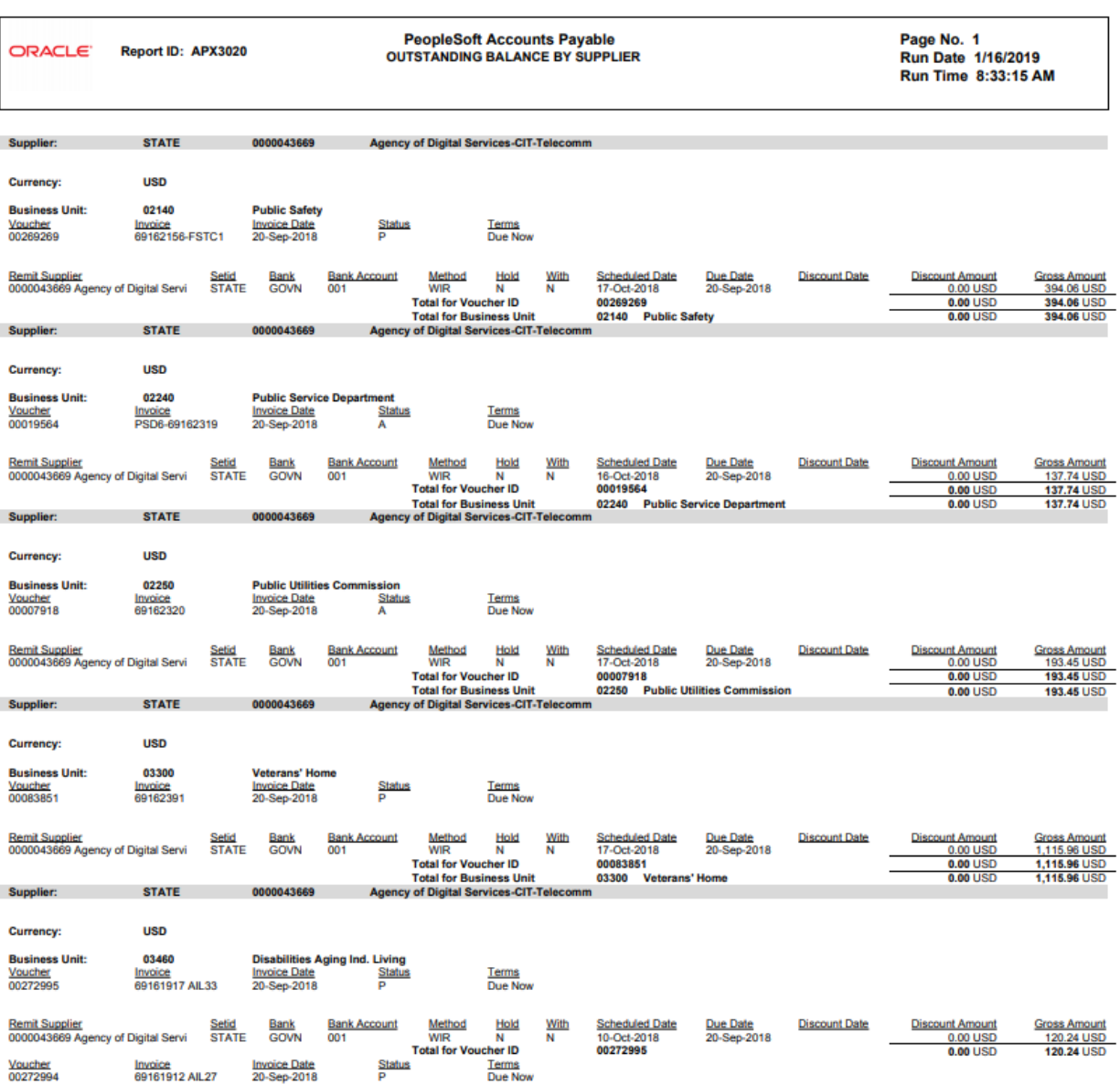

## **AP Supplier Summary (APX3001)**

**Possible situations when this report should be run:** When a listing of suppliers and summary information is required. The report can be run for various different supplier statuses.

**Navigation:** Accounts Payable > Reports > Supplier > Supplier Summary

#### **Click on the Add a New Value tab**

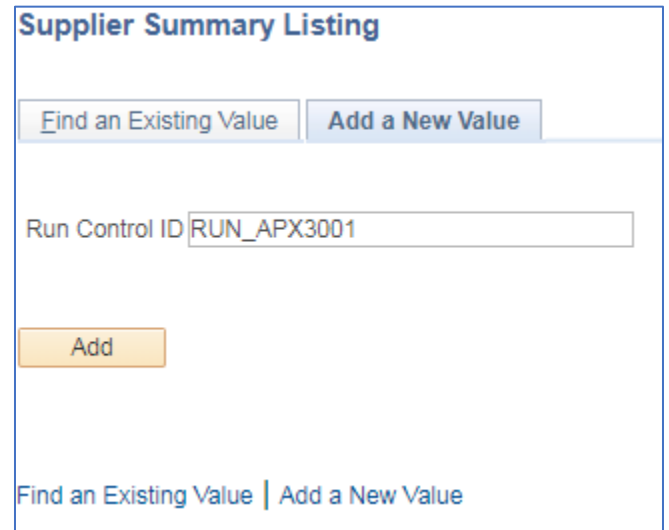

### **Run Control ID**

- Create a unique run control ID (or use an existing one)
- For reports that are run on a regular basis, user should select a Run Control ID naming convention that can be easily identified (e.g. RUN\_APX3001)

### **Click the Add Button**

### **The Supplier Summary Listing page displays**

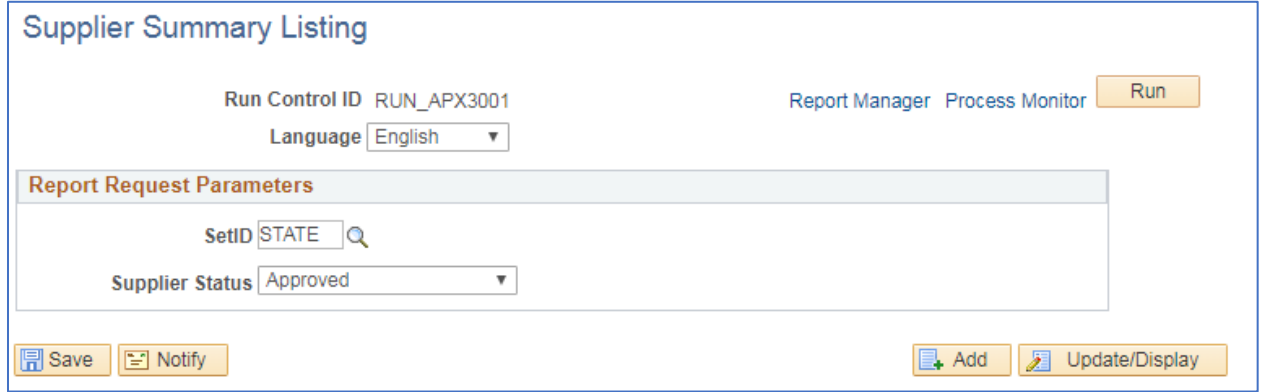

#### **Enter information on Supplier Summary Listing page**

- **SetID** Leave as State
- **Supplier Status** select the status of supplier that you would like to run the report for

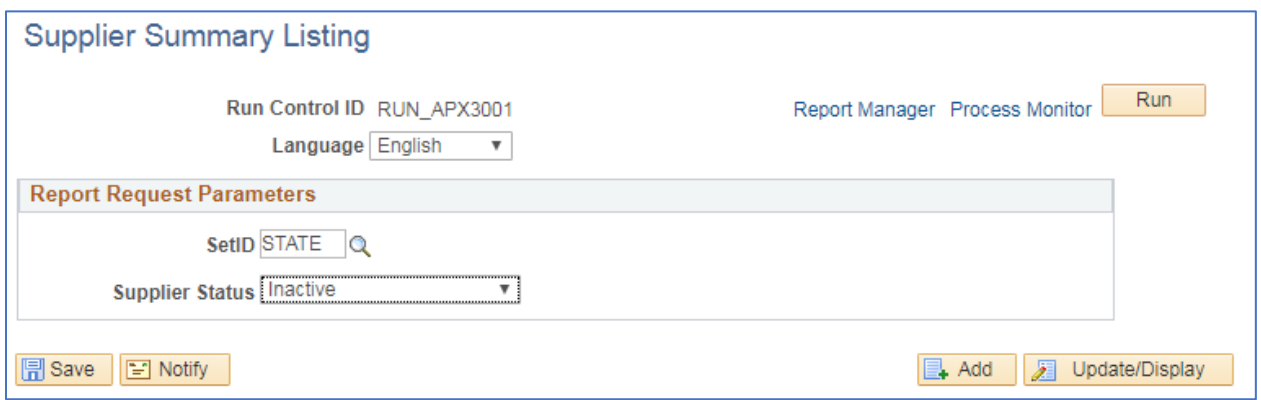

#### **Click on Run**

### **The Process Scheduler Request page displays**

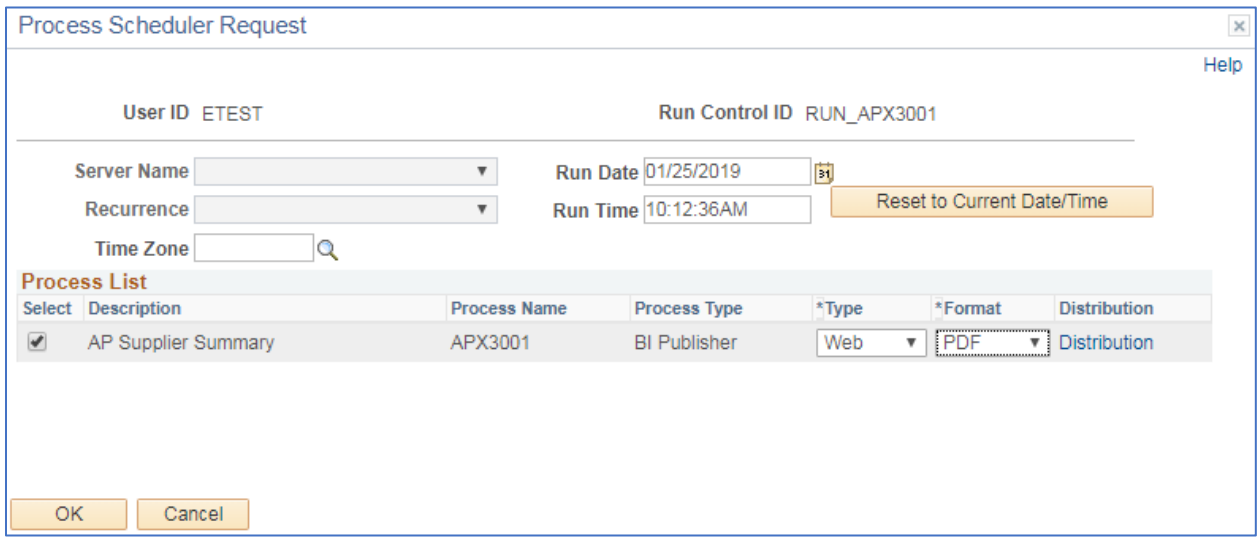

**Process List**

- **Select**  AP Supplier Summary APX3001
- **Type**  Web is recommended
- **Format** PDF is recommended

### **Click OK**

**The Supplier Summary Listing page displays**

**Click Process Monitor**

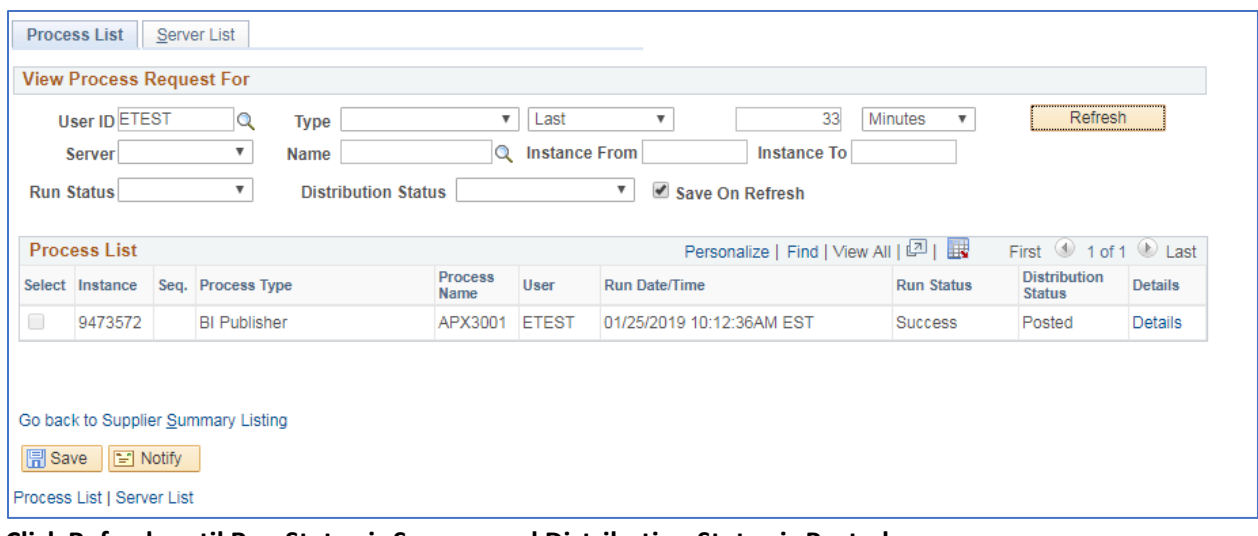

## **Click Refresh until Run Status is Success and Distribution Status is Posted**

### **Click Go back to Supplier Summary Listing**

### **Click Report Manager link**

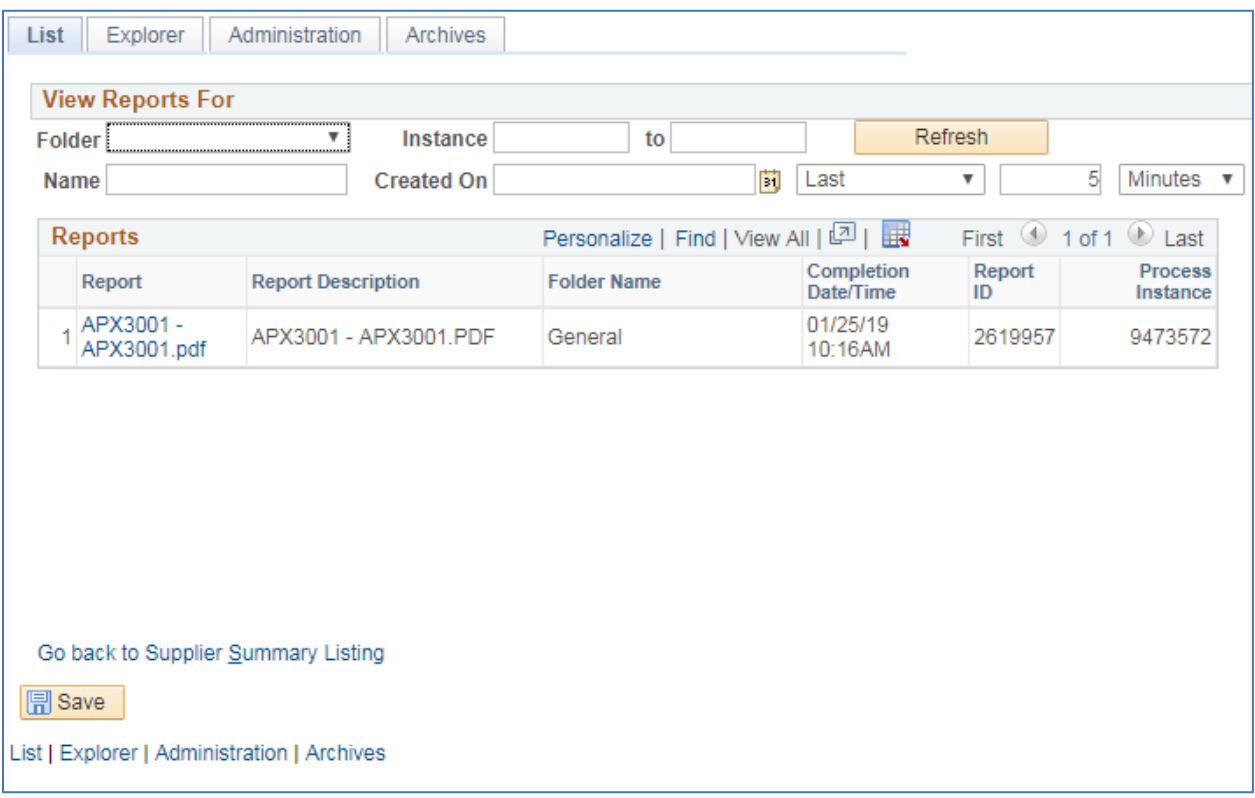

**Click Administration tab**

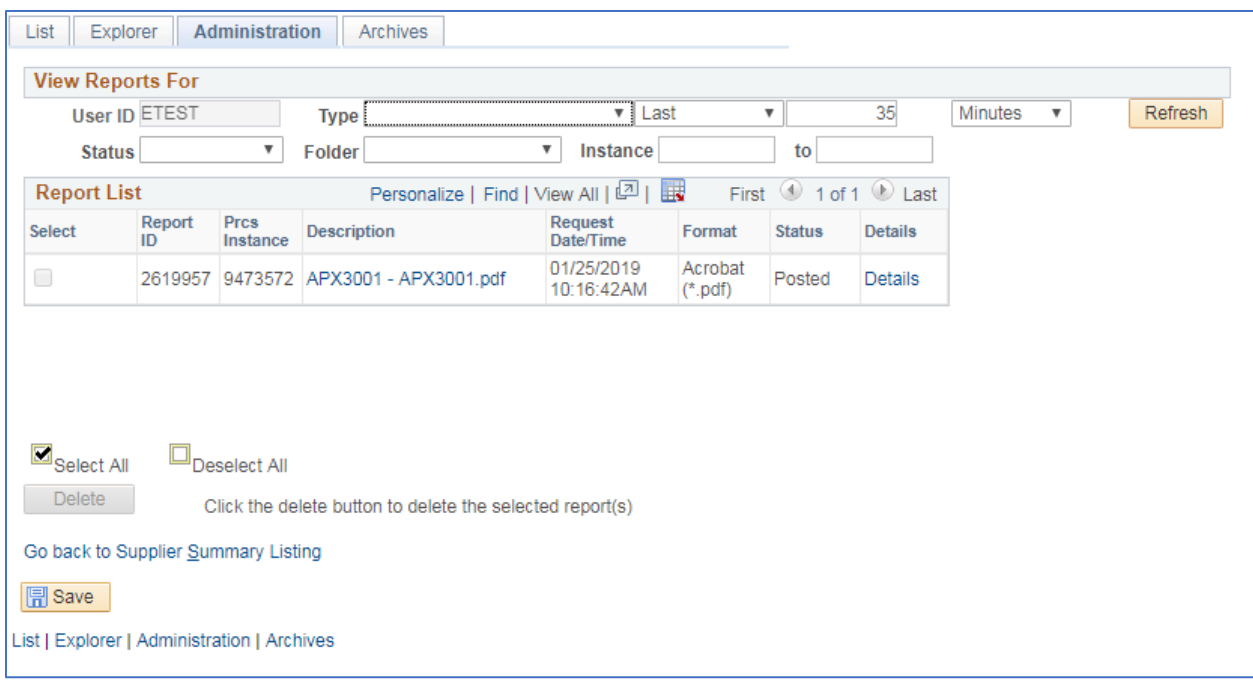

**Click on the link with the .PDF file format**

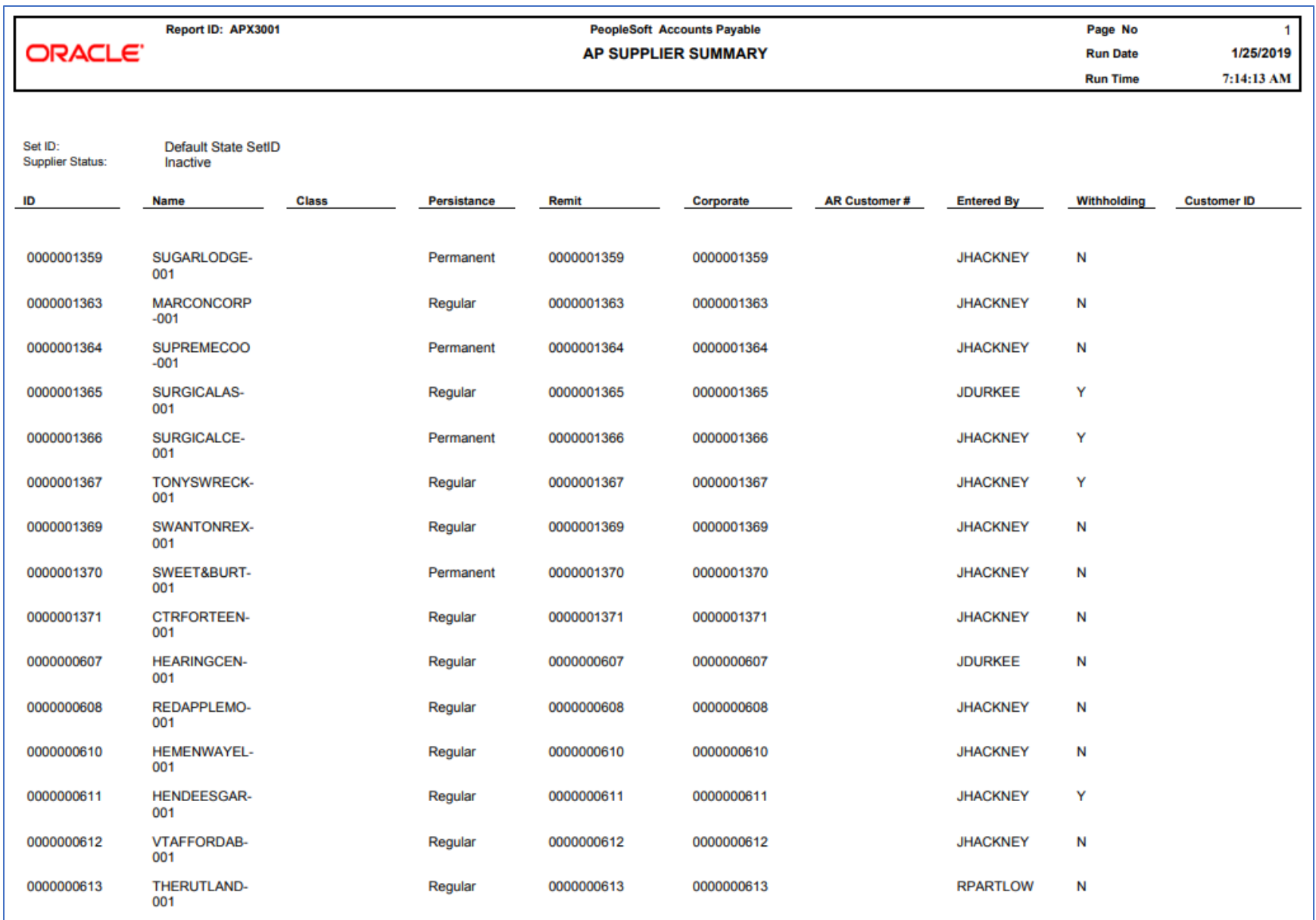